#### 滋賀医科大学附属図書館 利用支援係 2020年12月17日

#### 看護学研究方法論IV 系統的な文献検索

#### 研究における文献検索

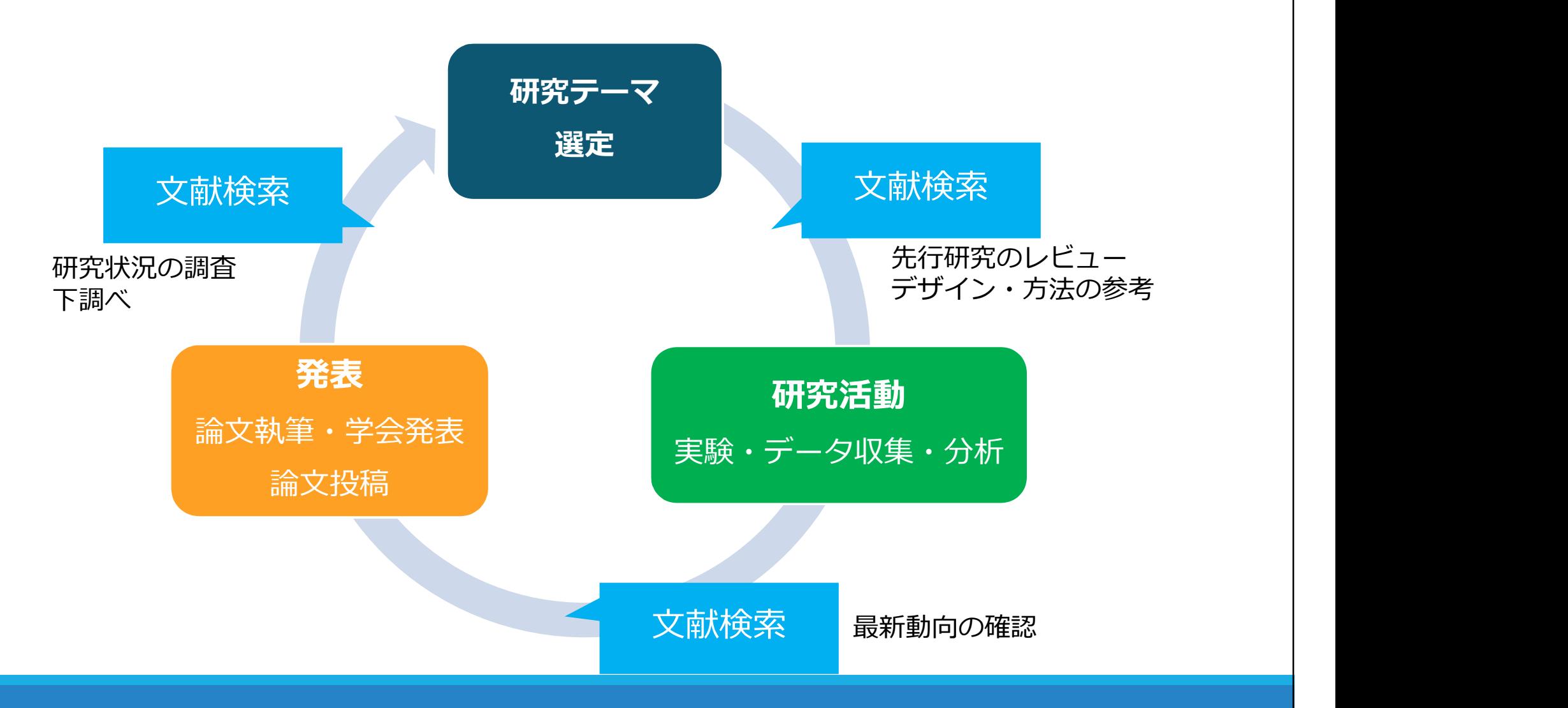

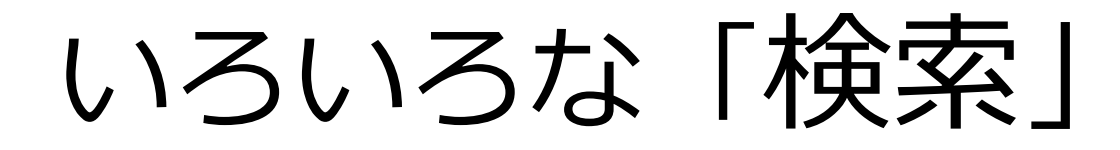

✔ ちょっと調べもの ✔ 日常業務の中での疑問 ✔ 似たような研究例を探す

何を求めて検索するのか

 先行研究調査 システマティックレビューの 対象文献を集める ✔ 診療ガイドライン作成のため のエビデンス文献を集める

参考)諏訪敏幸著, 2013『看護研究者・医療研究者のための系統的文献検索概説』<br>ニー : ミュニュ : ミュース : デューティー・『 …… キギ…… ニュュ : …… サール : 、…… - ・・・・・・・・・・・・・ ここからのスライドの多くは、諏訪氏にご提供いただいたスライドを基に作成させていただきました。

#### 発見的検索と系統的検索

#### 日常的におこなわれている検索 → ほとんどが「発見的検索」

- 京都駅までの行き方は?
- この用語の意味は?
- ●ある問題について役に立つ情報を見つける → (まとんどが「発見的検索」<br>・京都駅までの行き方は?<br>この用語の意味は?<br>ある問題について役に立つ情報を見つける<br>↓ 簡単に - キーワードでさくっと検索<br>↓ 短時間で - 適当な情報が出たらそれでOK<br>↓ 答えは1つ、または少数でよい - 京都駅までの行き方は?<br>・この用語の意味は?<br>ある問題について役に立つ情報を見つける<br>↓ 簡単に - キーワードでさくっと検索<br>↓ 短時間で - 適当な情報が出たらそれでOK<br>↓ 答えは1つ、または少数でよい<br>↓ 答えは1つ、または少数でよい
	-
	-
	- ✔ 答えは1つ、または少数でよい

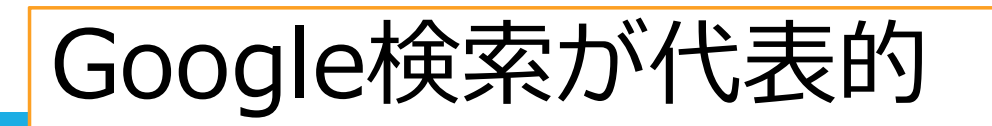

#### 発見的検索と系統的検索

#### 研究のために必要な検索

→ 「系統的検索」

#### ● 研究状況全体を見渡すことが目的 → 網羅的に

- 
- ✔ キーワード検索は補助的に
- 
- 1990年 ランスペンプペンテリングメ<br>|究のために必要な検索<br>|→ 「系統的検索」<br>研究状況全体を見渡すことが目的 → 網羅的に<br>↓ 主題検索 (内容で探す) がメイン 統制語を使う<br>↓ 主題検索 (内容で探す) がメイン 統制語を使う<br>↓ キーワード検索は補助的に<br>↓ 検索者が検索過程をコントロールする<br>↓ 1ステップずつ、検索を組み立てる 件数やヒットした ✔ 検索者が検索過程をコントロールする<br>✔ 1ステップずつ、検索を組み立てる − 件数やヒットした → 「系統的検索」<br>研究状況全体を見渡すことが目的 → 網羅的に<br>✓ 主題検索(内容で探す)がメイン – 統制語を使う<br>✓ キーワード検索は補助的に<br>✓ 検索者が検索過程をコントロールする<br>✓ 1ステップずつ、検索を組み立てる – 件数やヒットした<br>内容も確認しつつ<br>✓ 検索履歴を残す – 透明性・再現性 内容も確認しつつ 研究状況全体を見渡すことが目的 → 網羅的<br>✓ 主題検索 (内容で探す) がメイン - 統制語を使う<br>✓ キーワード検索は補助的に<br>✓ 検索者が検索過程をコントロールする<br>✓ 1ステップずつ、検索を組み立てる - 件数やヒット容も確認しつつ<br>✓ 検索履歴を残す - 透明性・再現性
- 

#### 検索の目的·性格の違い

#### 発見的検索 おおし こうしゃ 系統的検索

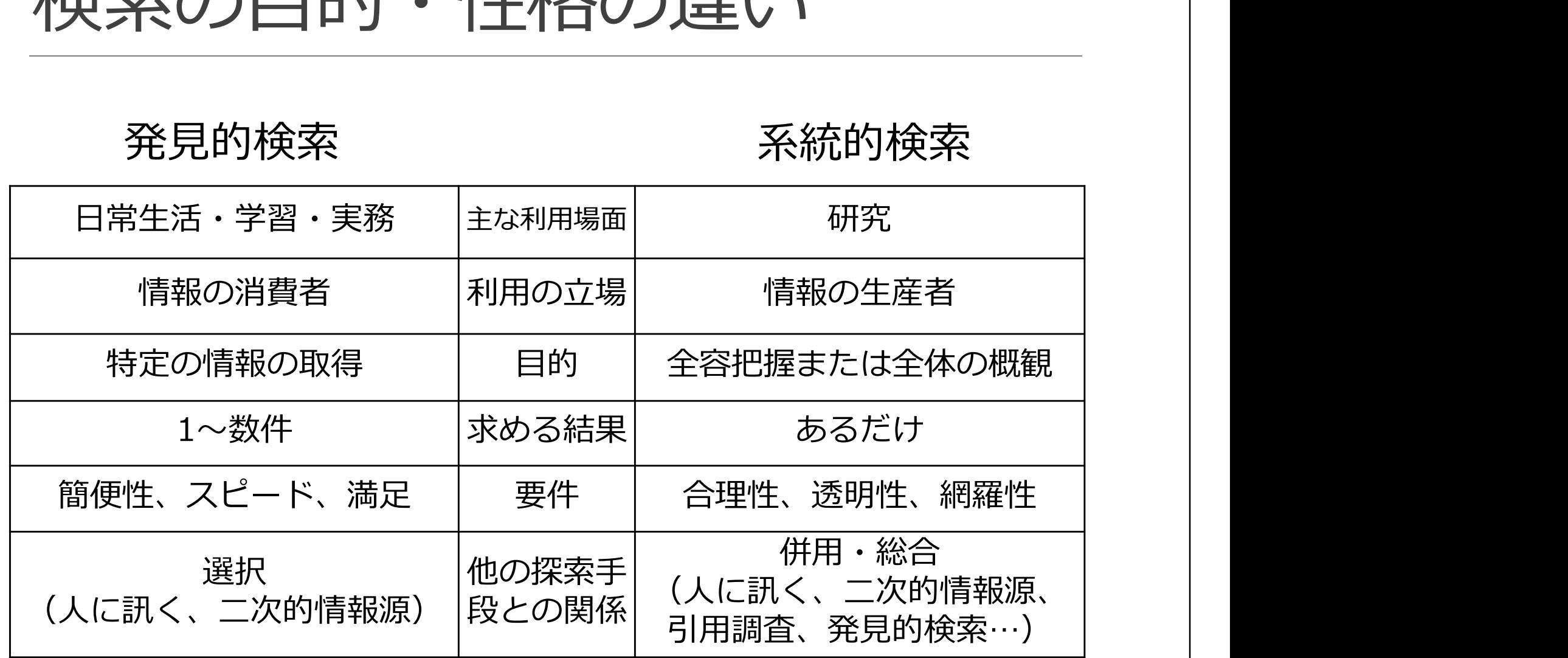

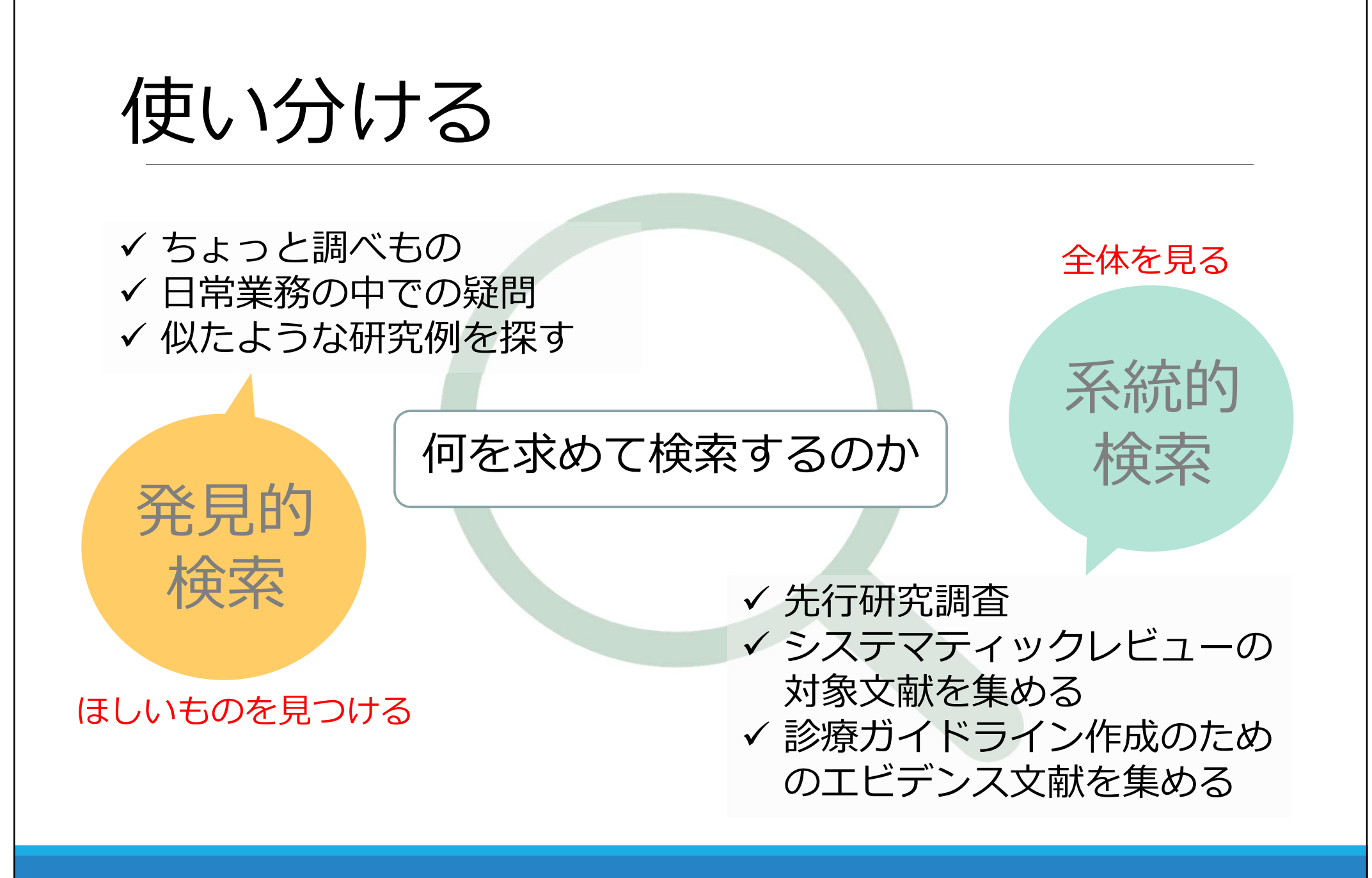

先行研究調査

#### 研究=既存の科学的知識に新しい知識を追加すること

#### 研究の全体的な状況を知る

#### 自分の研究を批判的・大局的に見直す

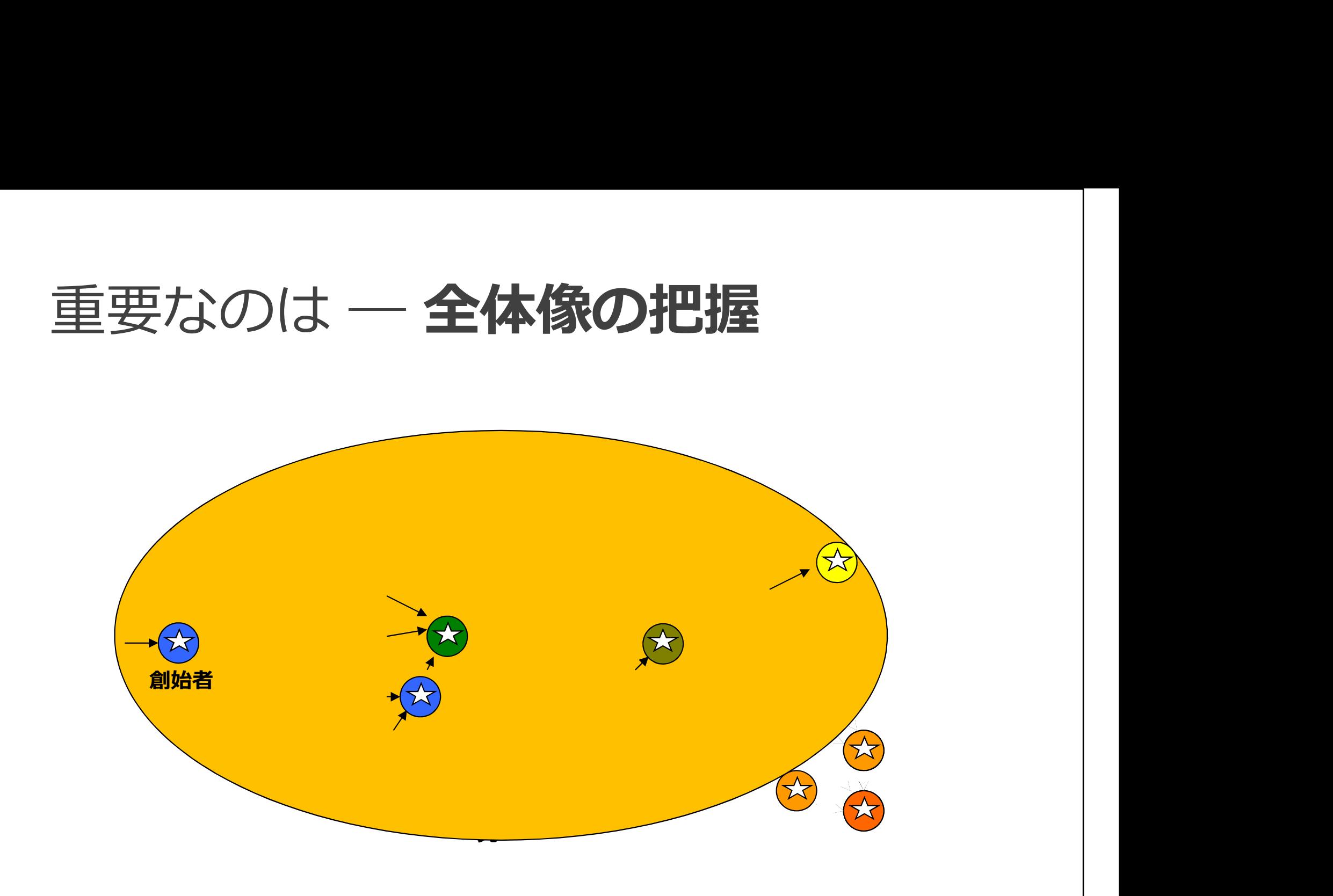

※諏訪敏幸氏作成スライドを転載 <sup>9</sup>

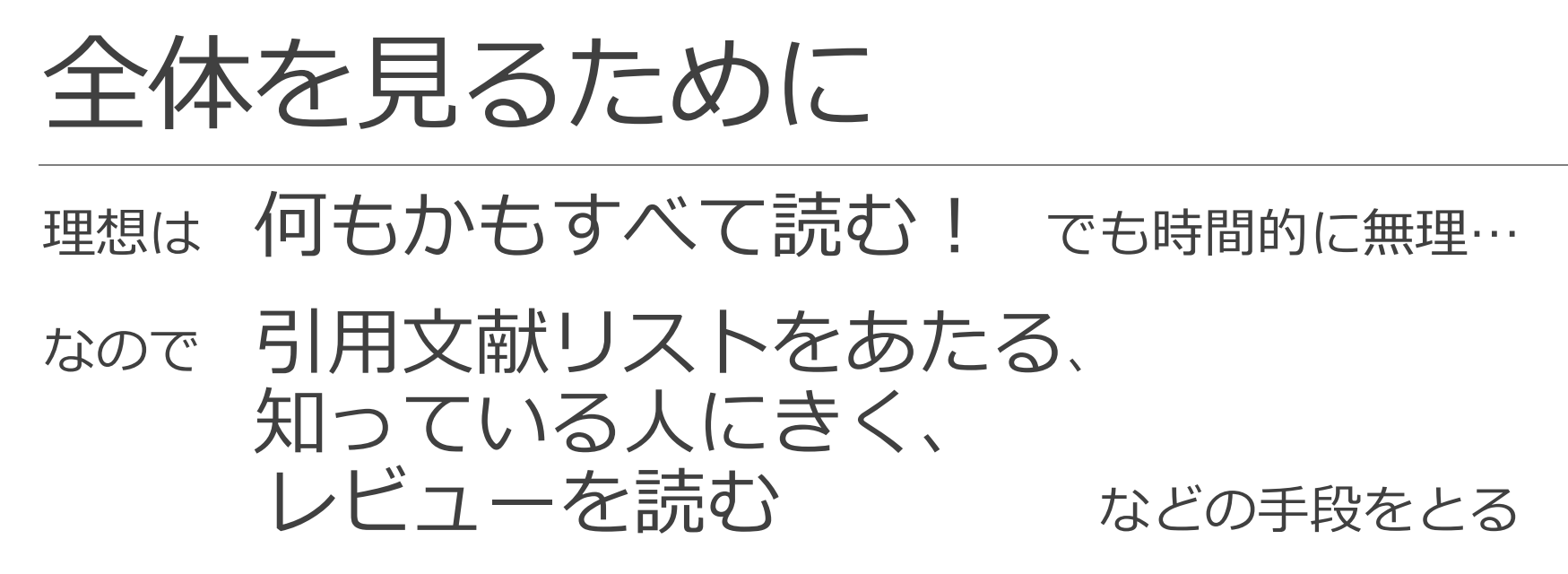

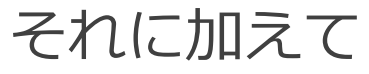

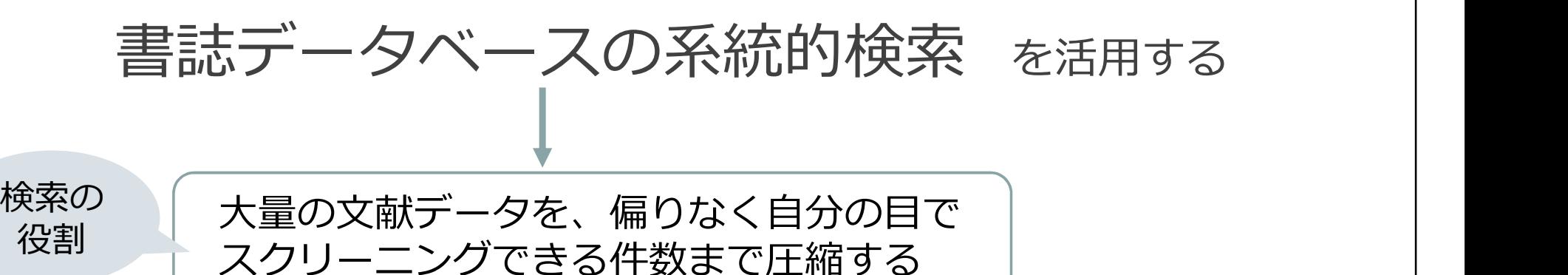

データベースの検索

#### データベースはブラックボックス

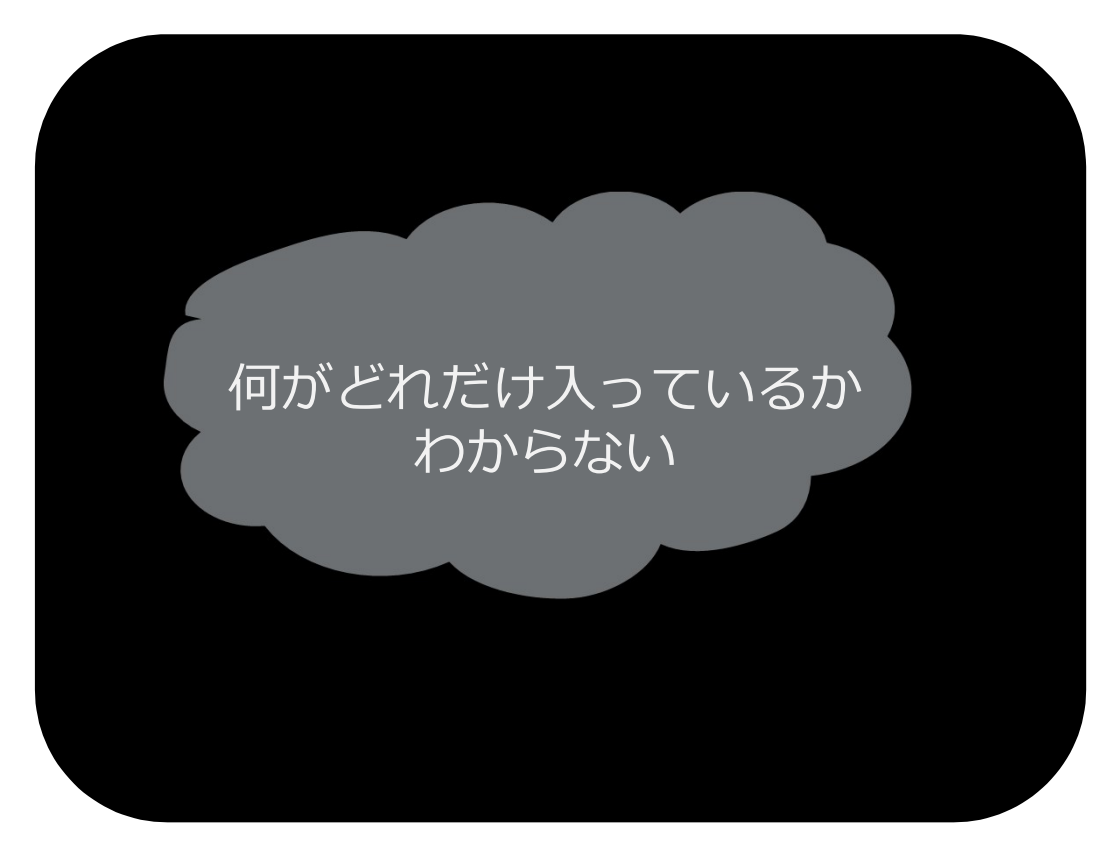

系統的検索においては 「キーワードをぽんとなげて たまたまヒットした何か」 ではなく、1つずつステップを 踏んで情報の集合を引き出す → 検索をコントロールする

× 一本釣り ○ 網を打つ

滋賀医大で利用できるデータベース&ツール

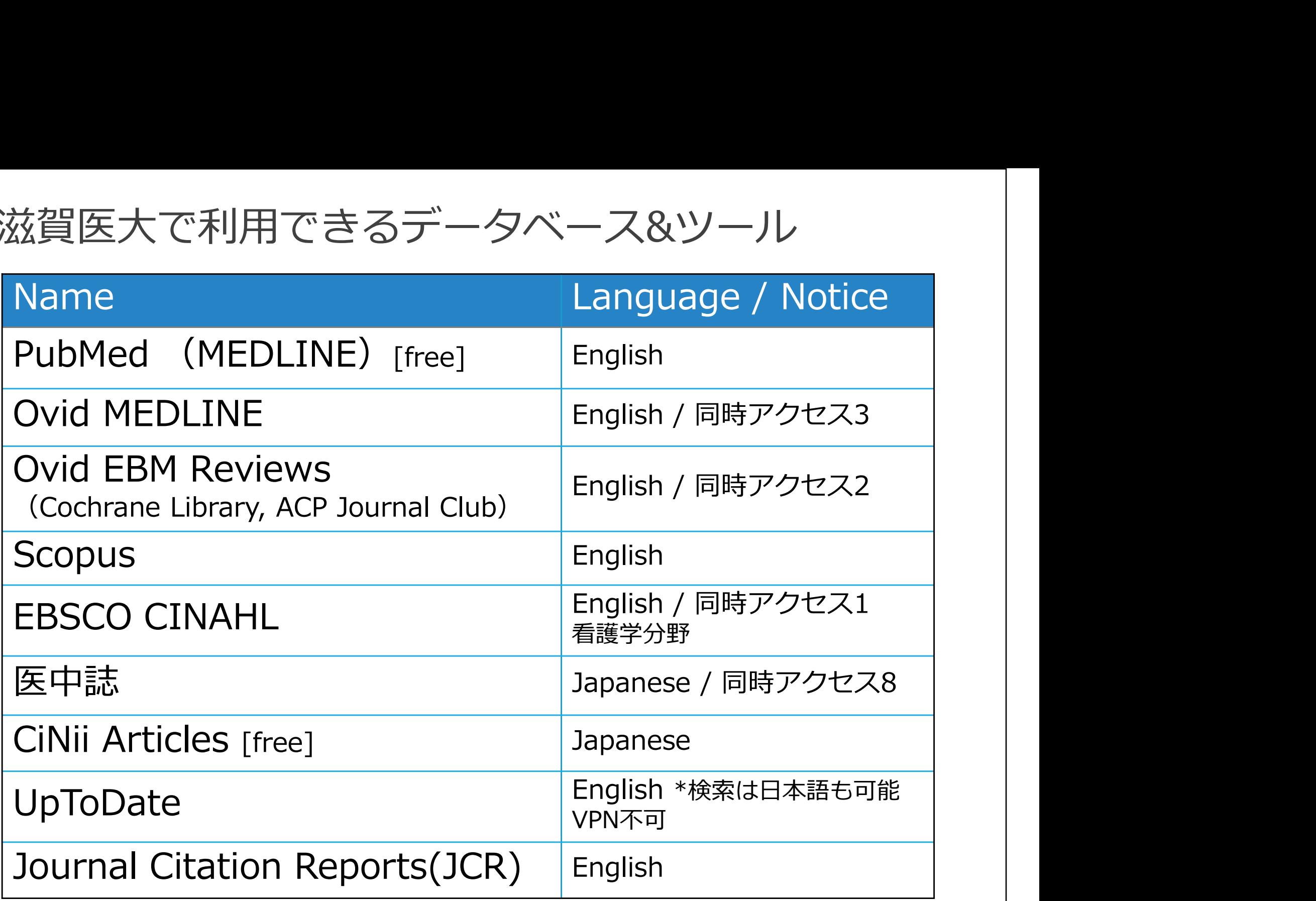

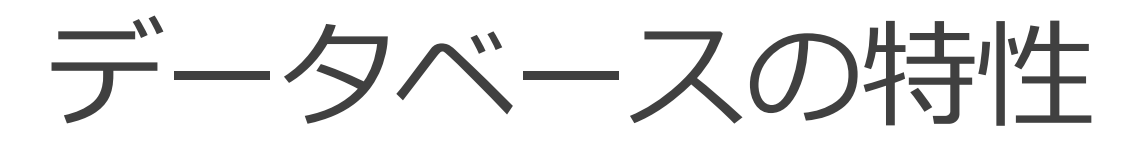

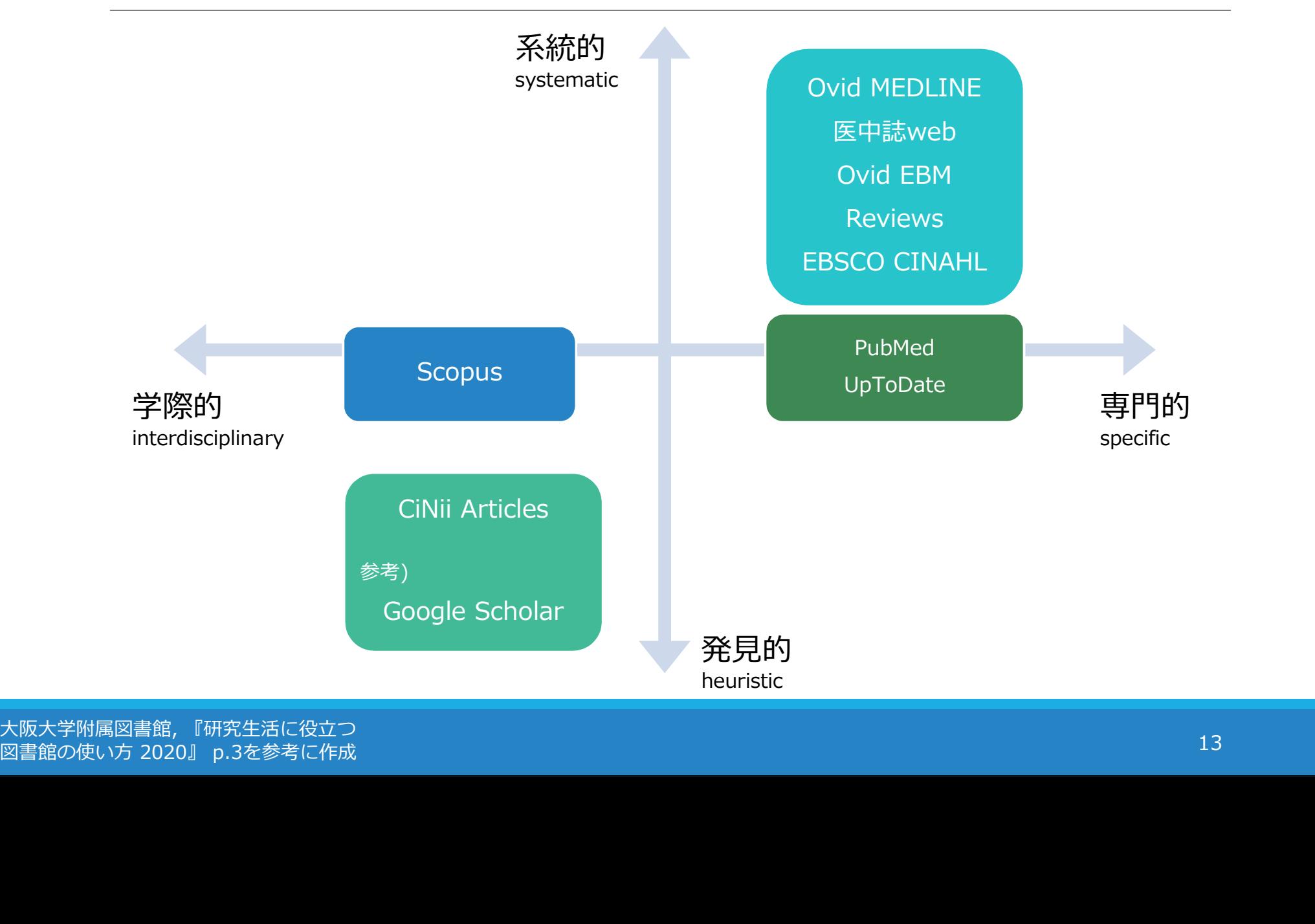

大阪大学附属図書館, 『研究生活に役立つ<br>図書館の使い方 2020』 p.3を参考に作成

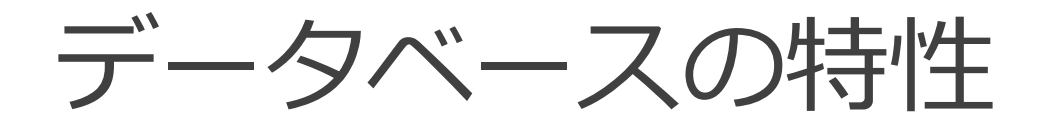

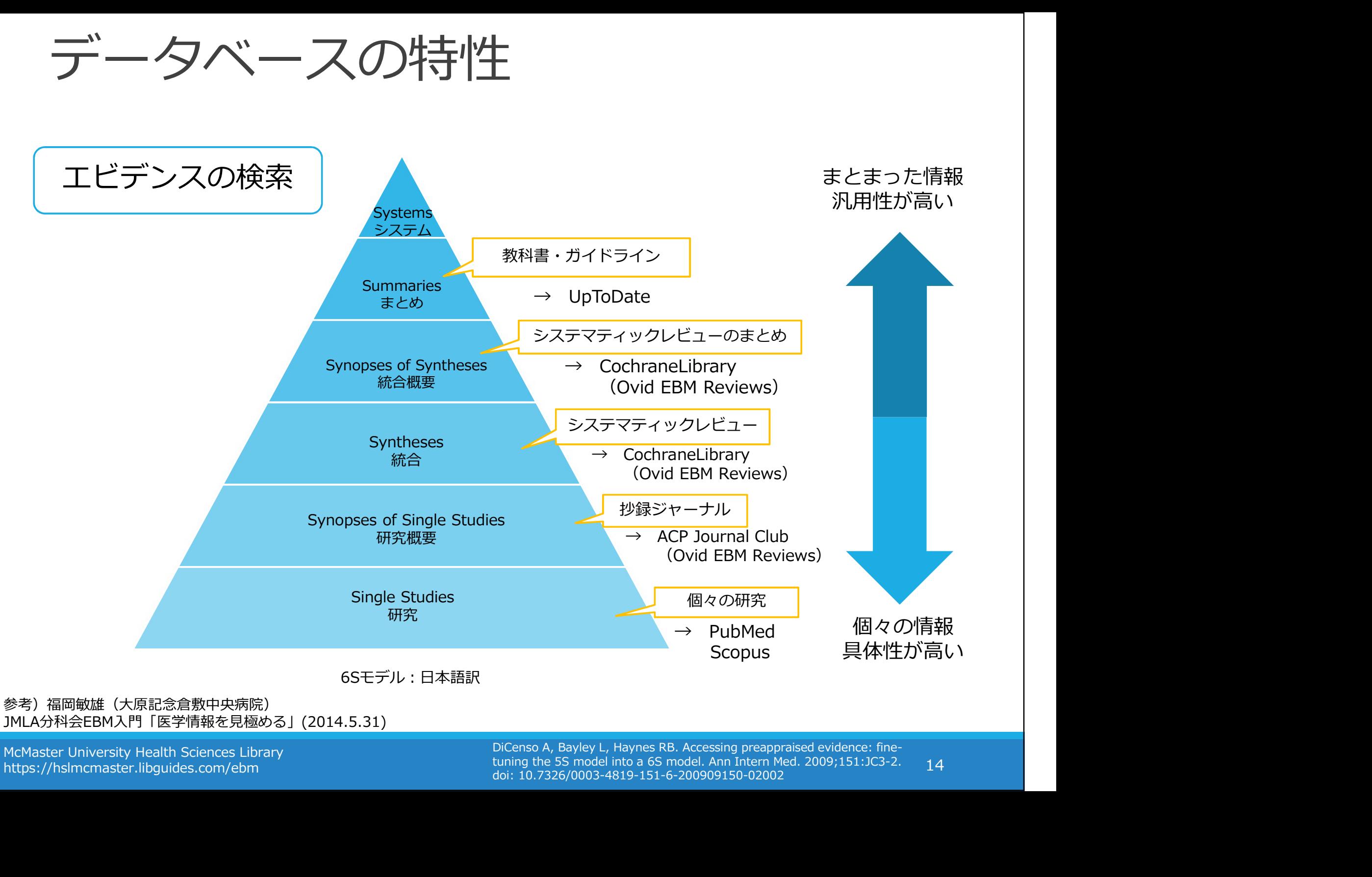

https://hslmcmaster.libguides.com/ebm

14 tuning the 5S model into a 6S model. Ann Intern Med. 2009;151:JC3-2. doi: 10.7326/0003-4819-151-6-200909150-02002

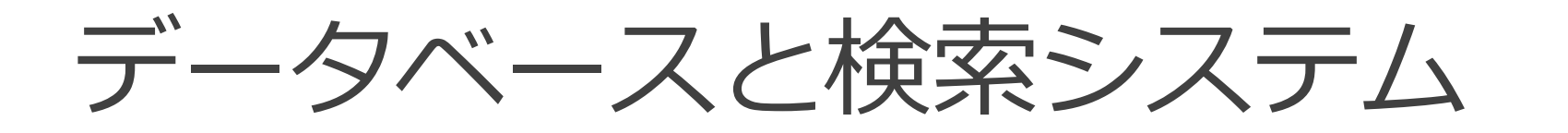

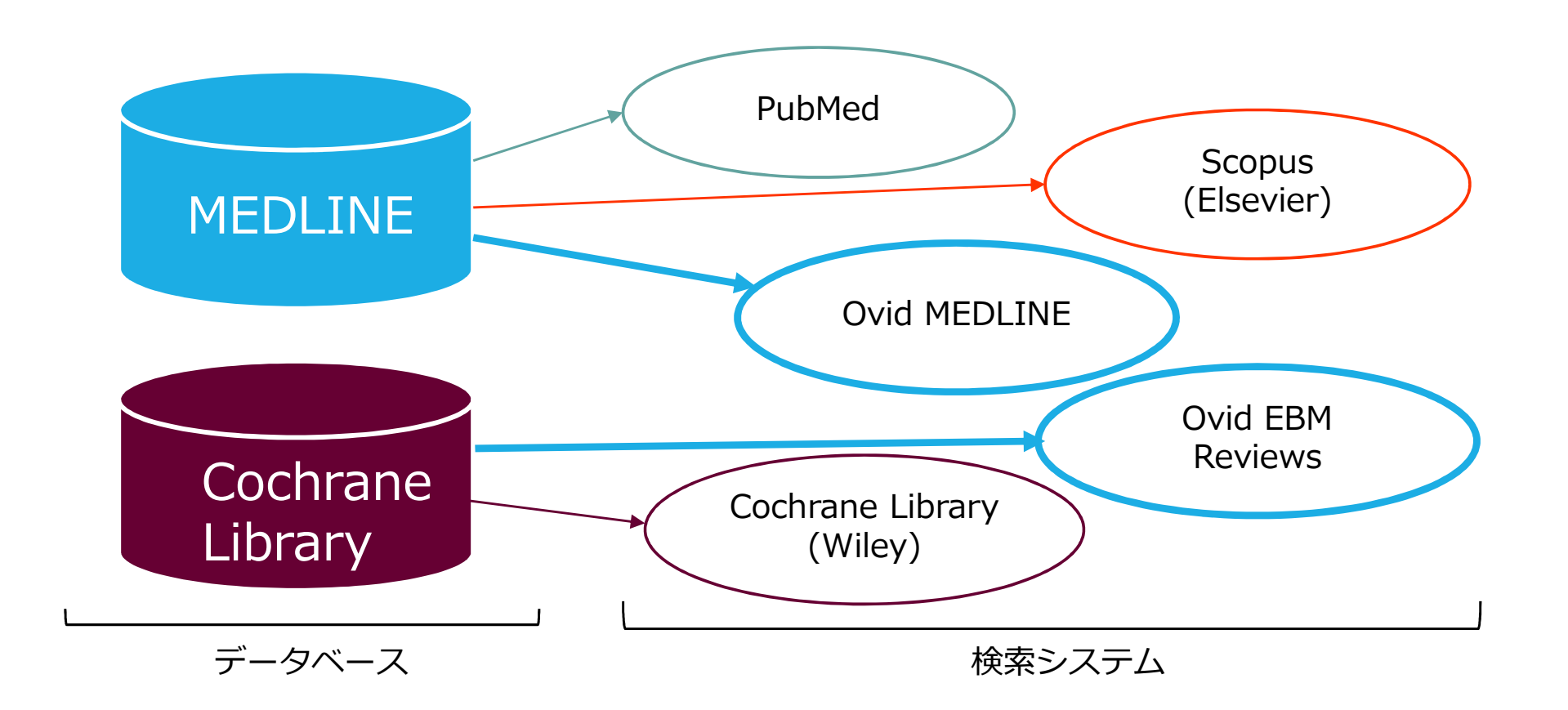

# PubMed と Ovid MEDLINE

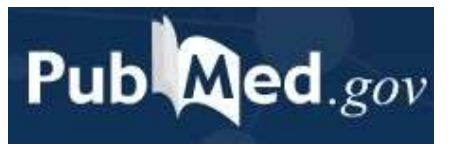

誰でも簡単に使えるように設計<br>使いやすい 何か入力したら何か返ってくる 勝手に気を回してくれる

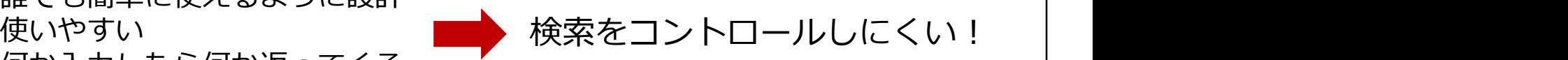

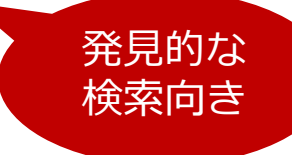

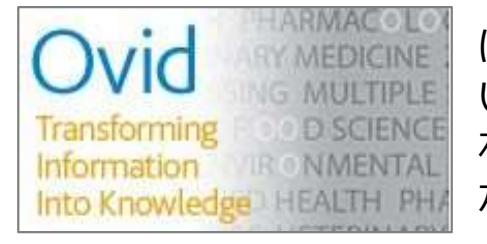

ぱっと見、よくわからない<br>いちいち聞いてくる わかりにくいけど、細かい指定 ができる

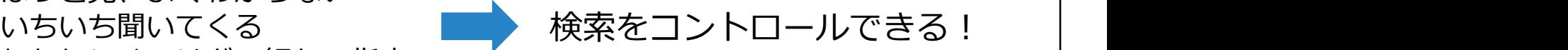

系統的な 検索向き!

## ツール/検索方法の使い分け

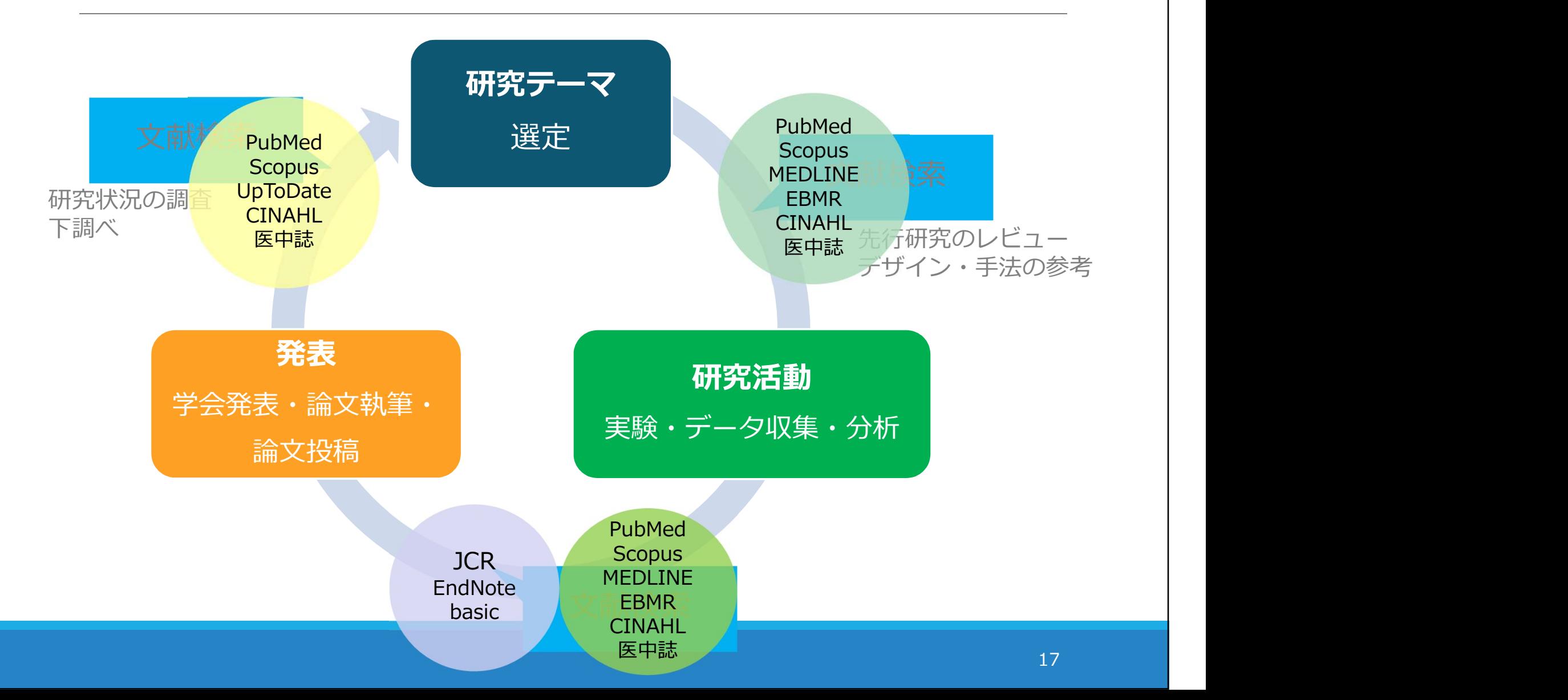

## 例題 腰痛の治療にエクササイスは ―― 有効か? 例題<br>腰痛の治療にエクサ<br>有効か?<br><sub>まずは PubMed で検索してみましょう</sub>

## PubMedにアクセス

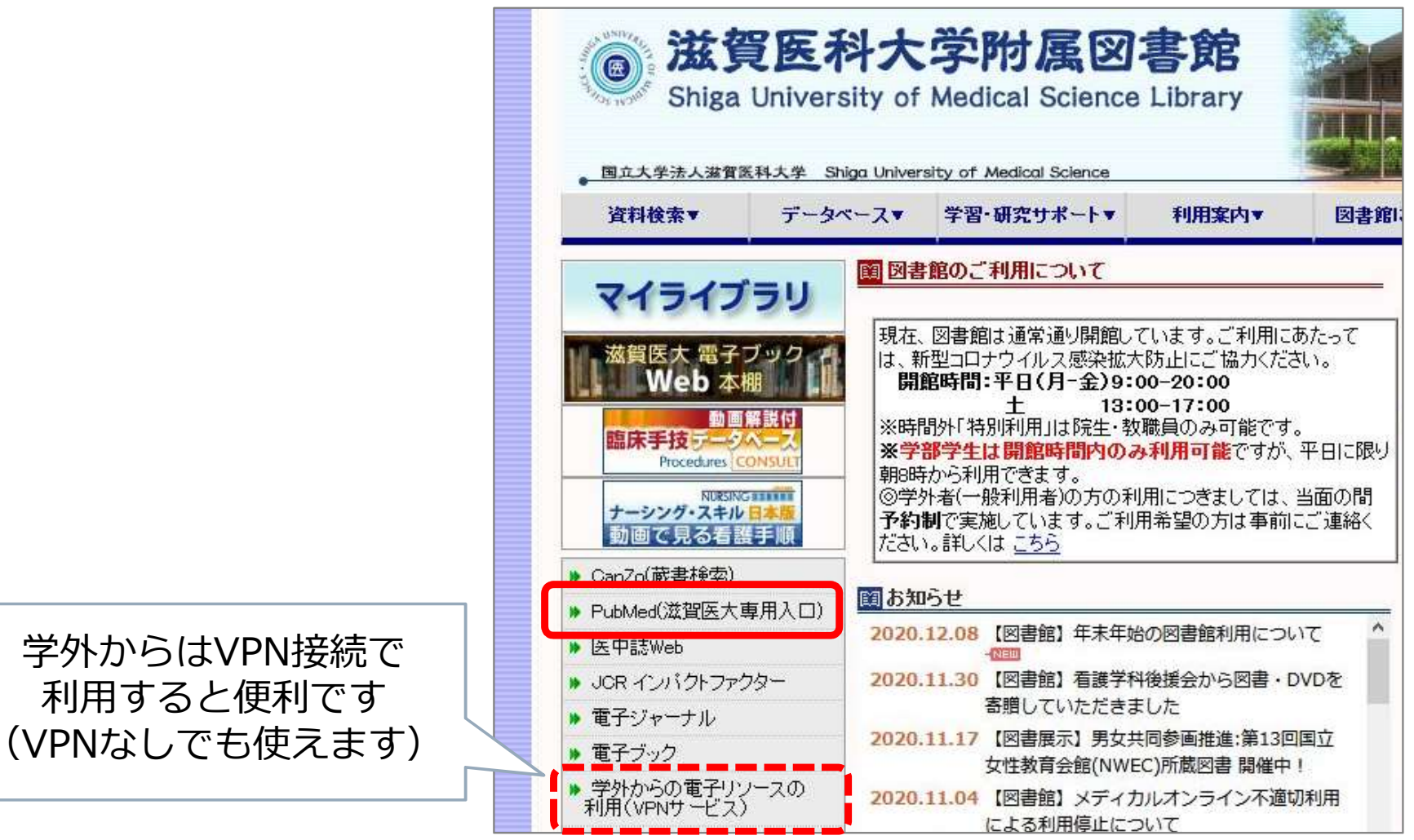

PubMedで検索

#### 「腰痛の治療にエクササイズは有効か?」

練習:PICO/PECOを意識しつつ、 必要であればライフサイエンス辞書を使って 検索語を考えてみましょう ▶ ライフサイエンス辞書 https://lsd-project.jp/

!習 : PICO/PECOを意識しつつ、<br>)要であればライフサイエンス辞書を使って<br>!索語を考えてみましょう<br>ライフサイエンス辞書 https://lsd-project.jp/<br>- Datients, Population 対象(誰に)<br>I/E Intervention / Exposure 介入曝露要因(何をすると/何によっ<br>C Comparison 比較対照(何と比べて)<br>- C Comparison 比較対照(何と比べて)<br> R習:PICO/PECOを意識しつつ、<br>S要であればライフサイエンス辞書を使って<br>S索語を考えてみましょう<br>ライフサイエンス辞書 https://lsd-project.jp/<br>- ライフサイエンス辞書 https://lsd-project.jp/<br>P Patients, Population 対象(誰に)<br>C Comparison 比較対照(何と比べて)<br>C Comparison 比較対照(何と比べて)<br>- C Comparison 、自 . PICO/PLCOを意識しフフ、<br>、要であればライフサイエンス辞書を使っ<br>、索語を考えてみましょう<br>ライフサイエンス辞書 https://lsd-project.jp<br>- ライフサイエンス辞書 https://lsd-project.jp<br>- P Patients, Population 対象(誰に)<br>I/E Intervention / Exposure 介入/曝露要因(何をすると/f<br>- C Comparison 比較対照 S要であればライフサイエンス辞書を使う案語を考えてみましょうから、このことは、<br>ライフサイエンス辞書 https://lsd-project.<br>- ライフサイエンス辞書 https://lsd-project.<br>- Patients, Population 対象(誰に)<br>I/E Intervention / Exposure 介入/曝露要因(何をすると<br>C Comparison 比較対照(何と比べて)<br>- C Comparison 比較

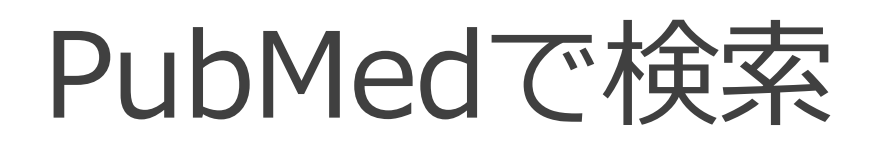

#### まずはご自身で考えた通りに検索してみてください 間違いなんてないので、気軽に!

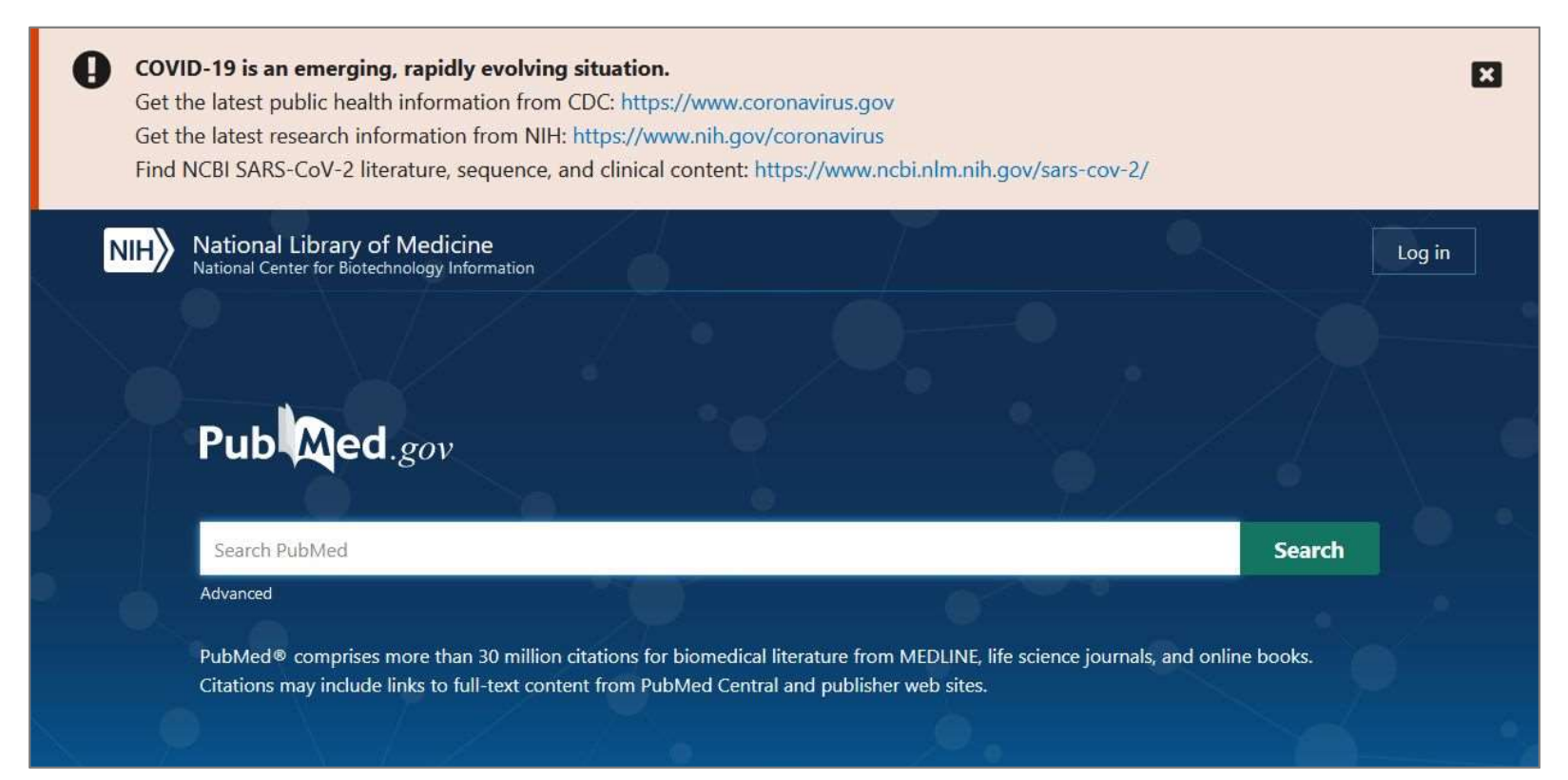

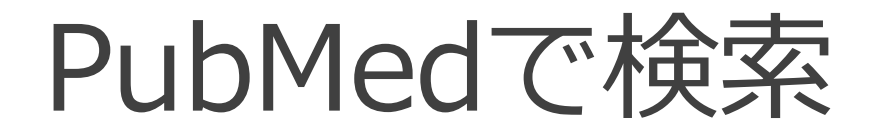

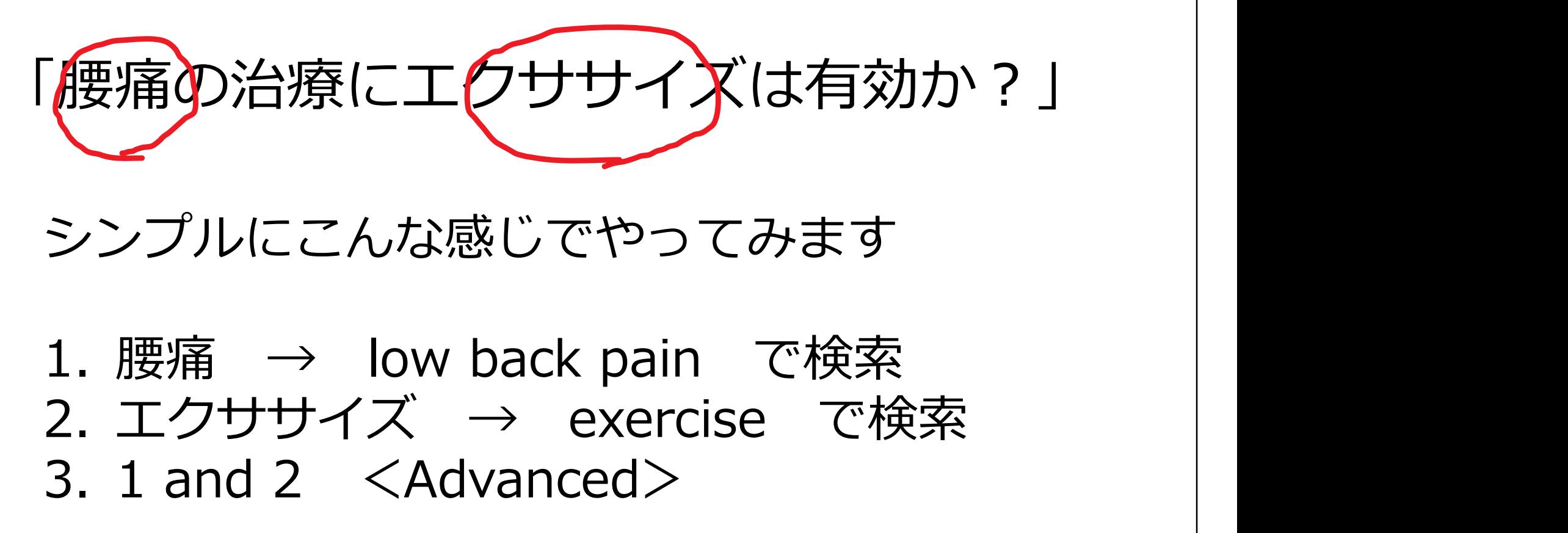

シンプルにこんな感じでやってみます

|腰痛の治療に工*りササイズ*は有効か?」<br>シンプルにこんな感じでやってみます<br>1. 腰痛 → low back pain で検索<br>2. エクササイズ → exercise で検索<br>3. 1 and 2 <Advanced> マンプルにこんな感じでやってみます<br>3. エクササイズ → exercise で<br>3. 1 and 2 〈Advanced〉<br>→ Cadvanced〉<br>→ Cadvanced〉

## 検索語を入力:low back pain

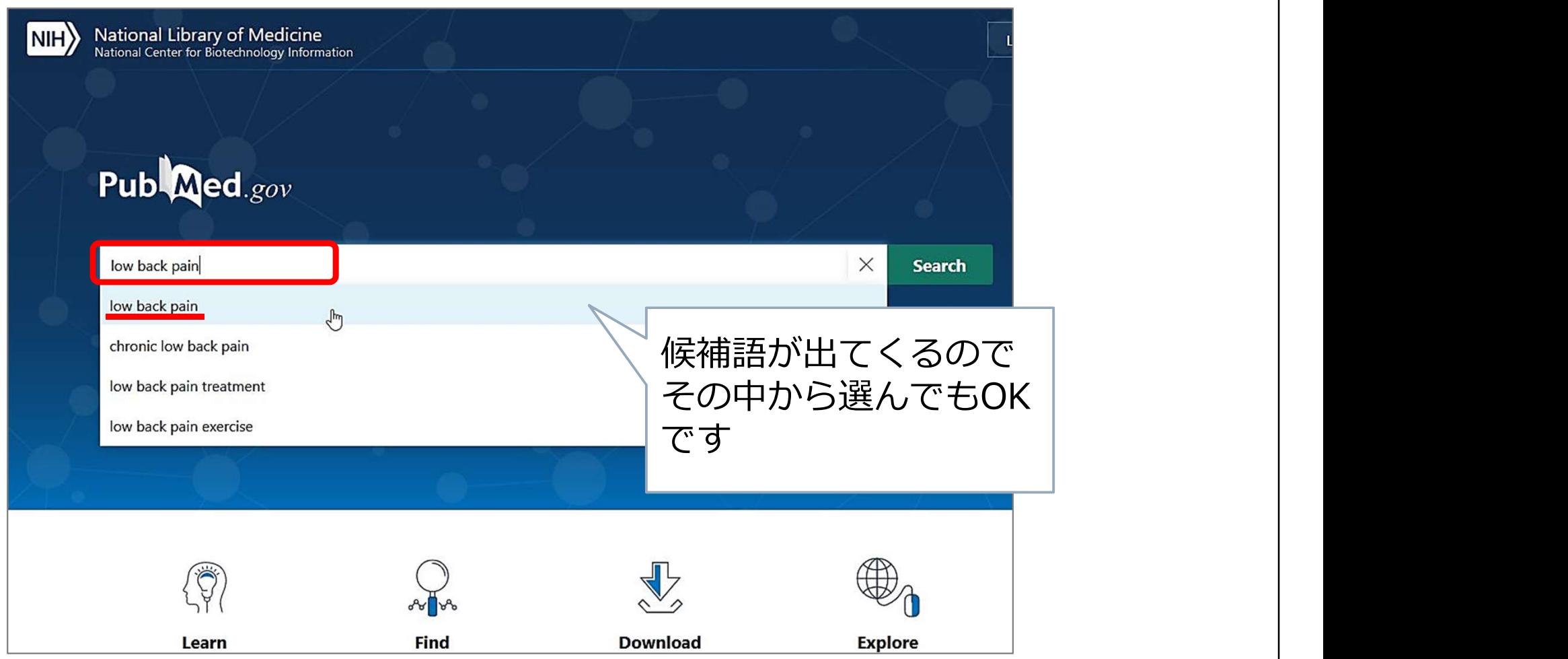

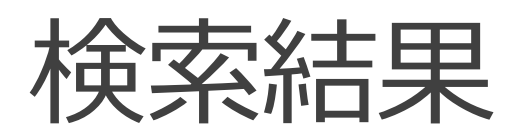

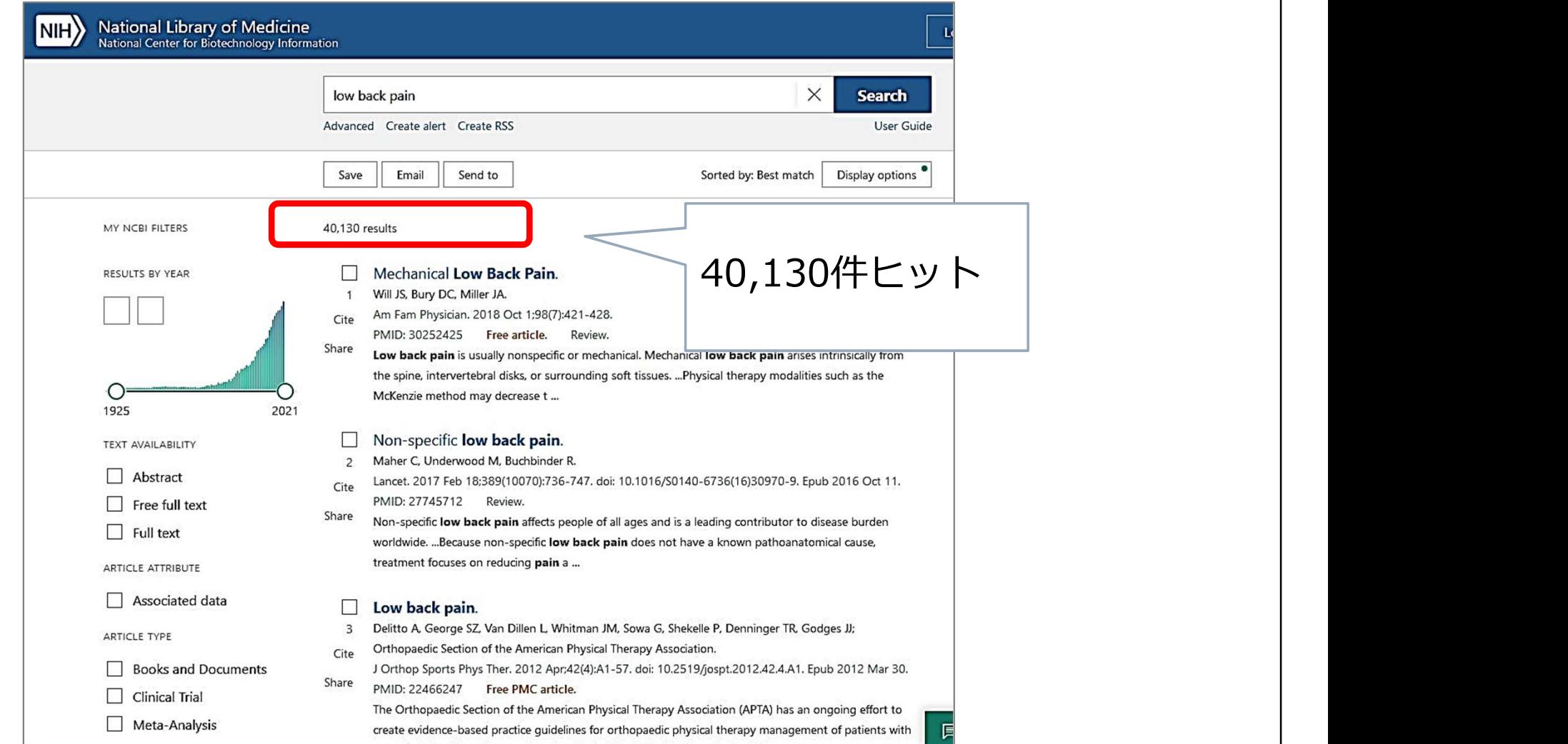

※検索結果はすべて 2020年12月16日時点のもの

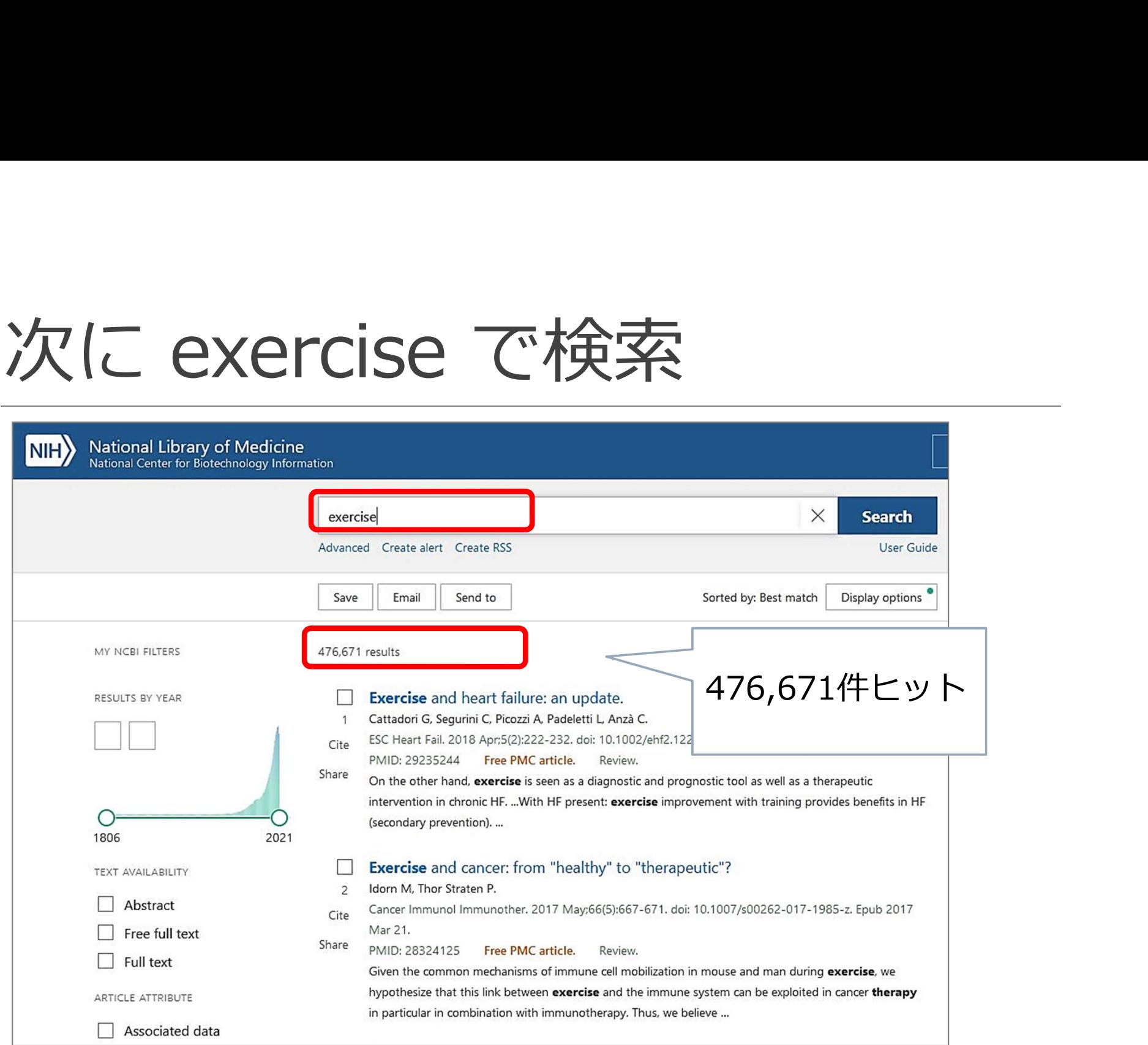

# 検索結果を掛け合わせる(履歴検索) → Advanced を使う

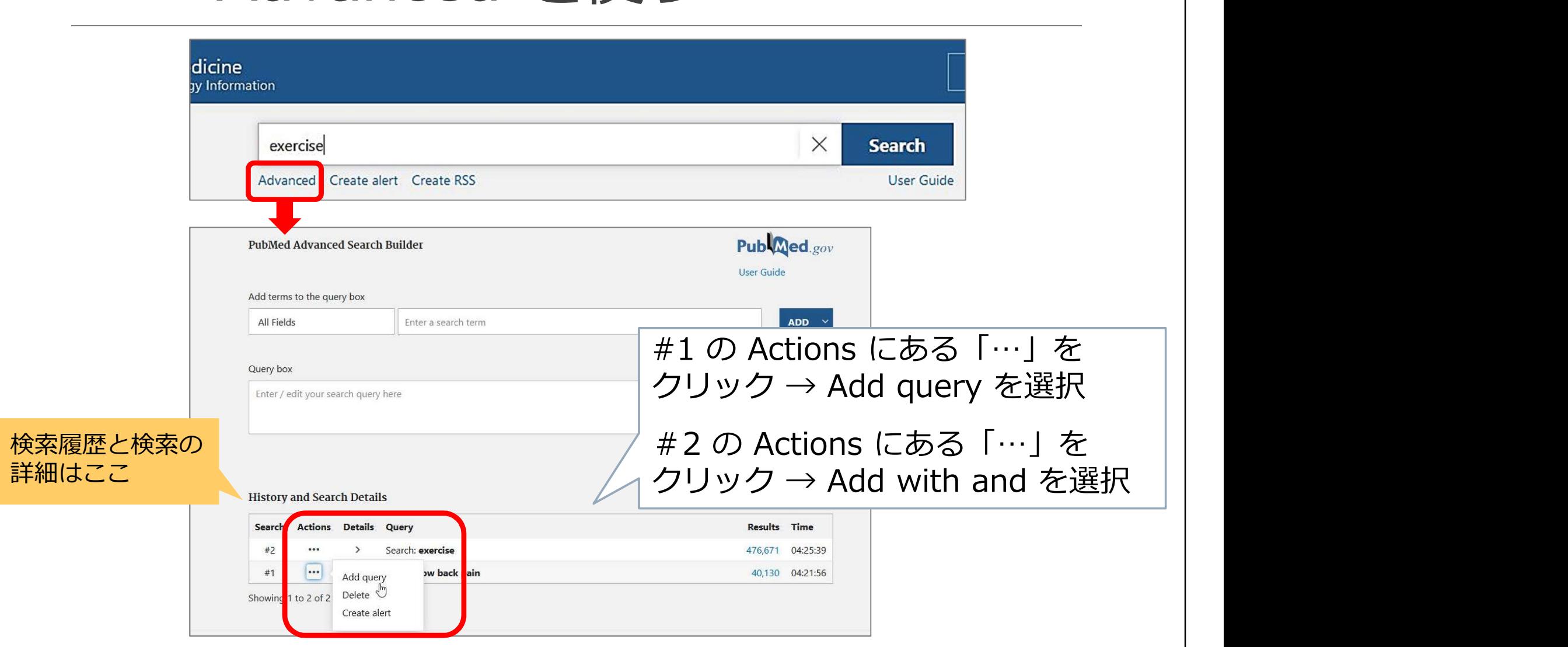

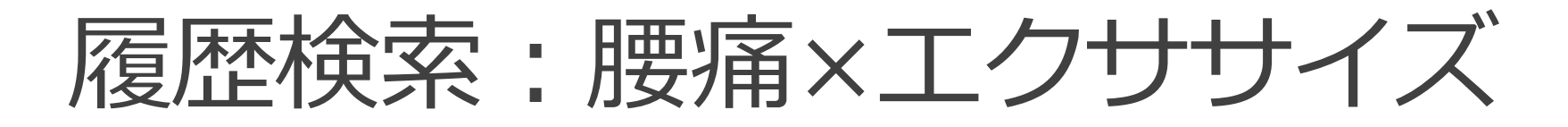

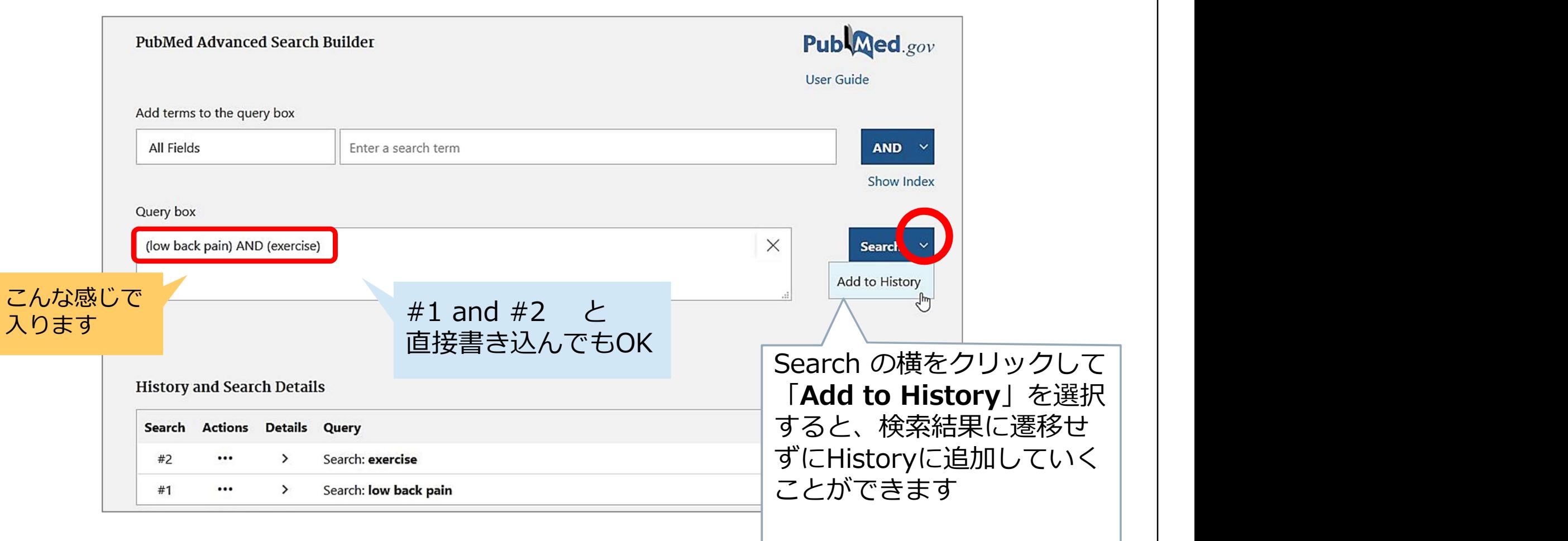

## 履歴検索:腰痛×エクササイズ

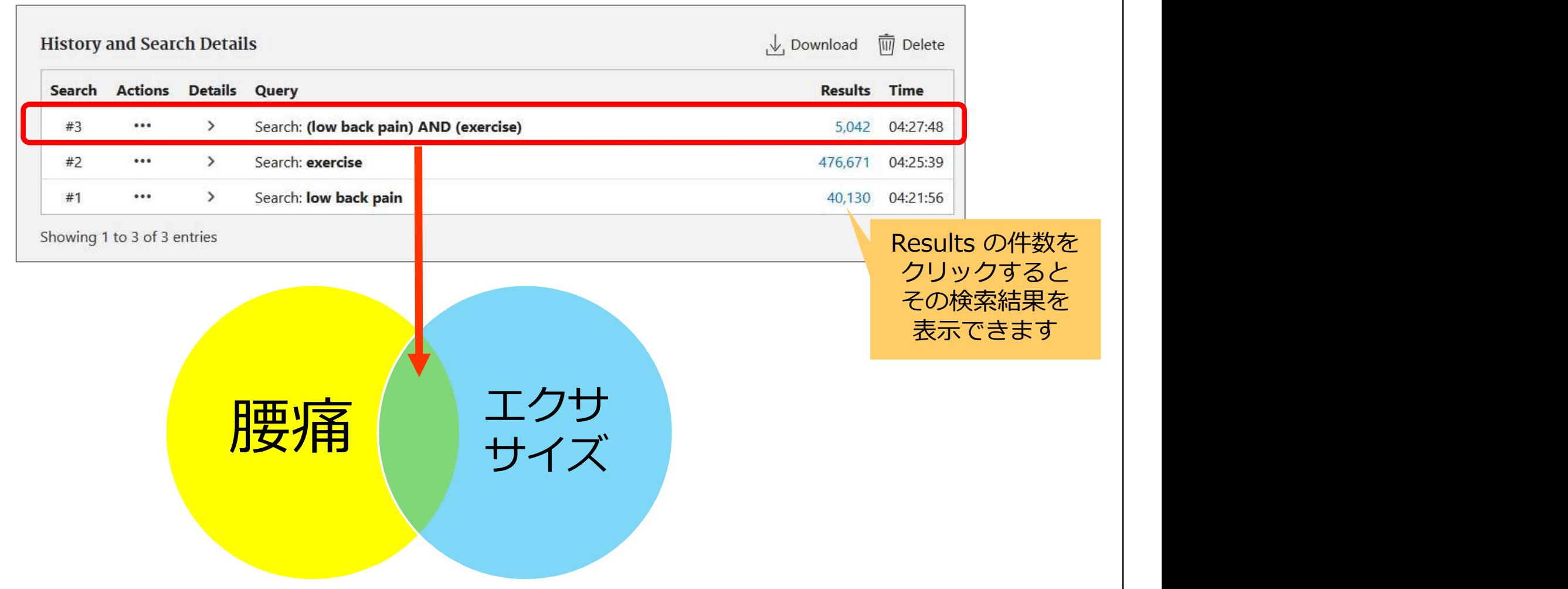

## 履歴検索:腰痛×エクササイズ

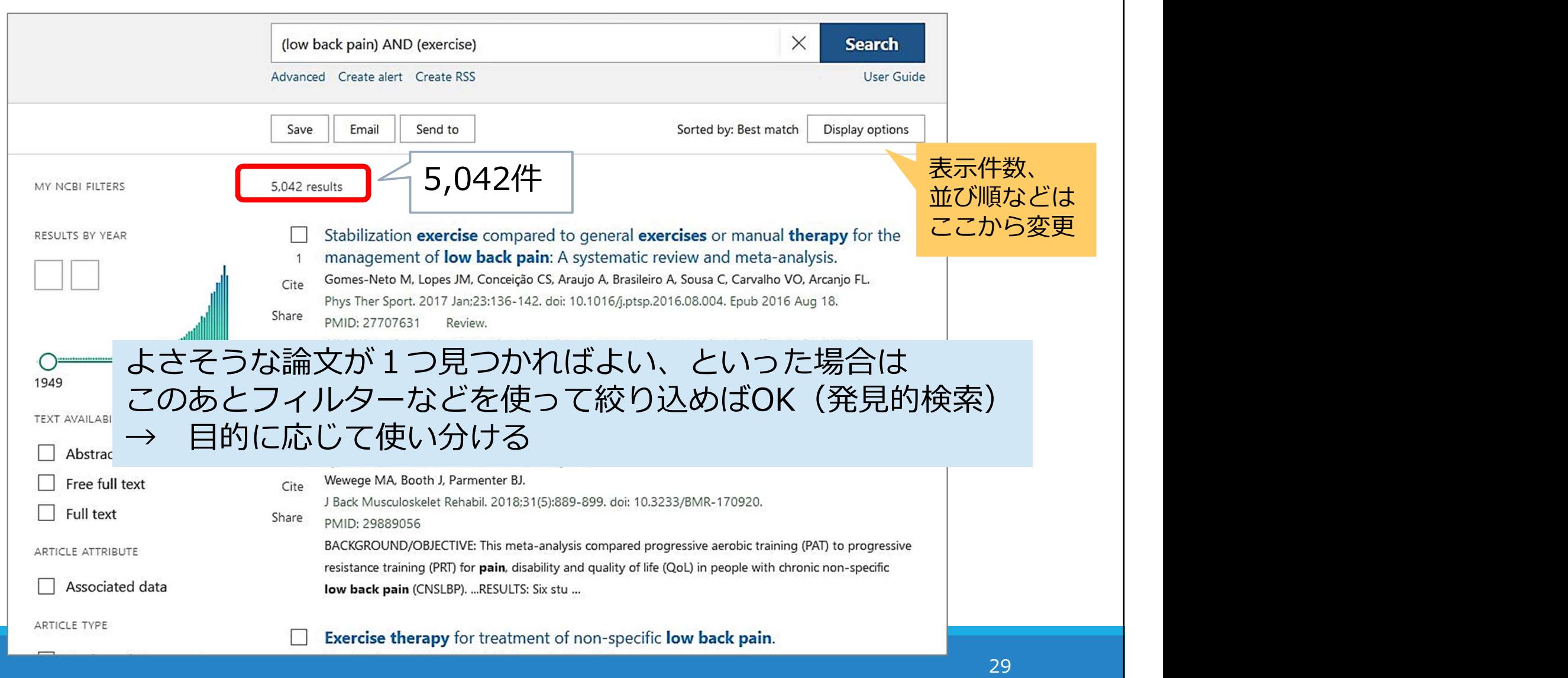

#### 絞り込み:ARTICLE TYPE のフィル ター"Systematic Review" を選択

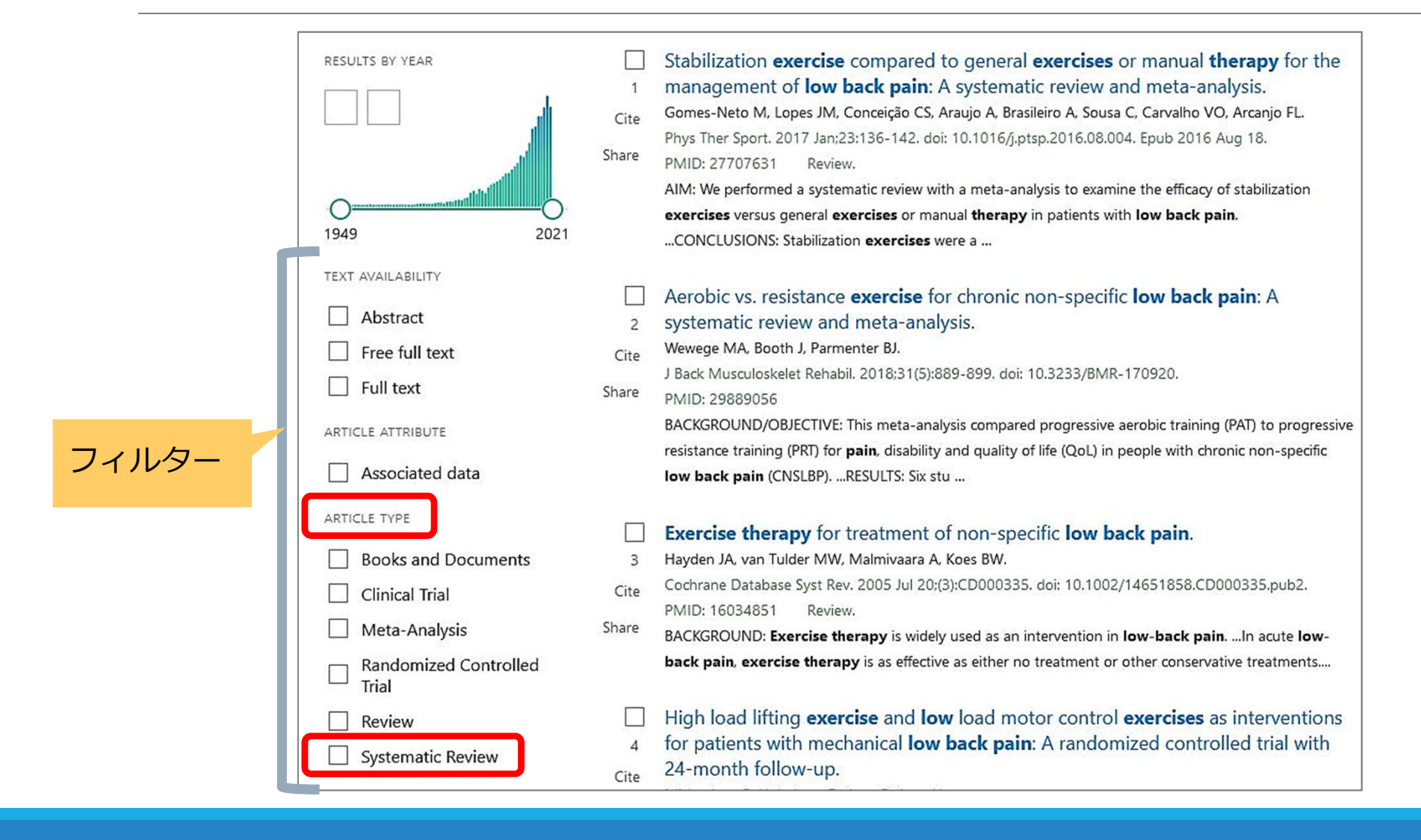

#### 絞り込み:ARTICLE TYPE のフィル ター"Systematic Review" を選択

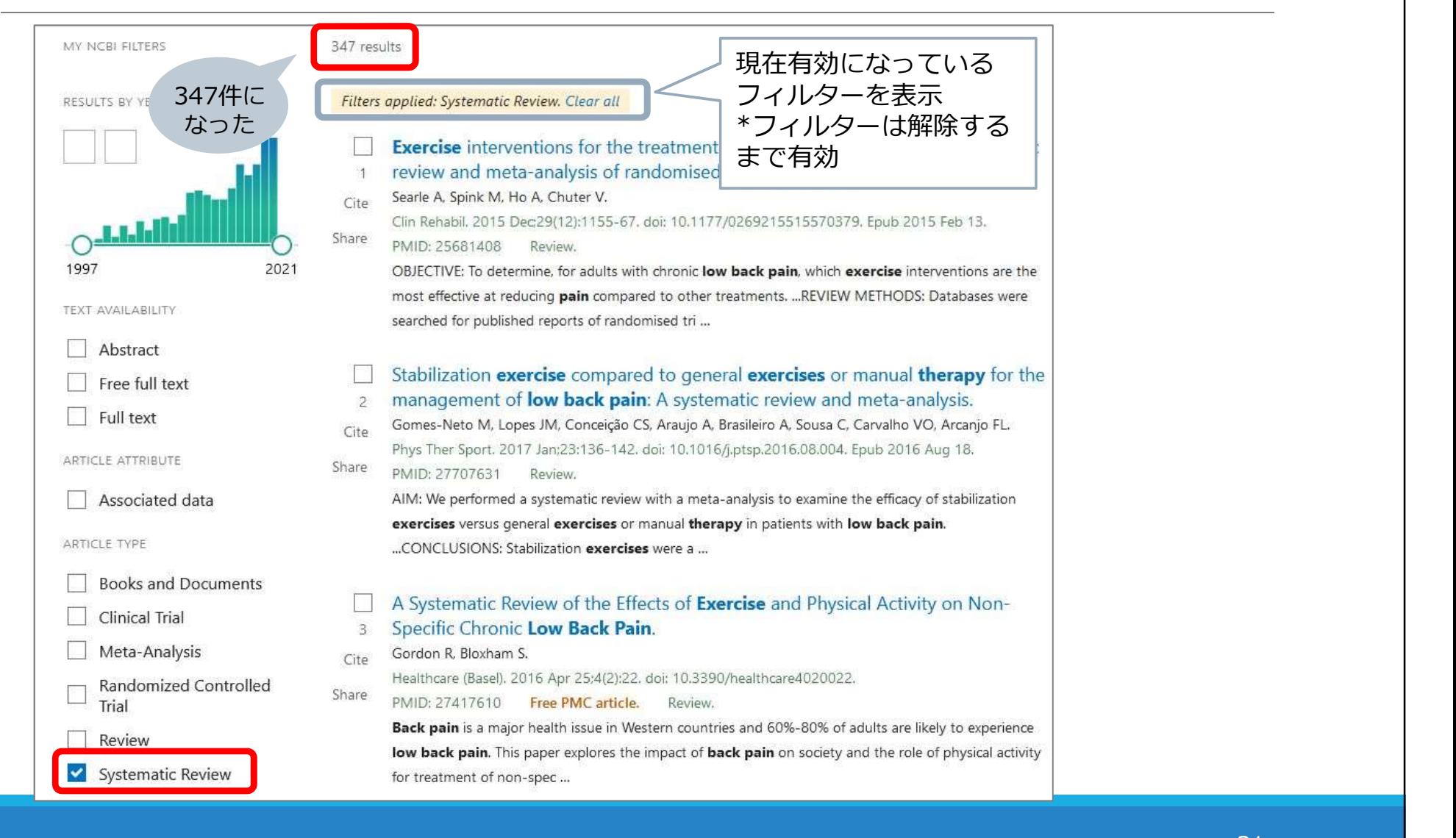

## 参考)コクランのSRに絞る

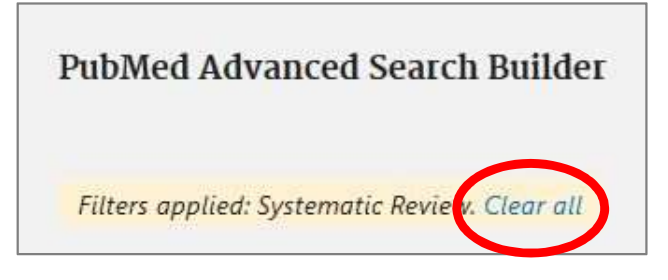

Journal を選択し "Cochrane database<br>of systematic reviews" と入力<br>  $\rightarrow$  ADD で Query box へ of systematic reviews" と入力<br>  $\rightarrow$  ADD で Query box へ → ADD で Query box へ

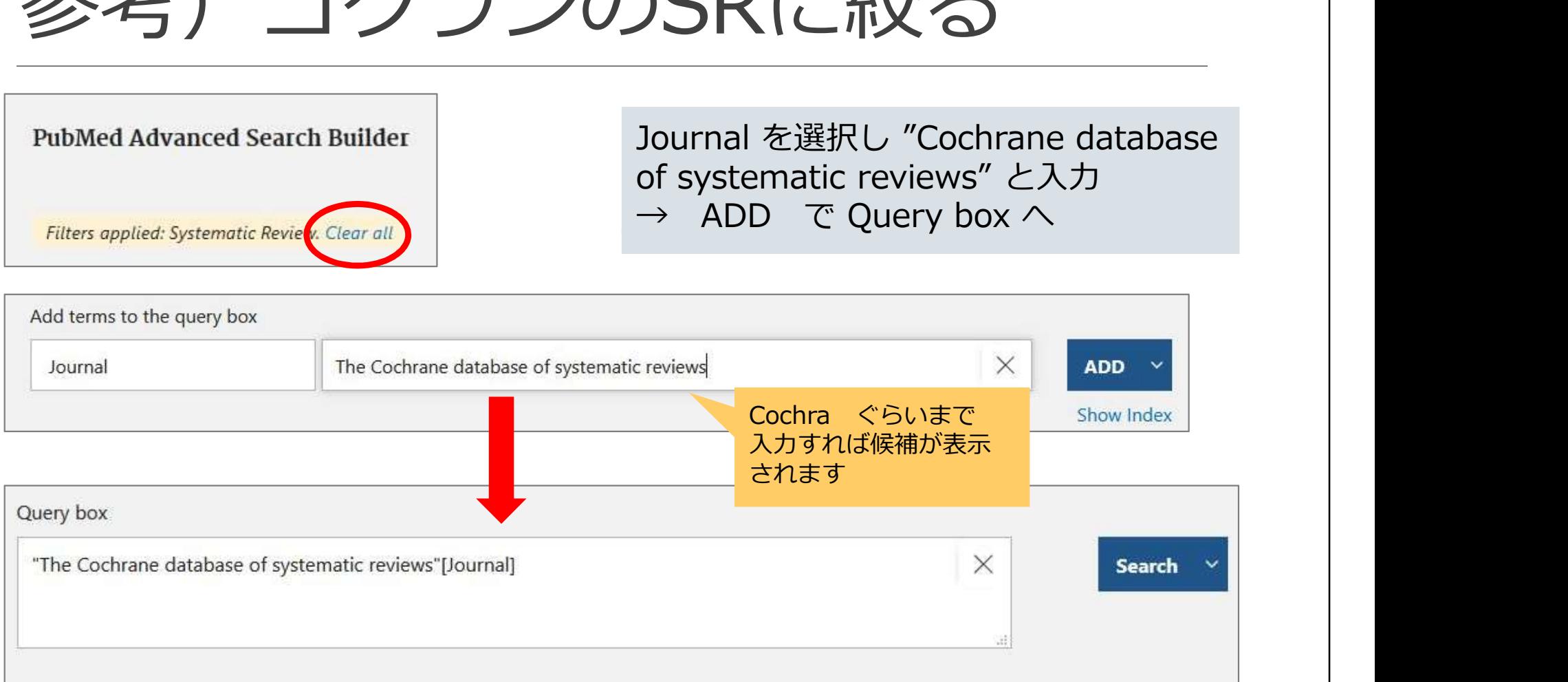

## 参考)コクランのSRに絞る

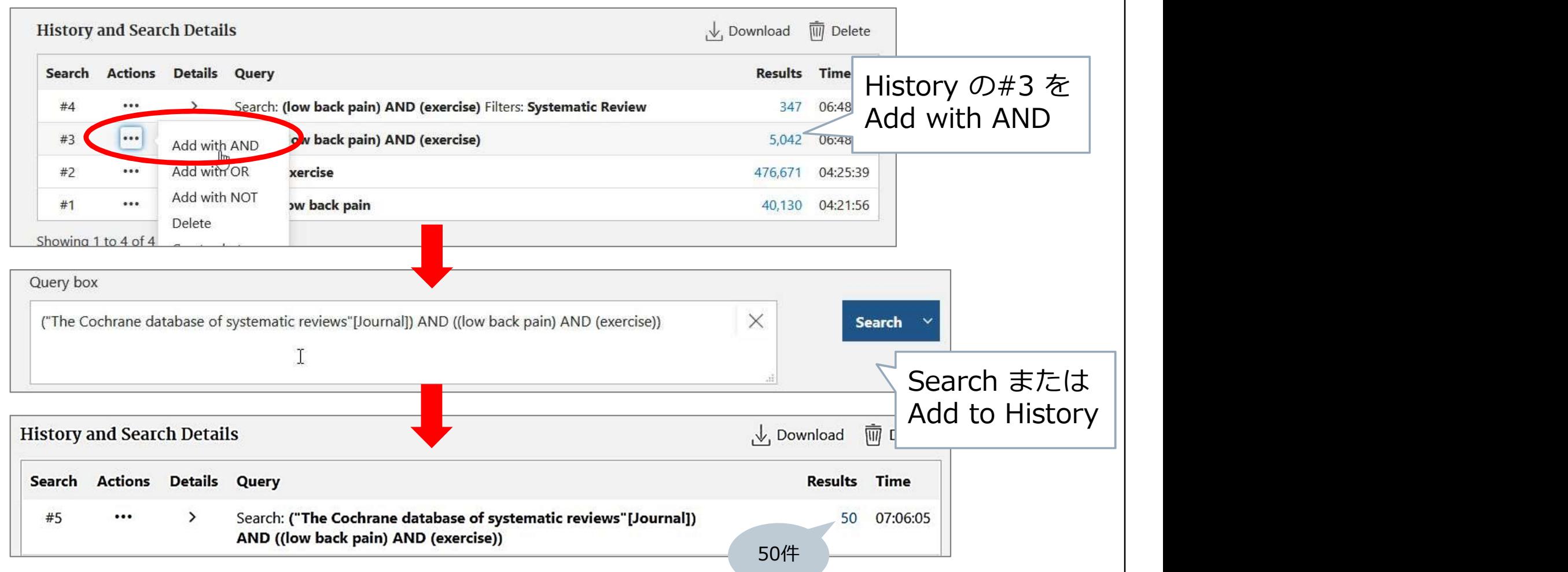

## 参考) JBIのSRに絞る

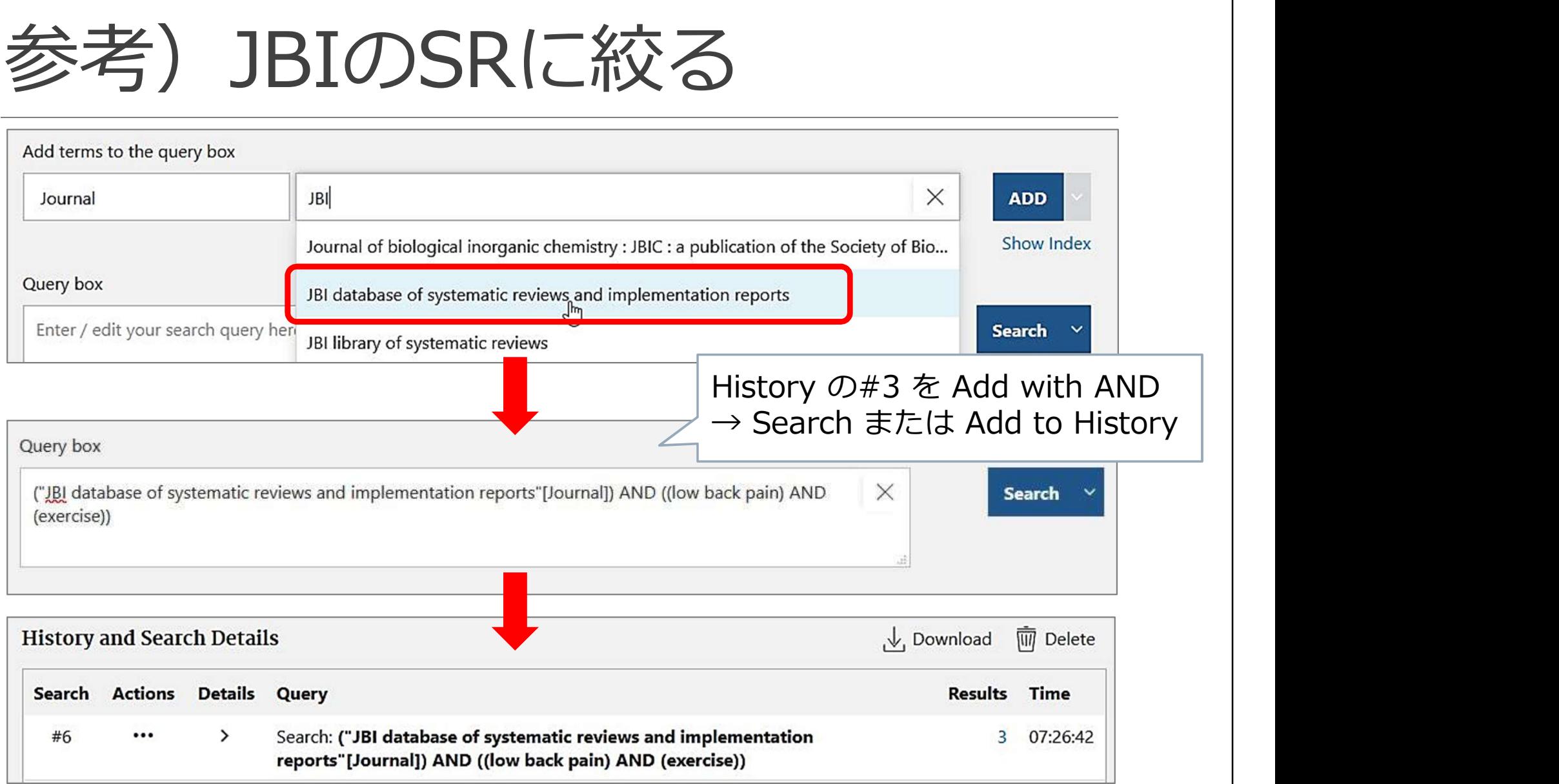

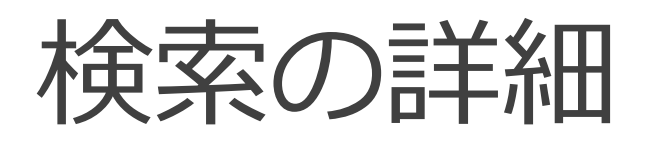

#### どんな検索がおこなわれているのか、確認してみる

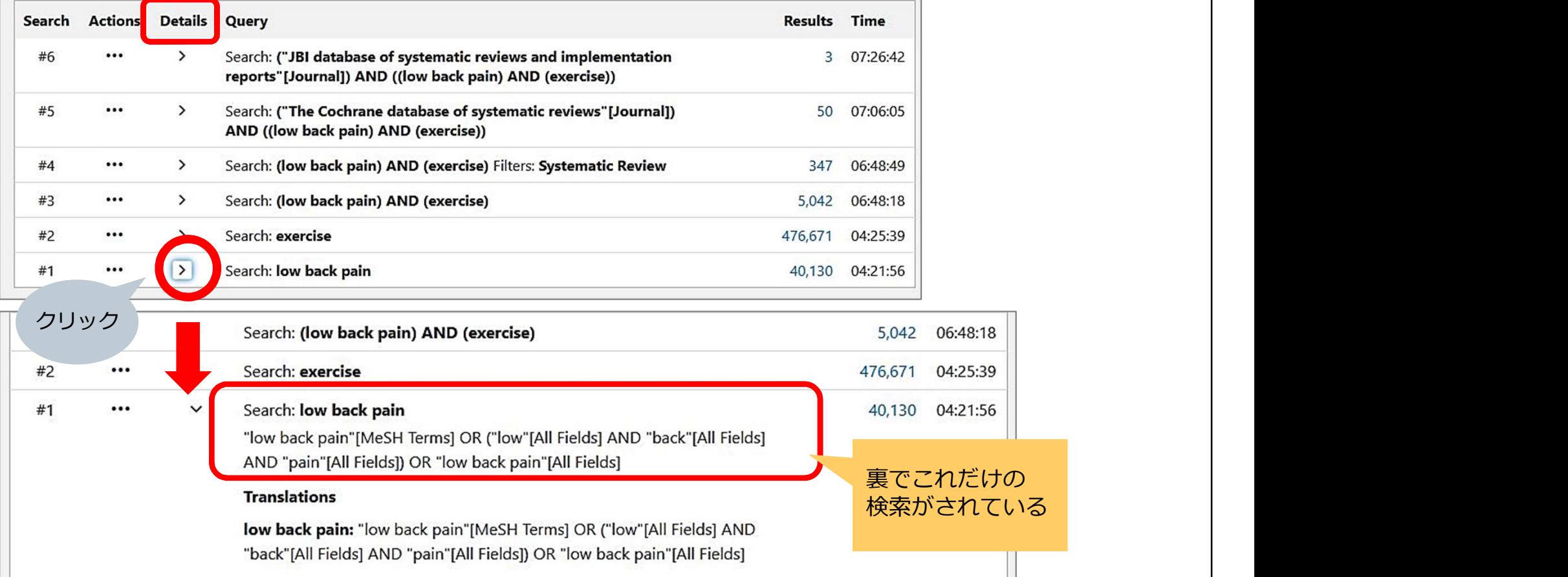

検索の詳細

#### **OR**

検索の詳細<br>"low back pain"[MeSH Terms]<br>"low back pain"[MeSH Terms]<br>("low"[All Fields] AND "back"[All Fields] AND "pain"[A ("low"[All Fields] AND "back"[All Fields] AND "pain"[All Fields]) OR

"low back pain"[All Fields]

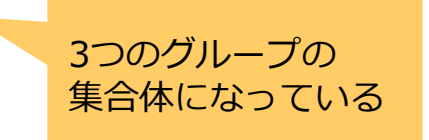

何が何件ヒットしているのかわからない…
検索の詳細

検索の詳細<br>"exercise"[MeSH Terms] OR "exercise"[All Fields] OR<br>"exercises"[All Fields] OR "exercise therapy"[MeSH Terms] OR<br>("exercise"[All Fields] AND "therapy"[All Fields]) OR "exercise<br>therapy"[All Fields] OR "exercise s"[ 徐荣の詳細<br>"exercise"[MeSH Terms] OR "exercise"[All Fields] OR<br>"exercises"[All Fields] OR "exercise therapy"[MeSH Terms] OR<br>("exercises"[All Fields] AND "therapy"[All Fields] OR "exercise<br>therapy"[All Fields] OR "exercise s"[A ("exercise"[All Fields] AND "therapy"[All Fields]) OR "exercise therapy"[All Fields] OR "exercise s"[All Fields] OR "exercised"[All Fields] OR "exerciser"[All Fields] OR "exercisers"[All Fields] OR "exercising"[All Fields]

さらに増えてもっとわからない

11こ…

PubMedの気遣い(忖度) → ありがたいけど系統的な検索には邪魔になる

検索の方法論の違い

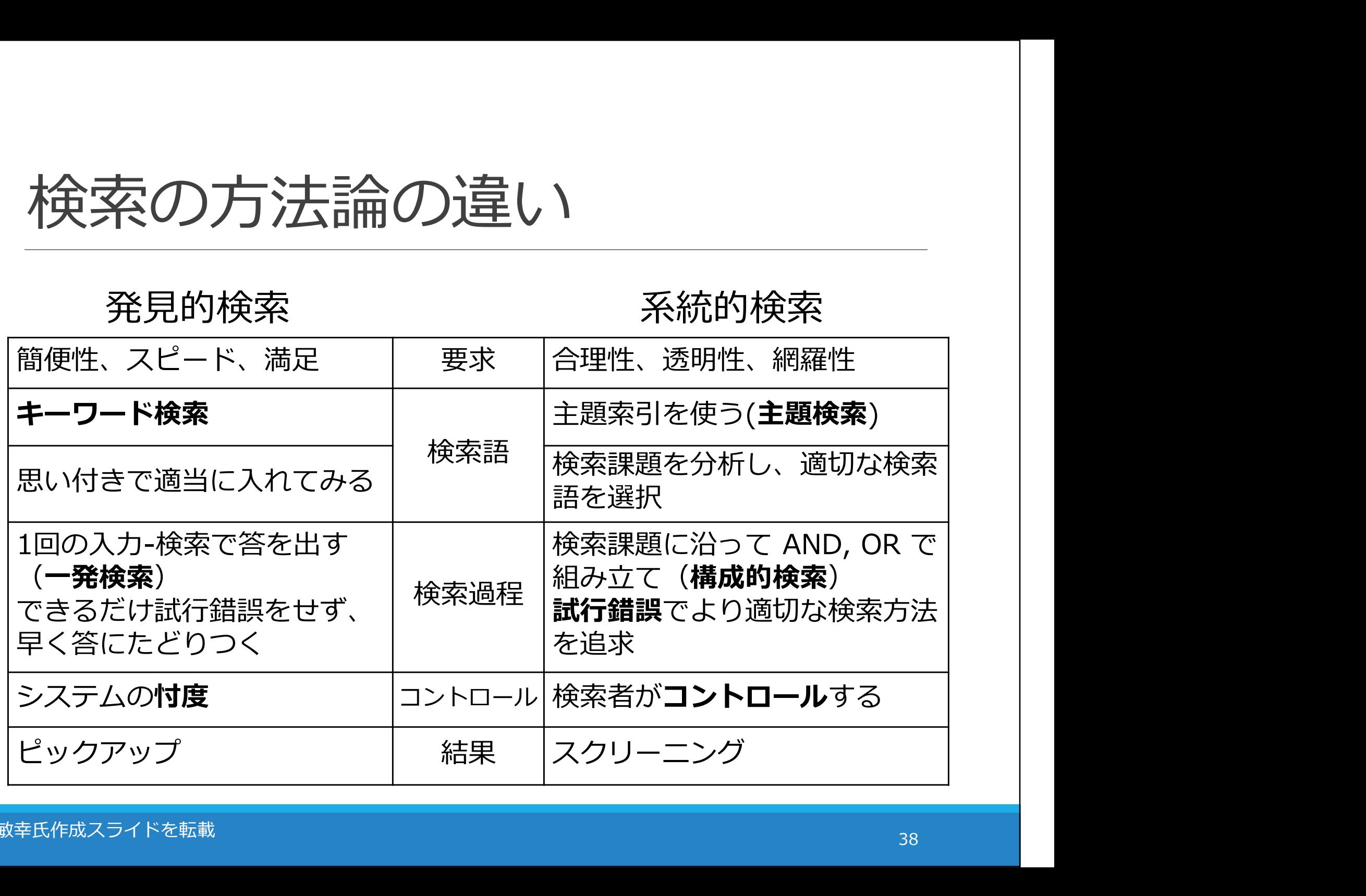

# 系統的な検索の方法

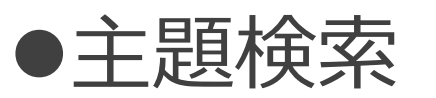

コトバではなく主題そのもので検索する 主題=その文献が扱っている内容 ★シソーラスを活用する

### 構成的検索

要素ごとにばらばらに検索し、そのあとで組み立てる ブロック化(意味のまとまりに分解する) 1ステップ1検索語 試行錯誤

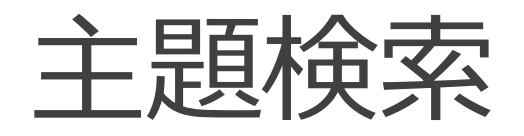

シソーラス

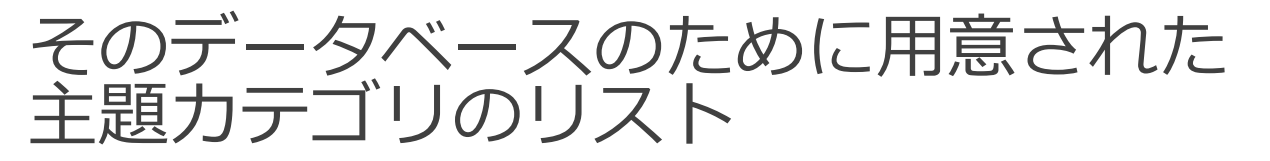

文献の内容を主題的に分析し、カテゴリ化<br>→ カテゴリのコード(シソーラス用語(統制語))を **主題検索**<br>シソーラス<br>そのデータベースのために用意された<br>主題カテゴリのリスト<br>文献の内容を主題的に分析し、カテゴリ化<br>→ カテゴリのコード(シソーラス用語(統制語))を<br>付与し索引化<br>NEDLINE(PubMed) のシソーラス = MeSH 付与し索引化 <sup>ラン・ラン、</sup><br>そのデータベースのために用意された<br>主題カテゴリのリスト<br>文献の内容を主題的に分析し、カテゴリ化<br>→ カテゴリのコード(シソーラス用語(統制語))を<br>付与し索引化<br>MEDLINE(PubMed) のシソーラス = MeSH<br>https://meshb.nlm.nih.gov/search<br>• 医中誌のシソーラス = 医学用語シソーラス<br>https://meshb.nlm.nih.gov/search ±超カテコリのワスト<br>文献の内容を主題的に分析し、カテゴリ化<br>→ カテゴリのコード(シソーラス用語(統制語))を<br>付与し索引化<br>• MEDLINE(PubMed) のシソーラス = MeSH<br>https://meshb.nlm.nih.gov/search<br>• 医中誌のシソーラス = 医学用語シソーラス<br>https://www.jamas.or.jp/database/keyword.html

- https://meshb.nlm.nih.gov/search
- https://www.jamas.or.jp/database/keyword.html

主題検索

### さっき確認した検索詳細をもう一度見てみる

MeSH 検索されてる

OR DESCRIPTION OF THE CONTROL OF THE CONTROL OF THE CONTROL OF THE CONTROL OF THE CONTROL OF THE CONTROL OF TH

# 主題検索<br>- さっき確認した検索詳細をもう一度見てみる<br>"low back pain"[MeSH Terms]<br>- MeSH 検索されてる<br>OR<br>C"low"[All Fields] AND "back"[All Fields] AND "pain"[A ("low"[All Fields] AND "back"[All Fields] AND "pain"[All Fields]) OR DESCRIPTION OF THE CONTROL OF THE CONTROL OF THE CONTROL OF THE CONTROL OF THE CONTROL OF THE CONTROL OF TH KUバッス<br>
pain"[MeSH Terms] | MeSH 検索されてる<br>
Fields] AND "back"[All Fields] AND "pain"[All Fields])<br>
pain"[All Fields]<br>
PubMed には 自動マッピング機能(Auto Mapping) があり、<br>入力された検索語に合うMeSHを自動で検索するようになっている<br><br>検索においては、自動マッピングに頼るのではなく、

"low back pain"[All Fields]

入力された検索語に合うMeSHを自動で検索するようになっている

系統的な検索においては、自動マッピングに頼るのではなく、 1つずつMeSHを確認したうえで指定し、検索していく

# MeSHの確認

## Publ@ed.gov

Search PubMed

Advanced

PubMed® comprises more than 30 million citations for biomedical literature from MEDLINE, life science journals, and online books. Citations may include links to full-text content from PubMed Central and publisher web sites.

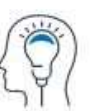

Learn **About PubMed** FAQs & User Guide

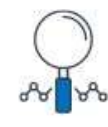

Find **Advanced Search Clinical Queries** 

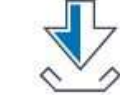

**Download** 

E-utilities API **FTP** 

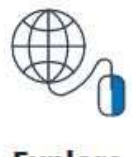

Search

#### **Explore**

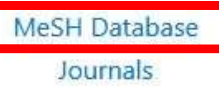

# MeSHの確認

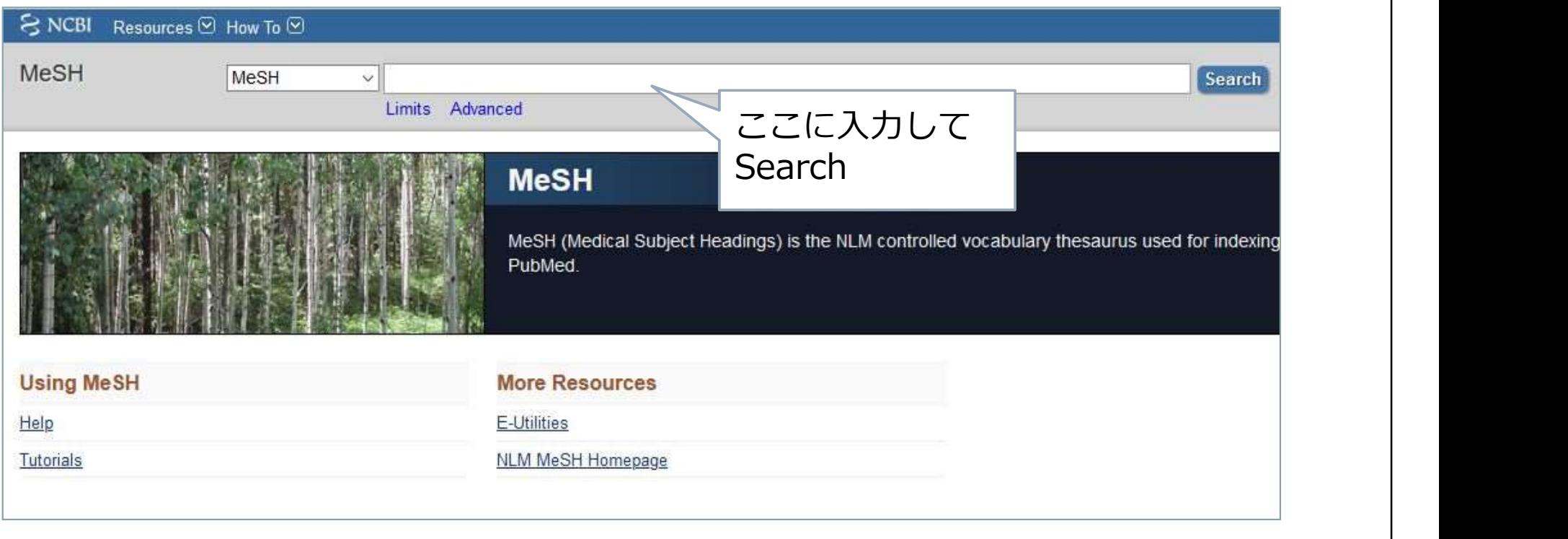

新しくてMeSHが付与されていない文献 そもそもMeSH付与対象外の文献 → フリーワード検索で補完する

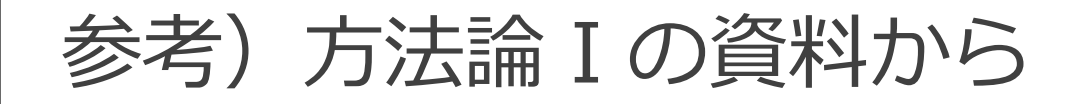

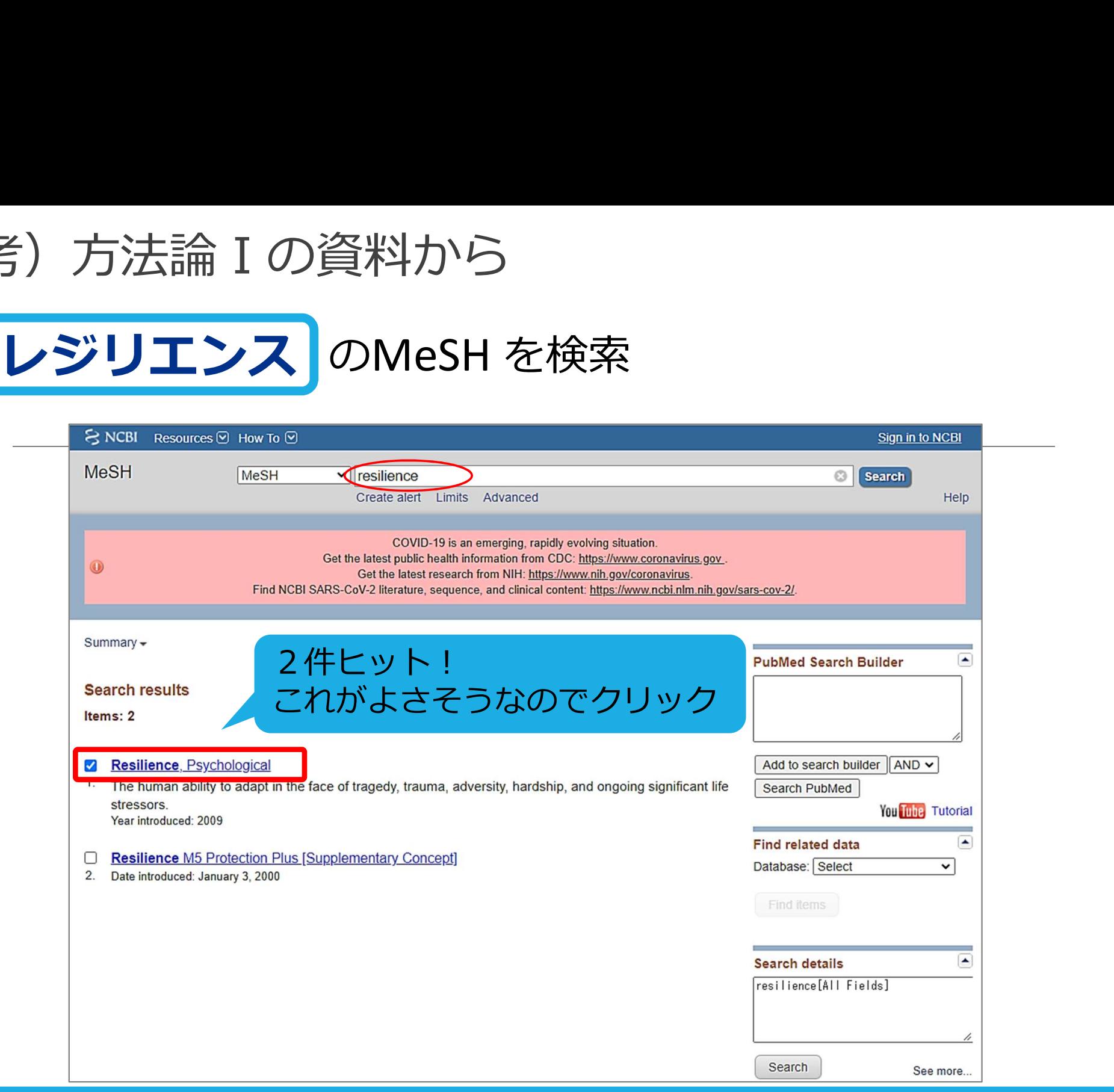

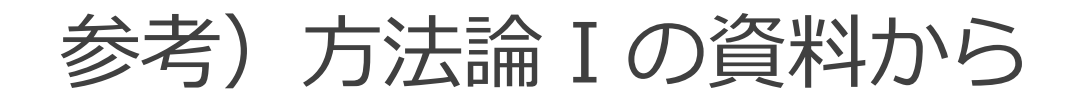

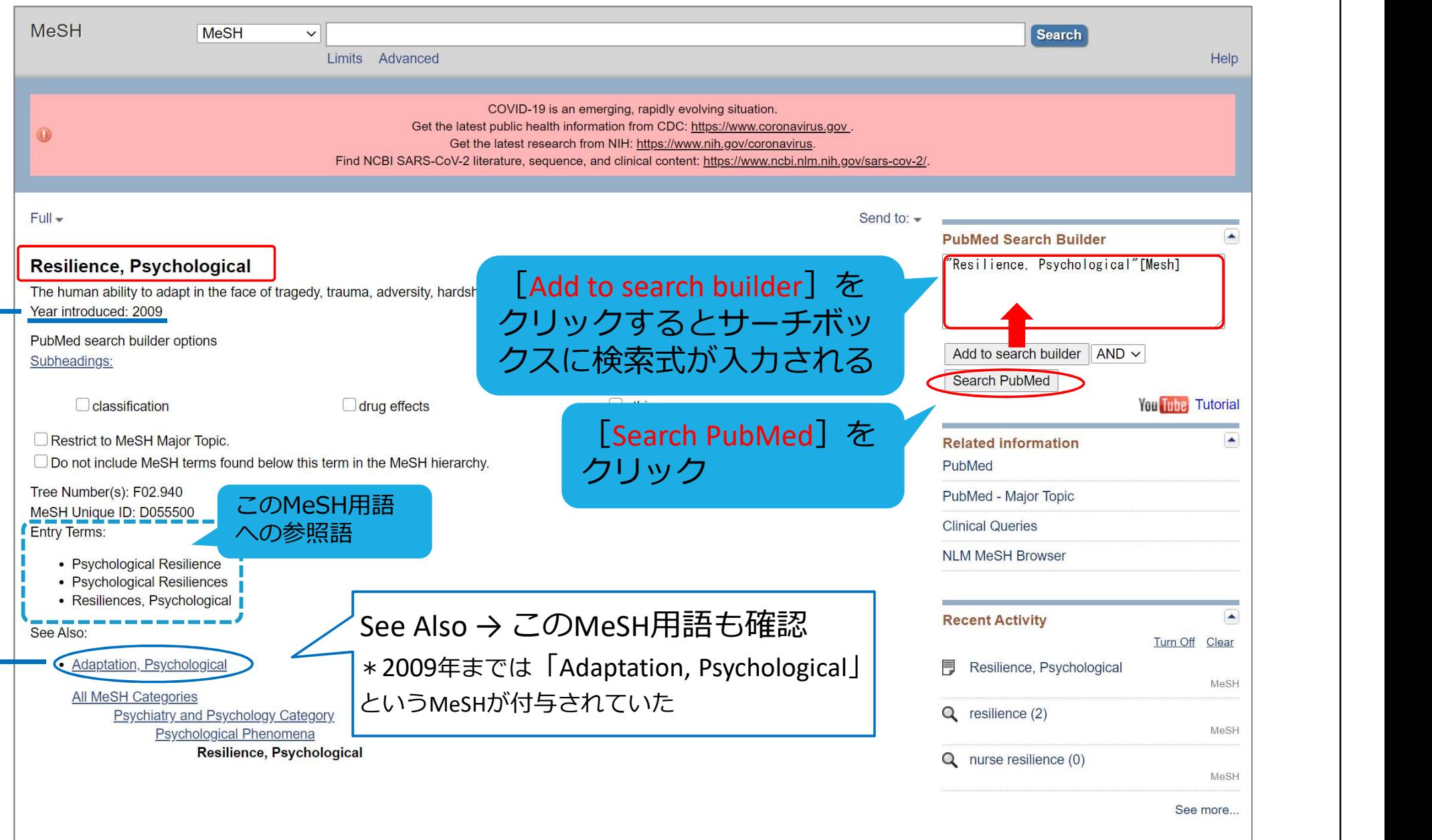

構成的検索

● 研究課題、リサーチクエスチョンなど、検索したい テーマを意味的な単位(ブロック)に分解し、組み立 てる

- 検索語1つひとつを検索
- ●同じブロックの中はORでつなぐ
- ブロックとブロックをANDで(面でとらえる)
- さまざまな掛け合わせを試し、検証・評価する

# PubMedで検索

## 「腰痛の治療にエクササイズは有効か?」

# もう一度、 系統的な検索を意識して検索してみてください う一度、<br>流的な検索を意識して検索してみてください<br>シト><br>基本はMeSH<br>Advancedを使う<br>7リーワード検索はタイトル、アブストラクトに限定する<br>(語のあとに[tiab]をつける または Advancedで項目を指定する)<br>熟語は""でくくる

#### <ヒント>

- 基本はMeSH
- ✔ Advanced を使う
- ✔ フリーワード検索はタイトル、アブストラクトに限定する<br>(語のあとに[tiab]をつける または Advancedで項目を指定する)
- 熟語は""でくくる

# 結果の出力

**•**Excel スクリーニングしやすい 文献の整理・管理がしやすい 日本語も扱いやすい 検索履歴が保存できる

●文献管理ソフト-EndNote basic 論文執筆の際、引用文献リストの自動作成が可能 ウェブ上にあるのでどこでも使える 本文PDFファイルを一緒に保存できる 日本語少し苦手 検索履歴は保存できない

# Excelに出力(検索結果)

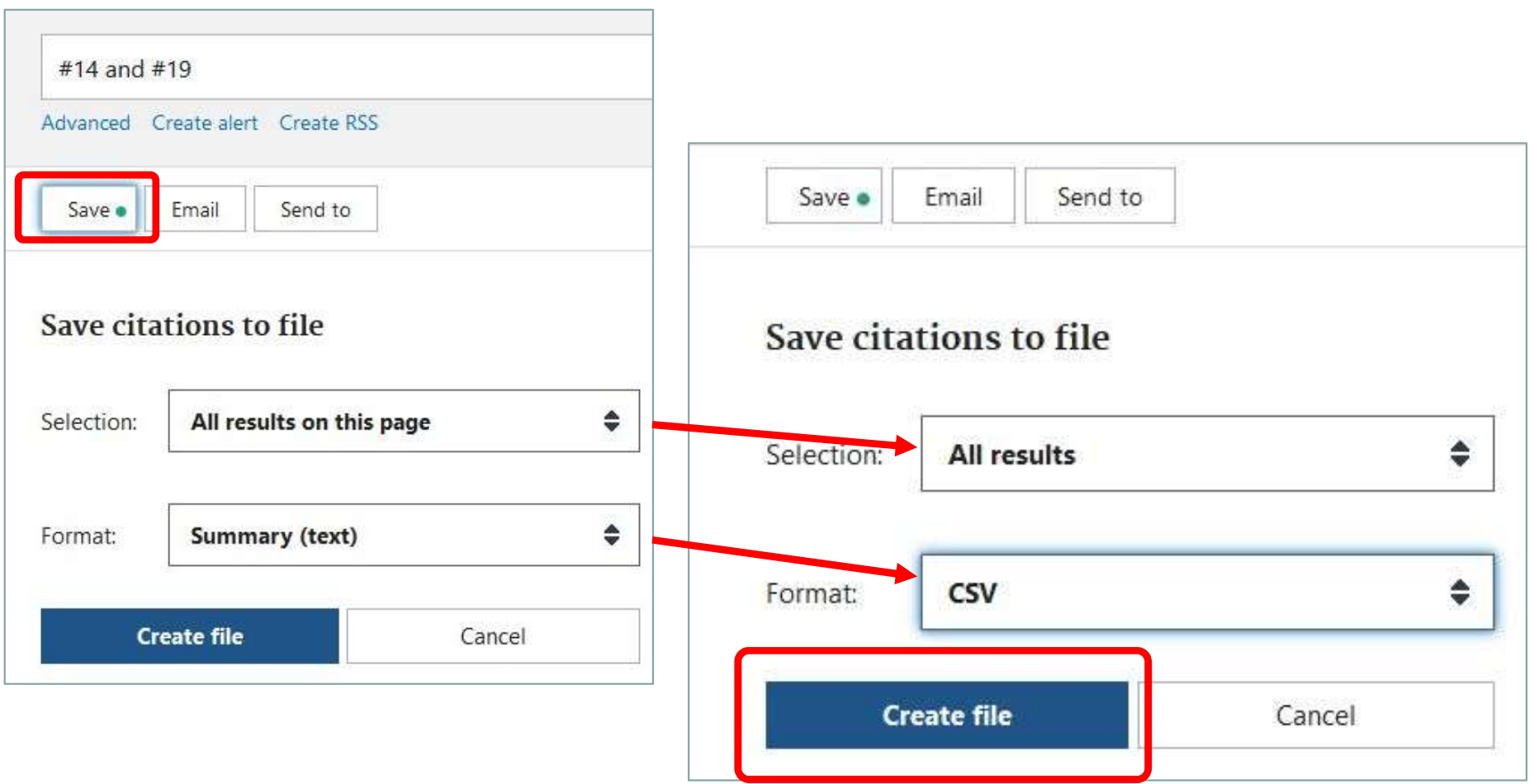

# Excelに出力(検索履歴)

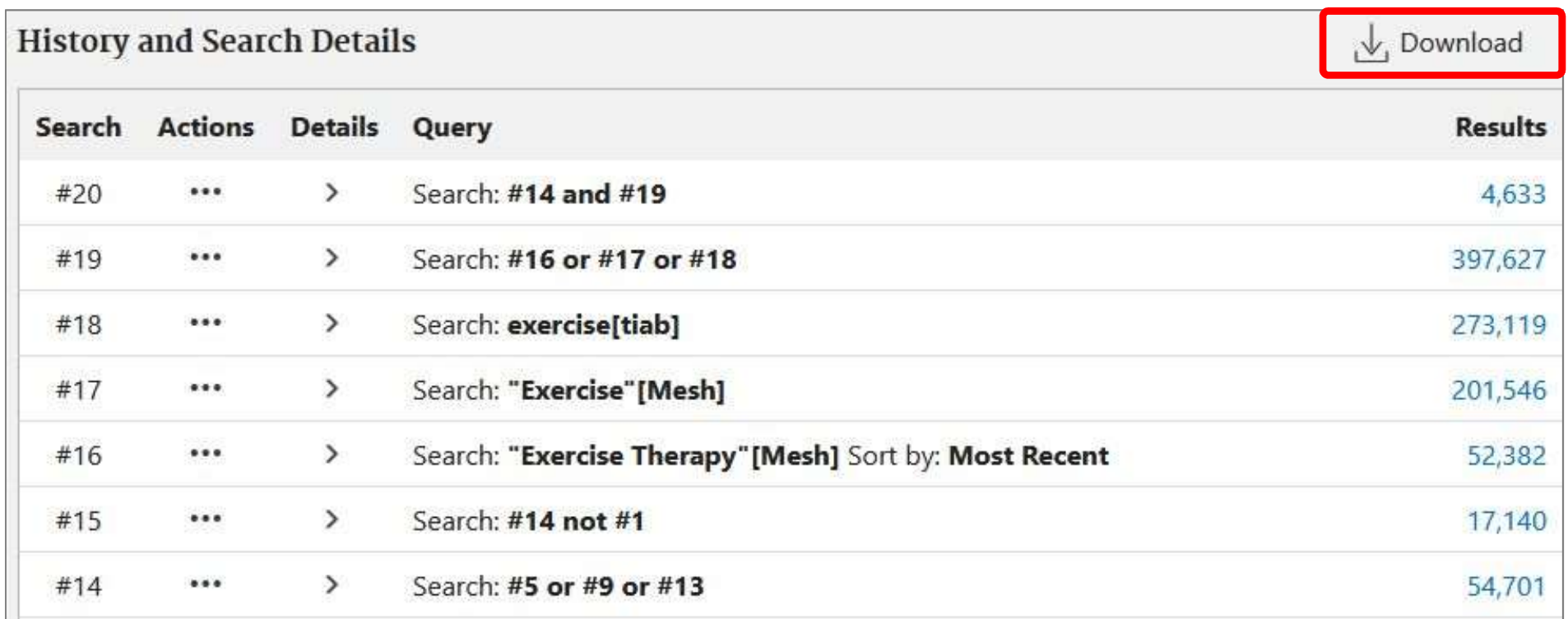

#### この時点でのすべての検索履歴が出力される

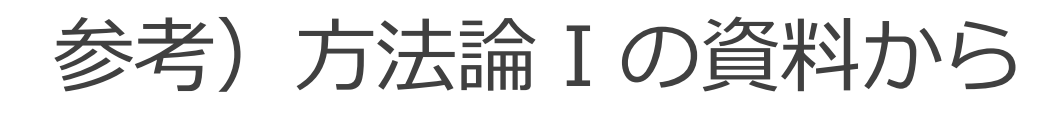

## >学習・研究サポート >「EndNote basic」

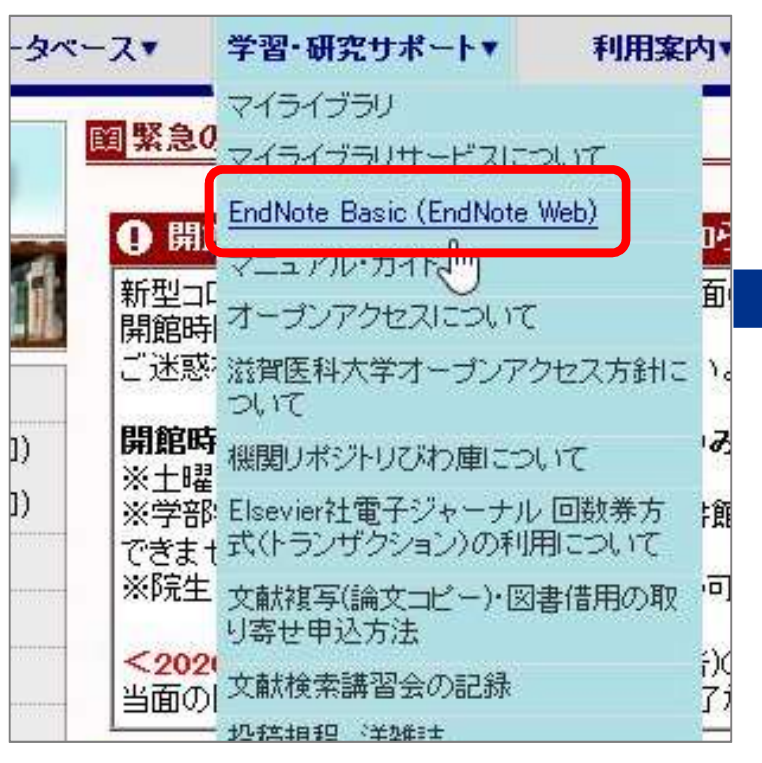

※学外から利用する場合は VPN接続をせずにログイン してください

## EndNote basic に出力

# 図書館ホームページ 新しく登録する → Register から<br>FndNote basic に出力<br><sub>新しく登録する → Register<br>既にアカウントを持っている<br>→メールアドレスとパスワードでSign in</sub> 既にアカウントを持っている 〜ら<br>しく登録する → Register<br>にアカウントを持っている<br>→メールアドレスとパスワードでSign in<br><sub>Sign in to continue with EndNote</sub>

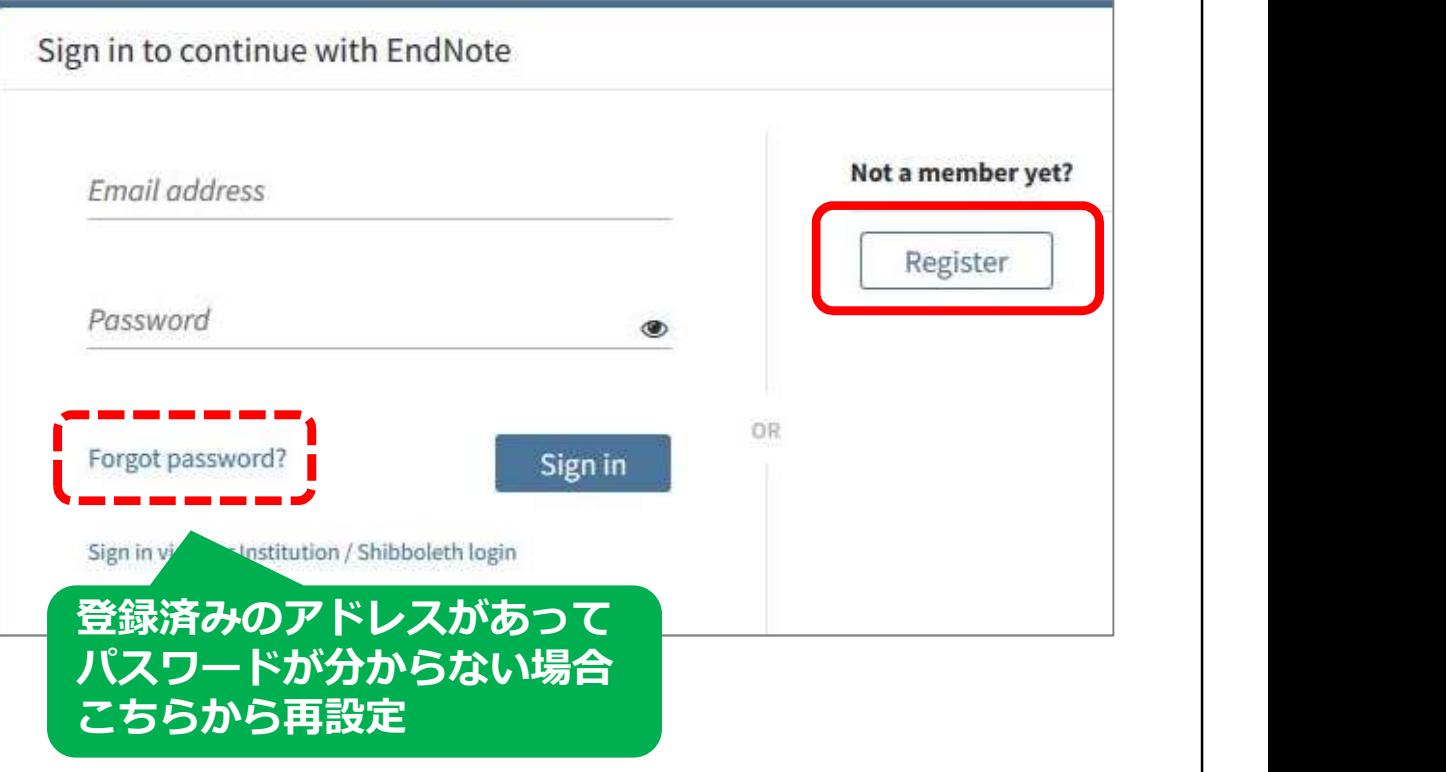

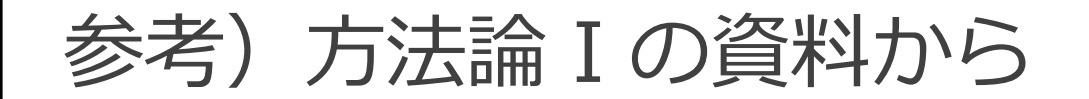

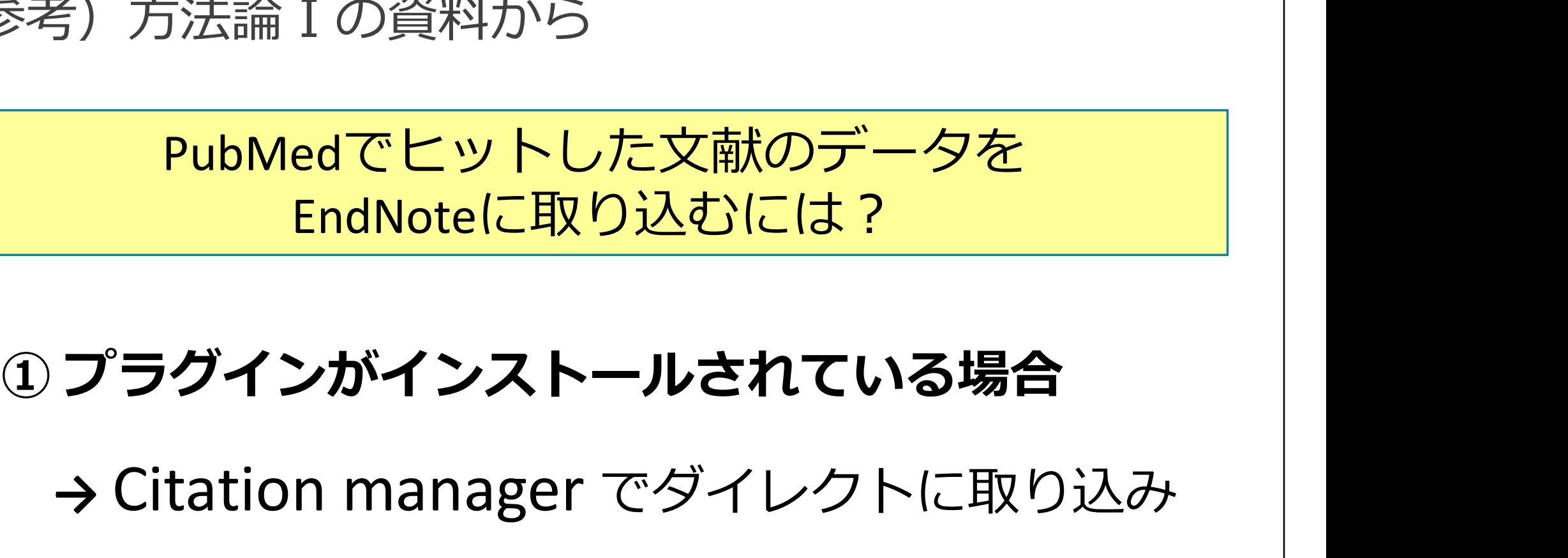

→ Citation manager でダイレクトに取り込み

① プラグインがインストールされている場合<br>→ Citation manager でダイレクトに取り込み<br>② プラグインがインストールされていない場合<br>→ いったんファイルを保存して、取り込み → いったんファイルを保存して、取り込み

## PubMedからの取り込み:① Citation manager 参考) 方法論Ⅰの資料から

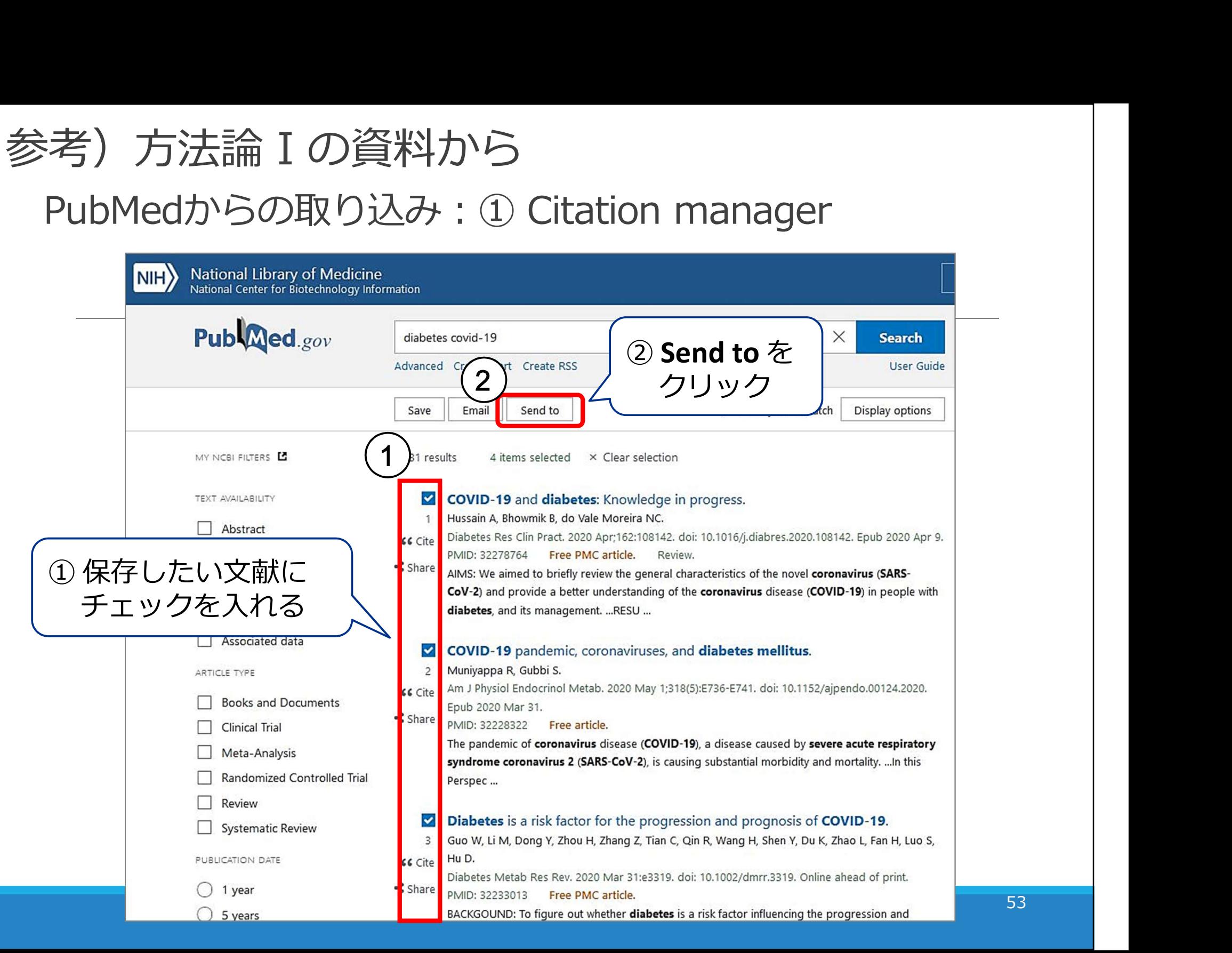

53

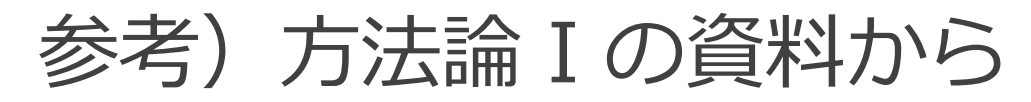

### PubMedからの取り込み: ① Citation manager

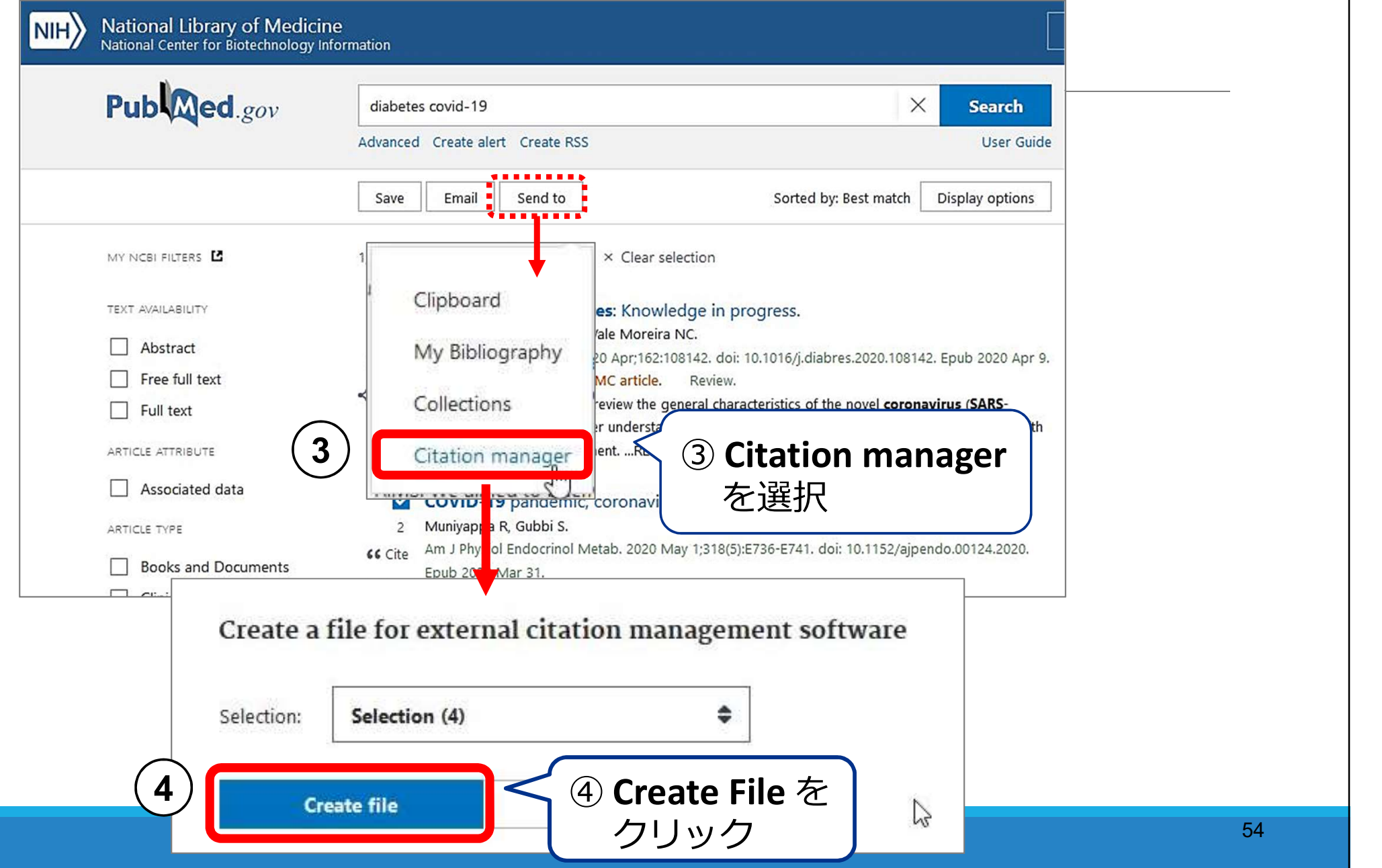

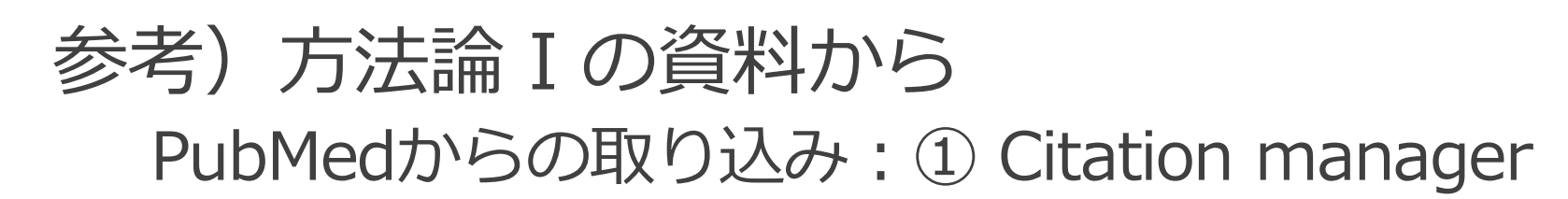

**5** ) ※ここからの動きはブラウザやPCの設定によって異なります

#### **FireFox**

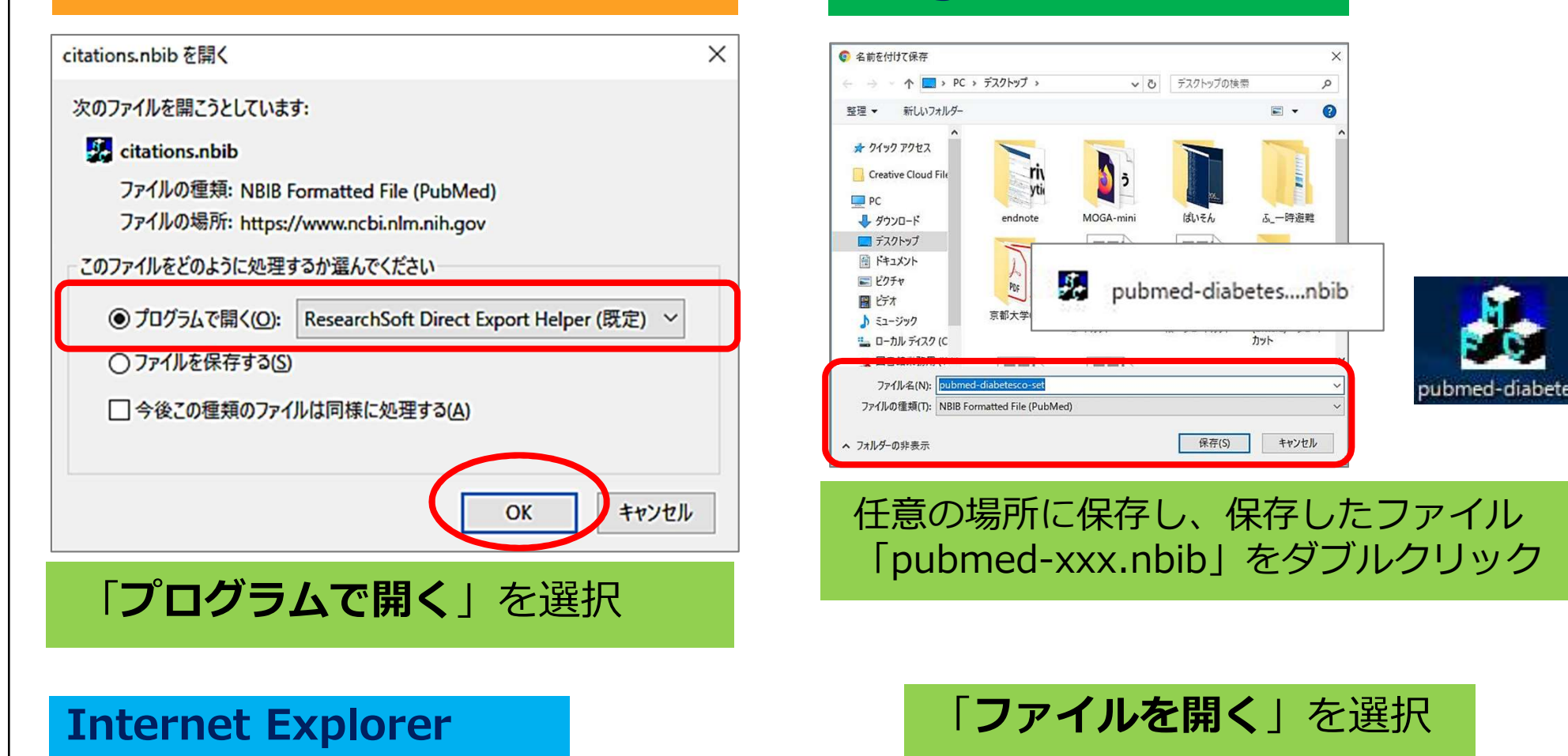

ファイルを開く(O)

保存(S)

 $\overline{\phantom{a}}$ 

キャンセル(C)

Google Chrome

55

頂

 $\times$ 

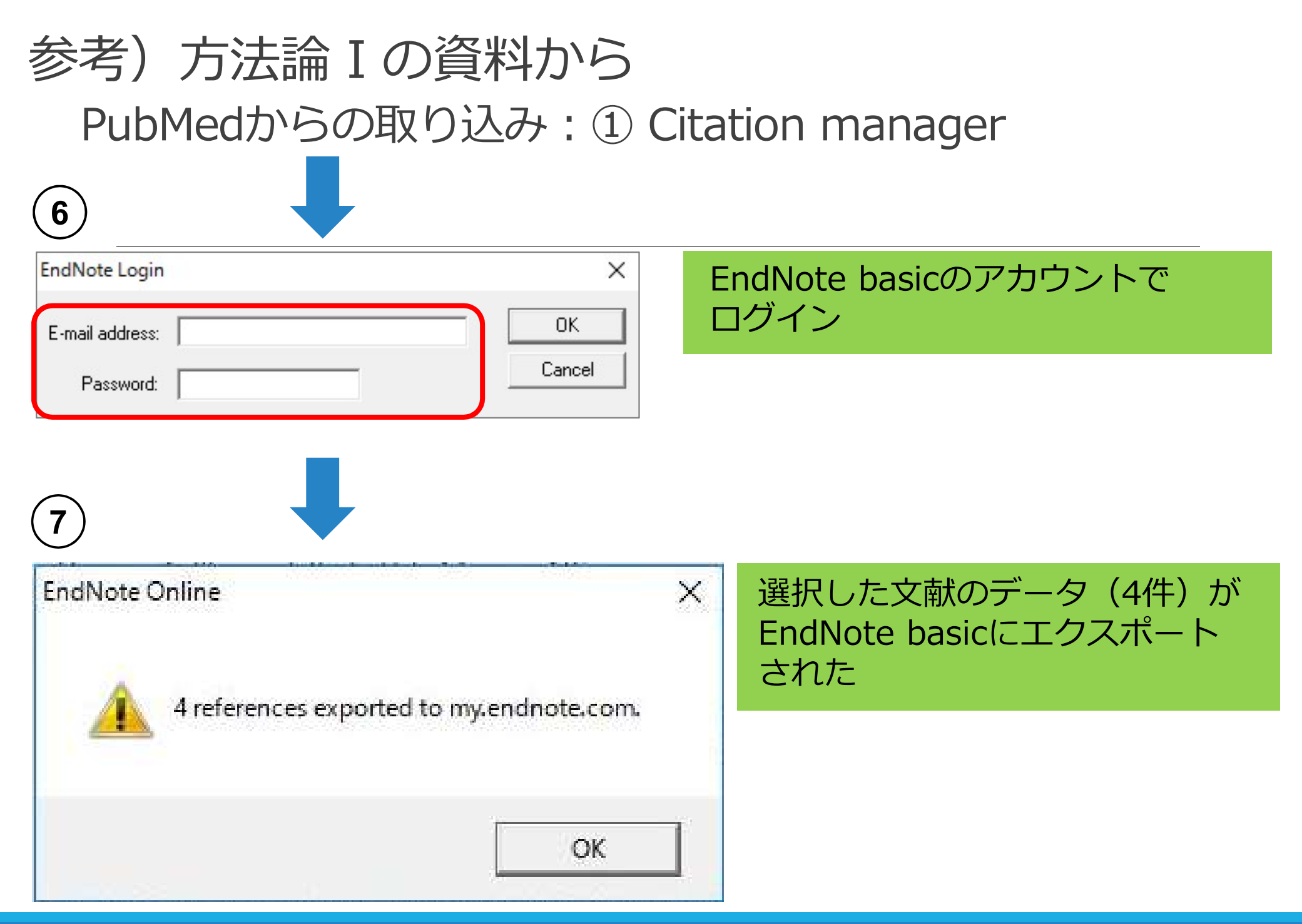

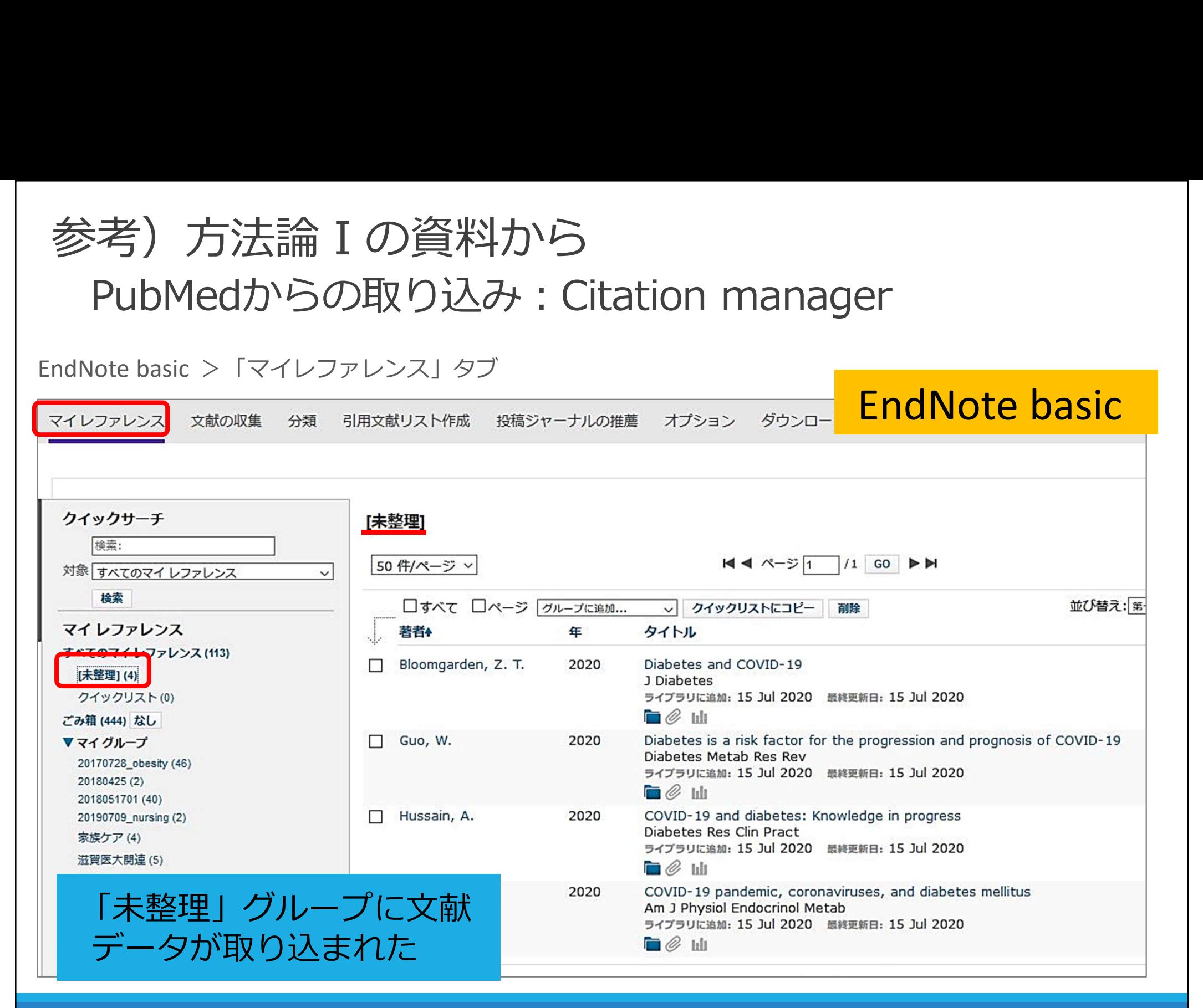

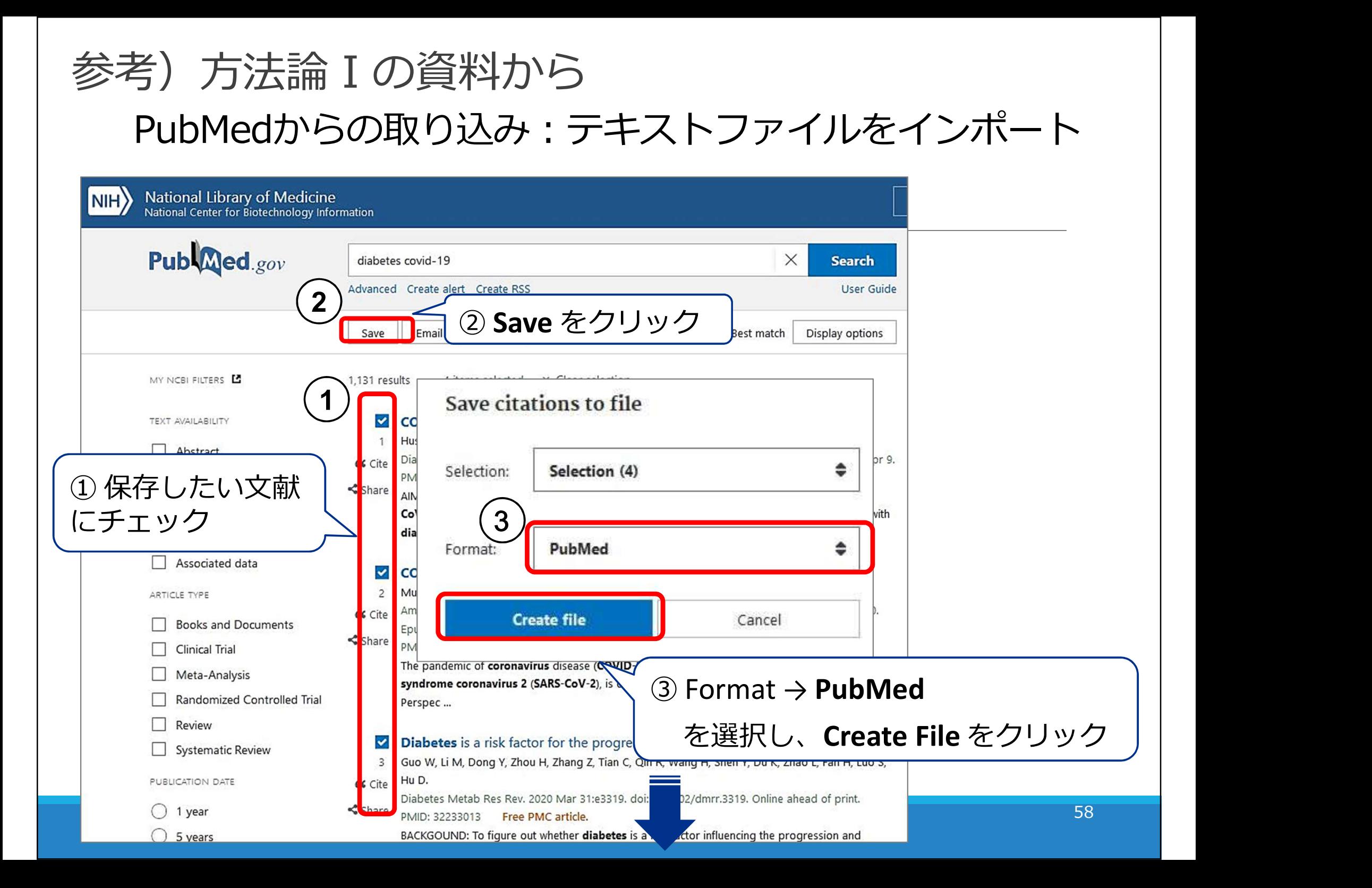

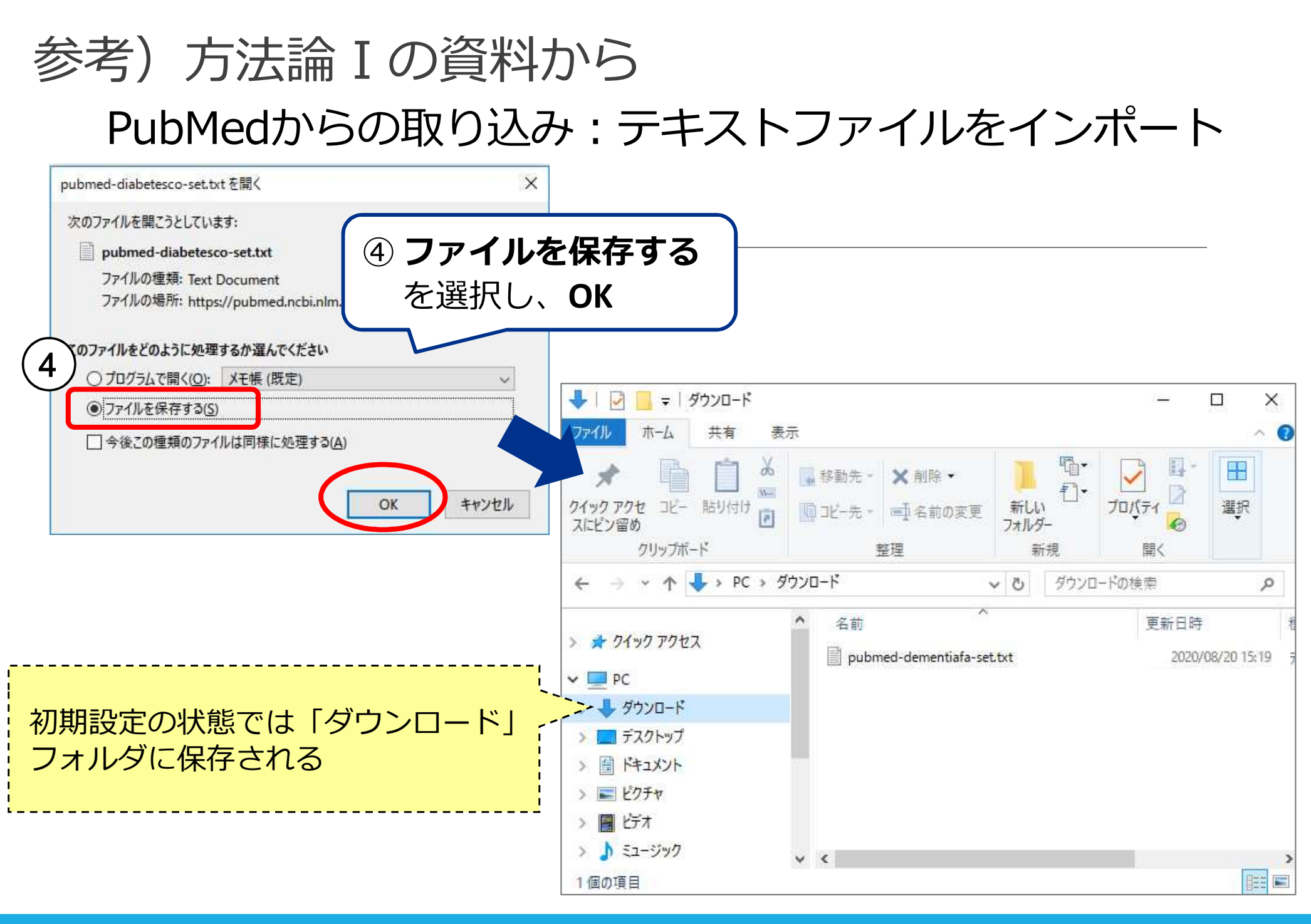

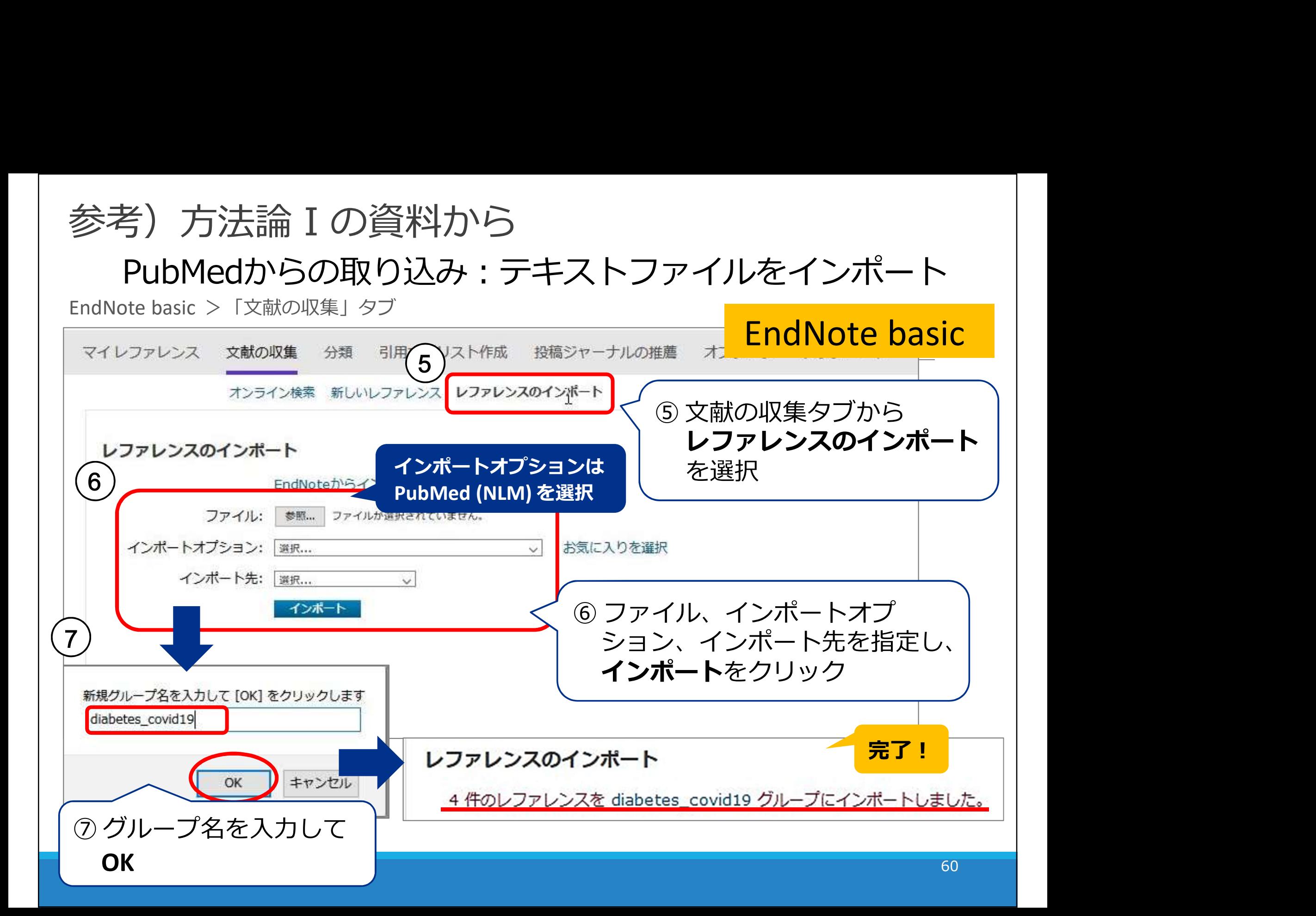

# Ovid MEDLINE を使う(通常)

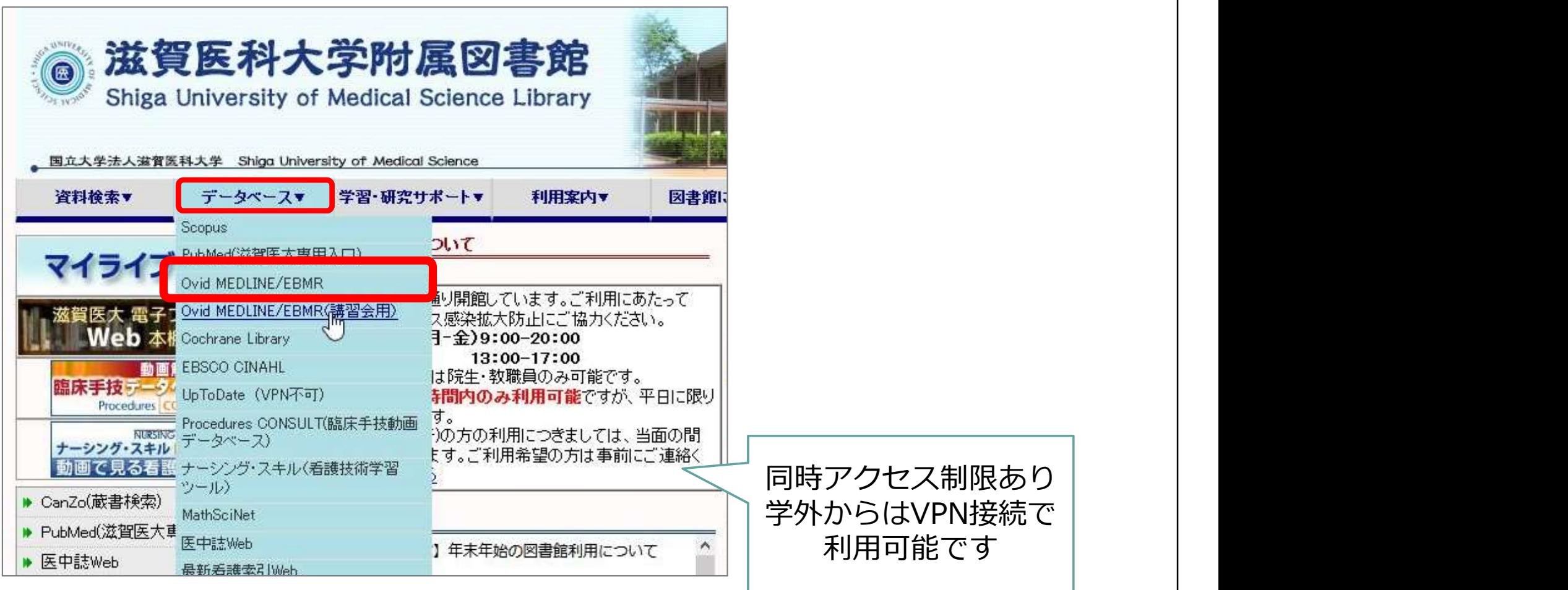

# Ovid MEDLINE

# Ovid MEDLINE を使う (講習会用)

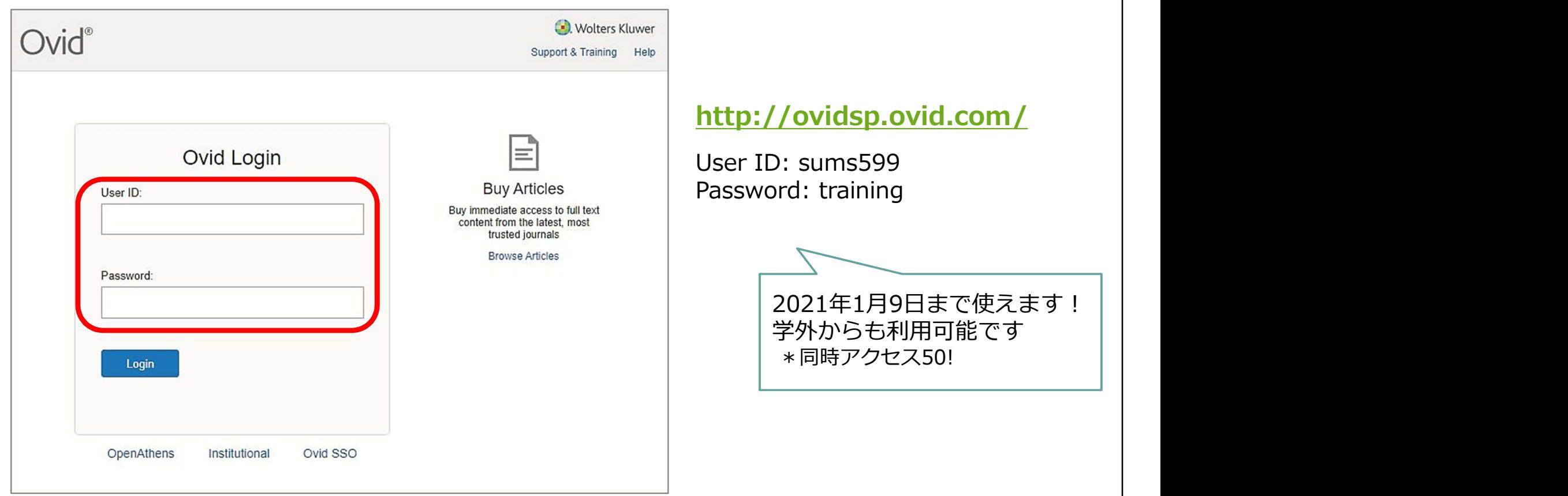

# Ovid データベース選択画面

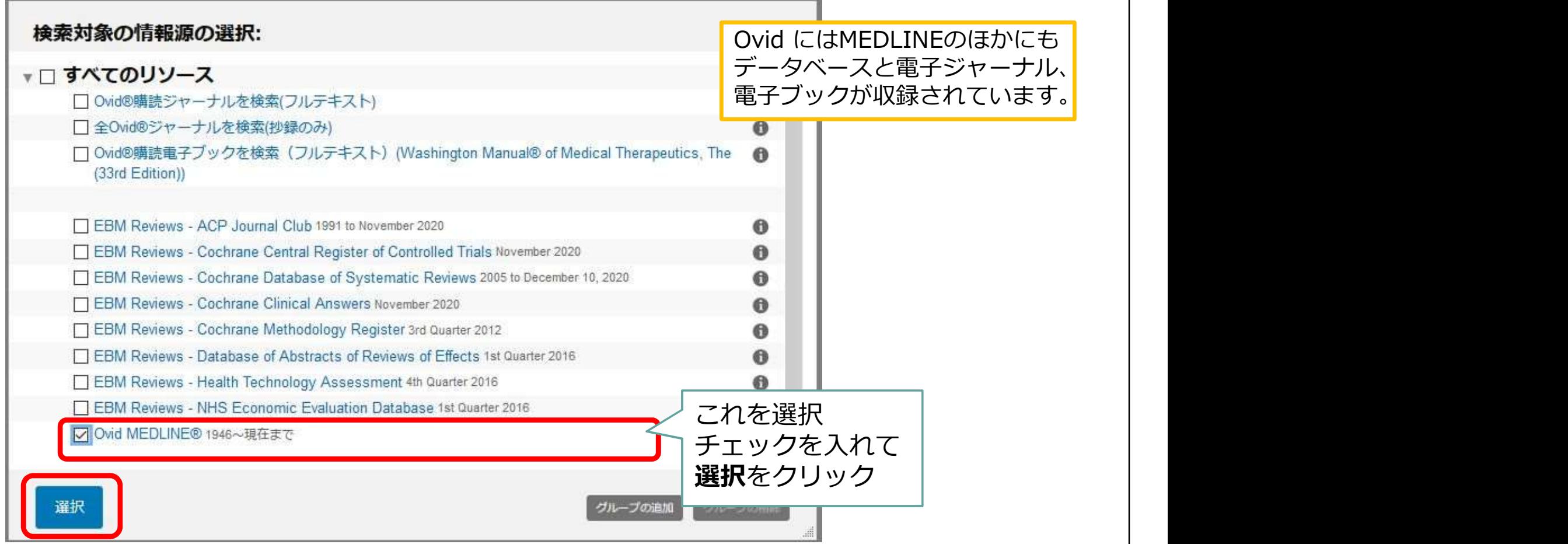

# 表示言語を変更できます

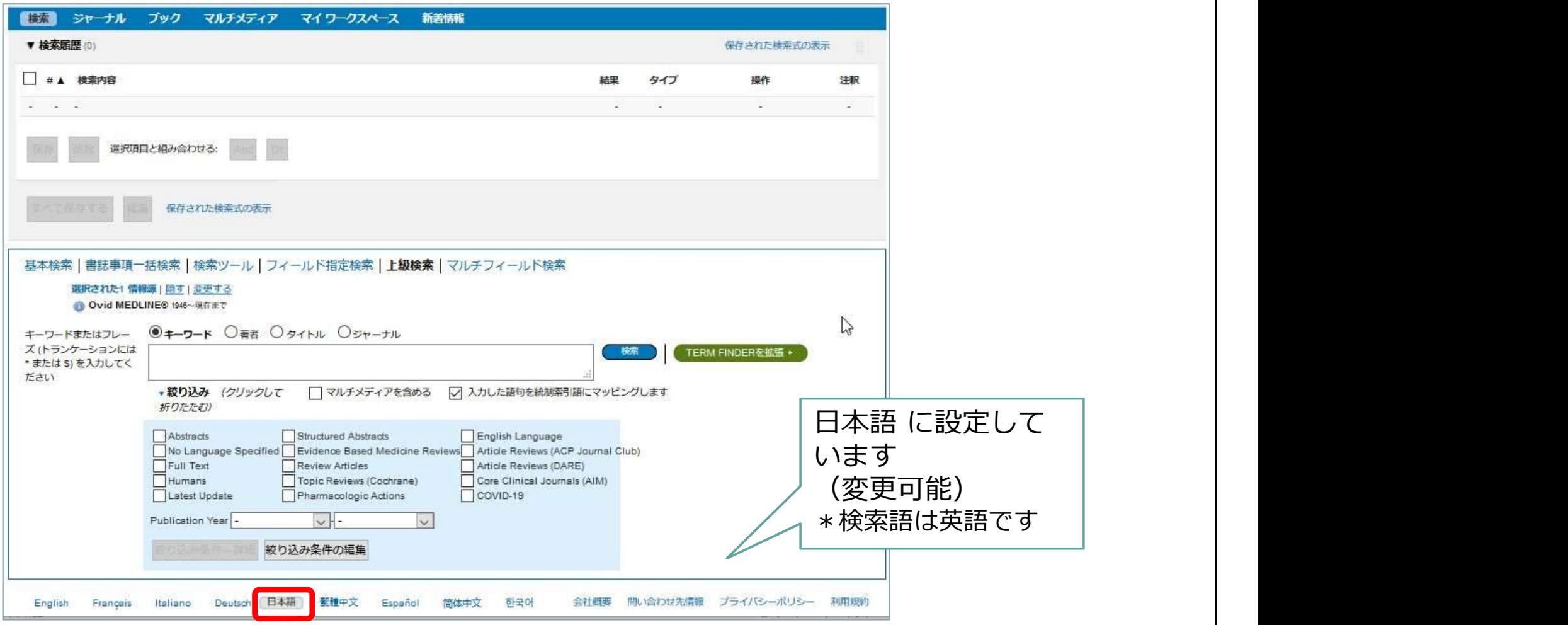

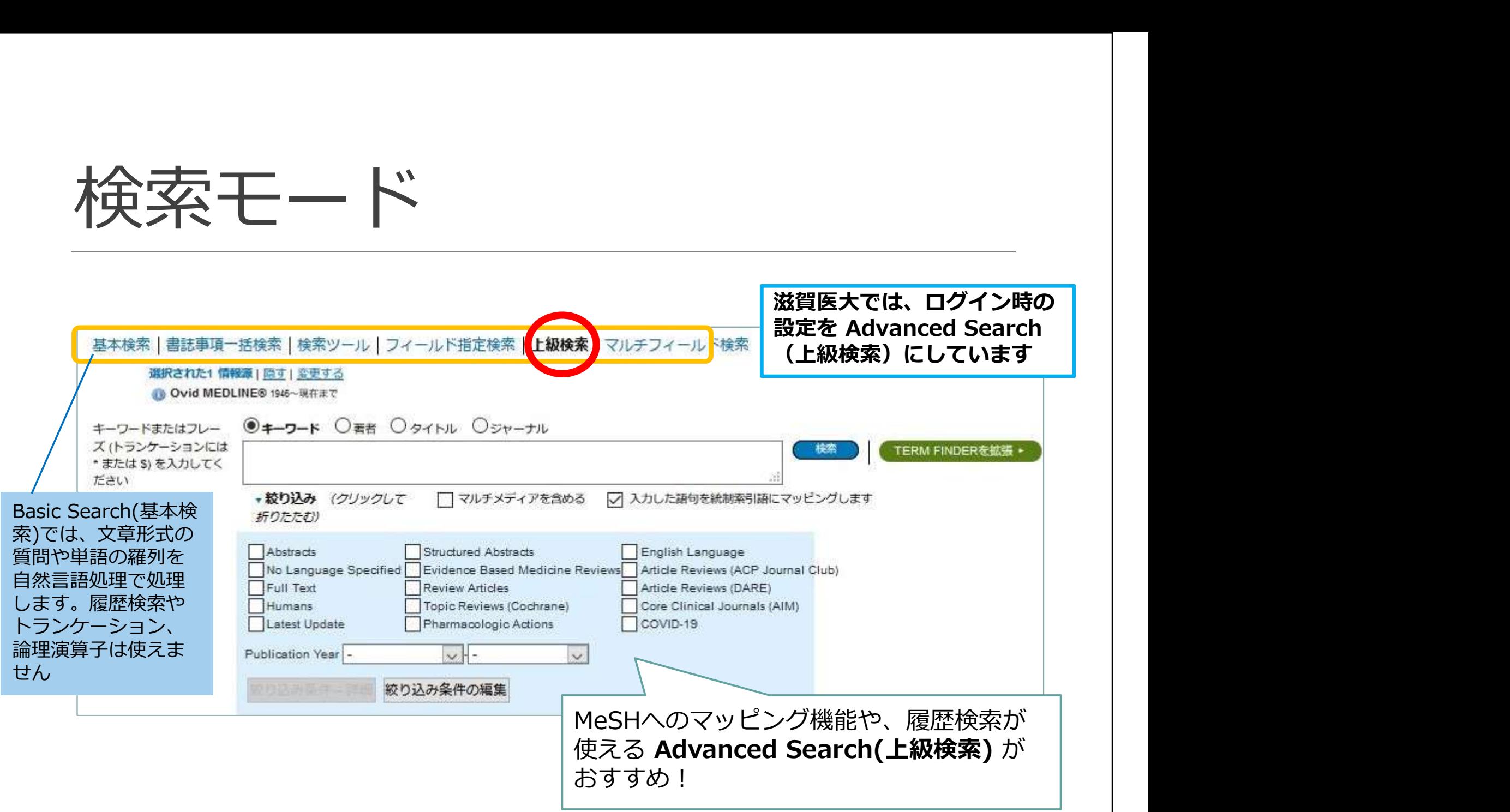

# 検索語を入力:low back pain

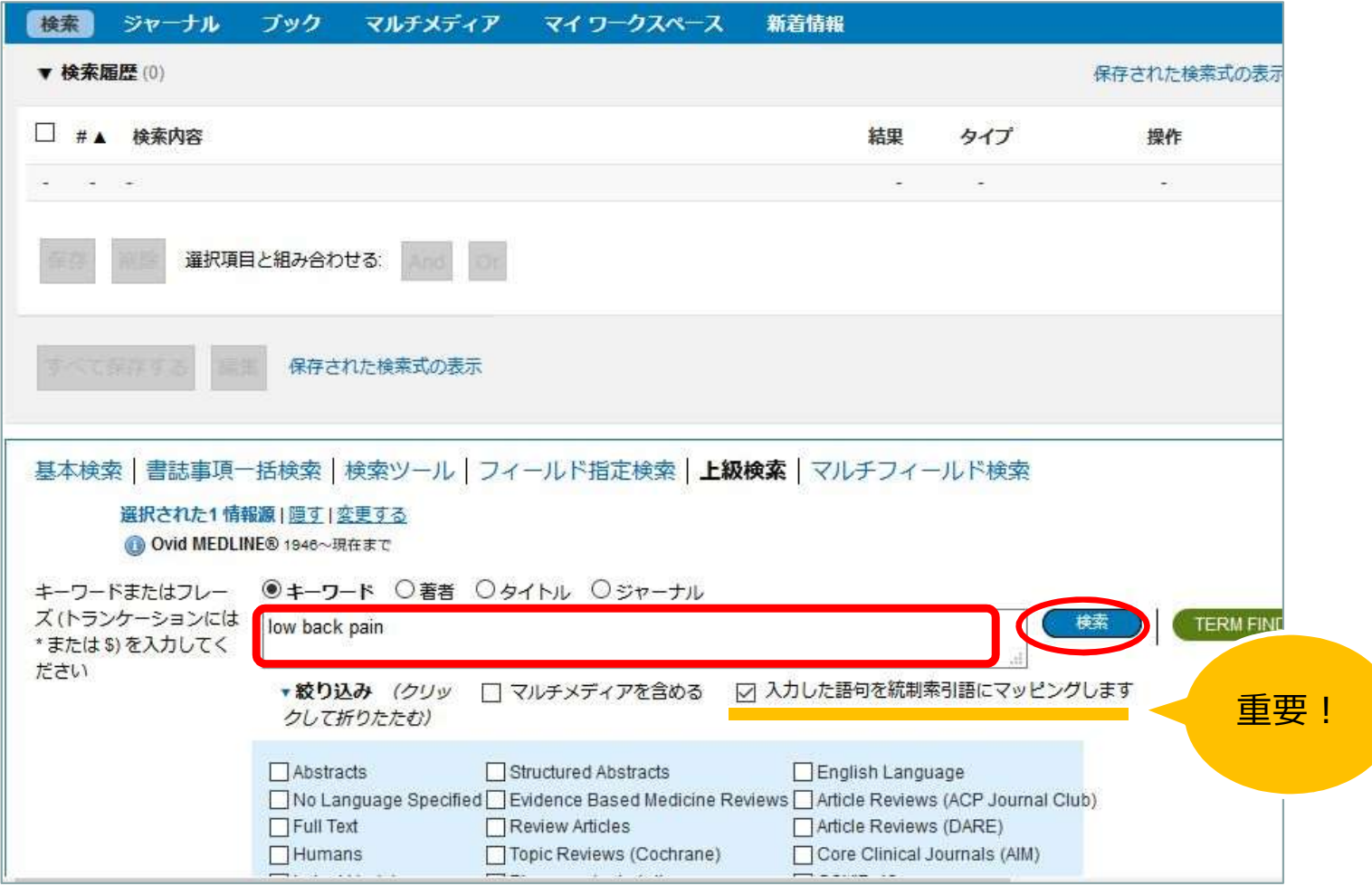

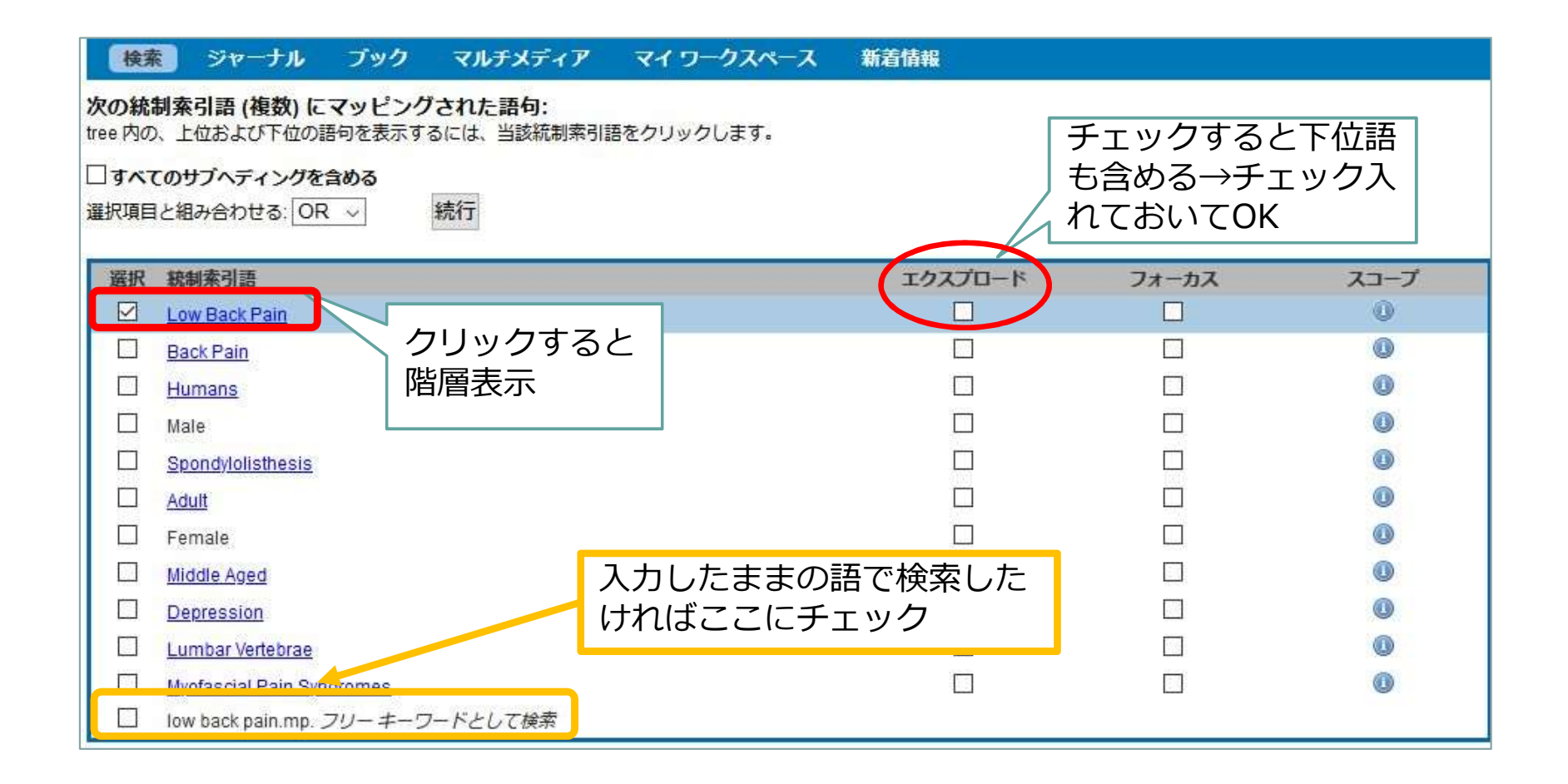

68

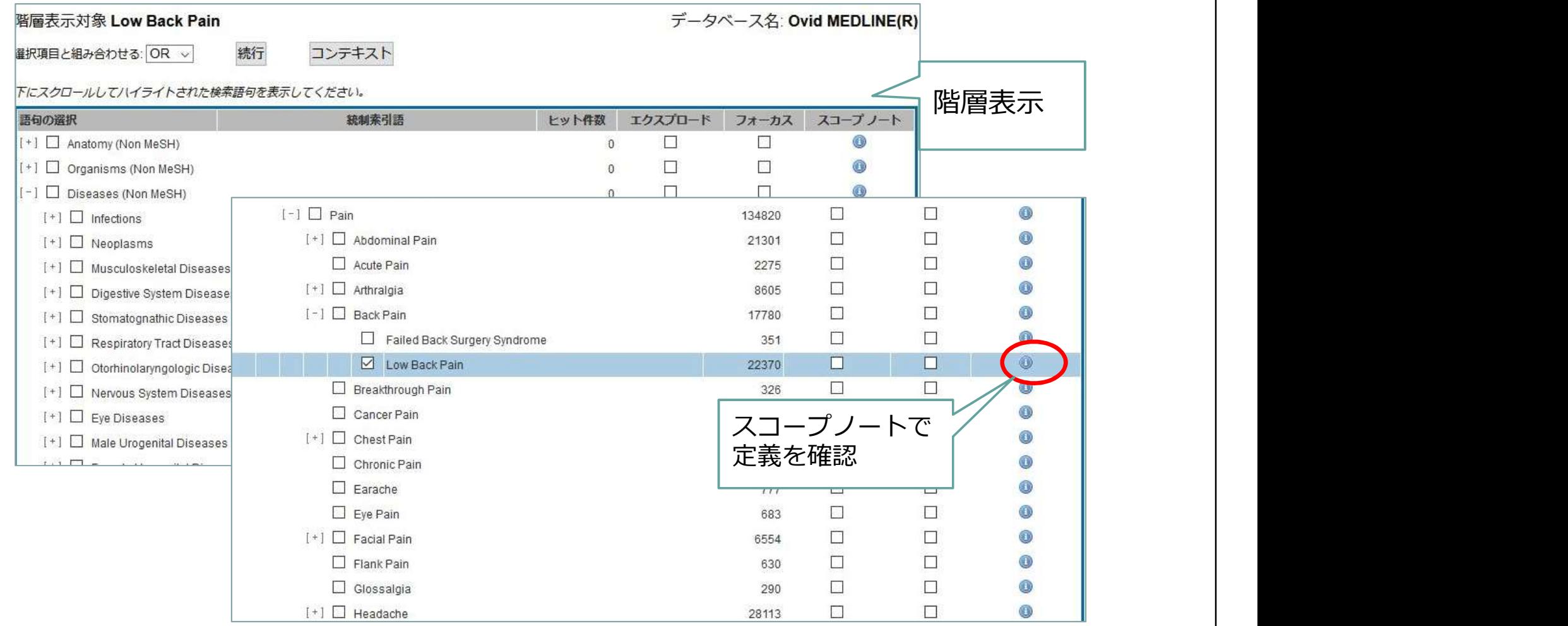

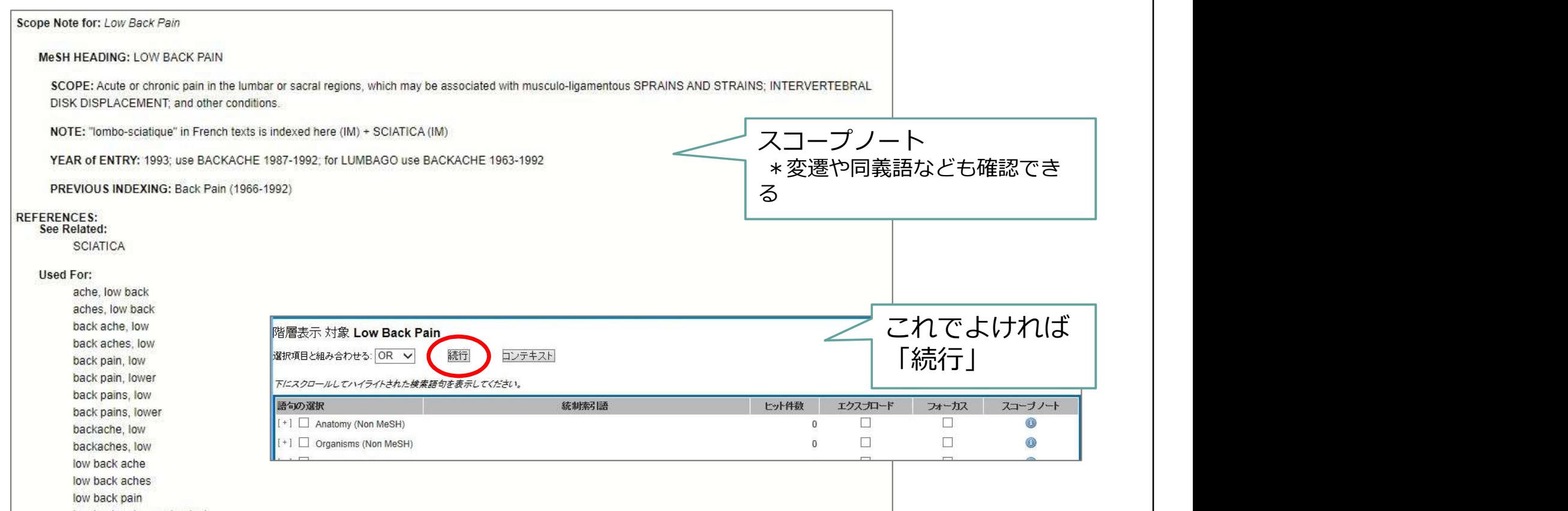

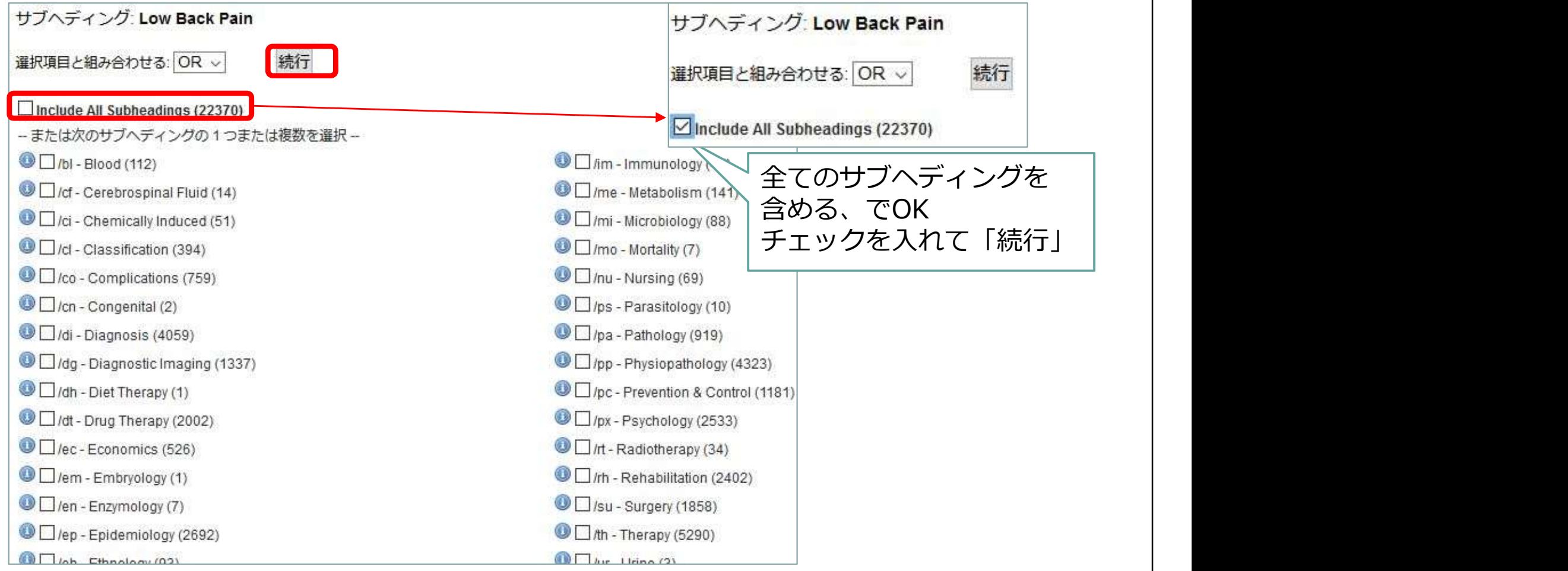

# 検索できた→履歴に表示

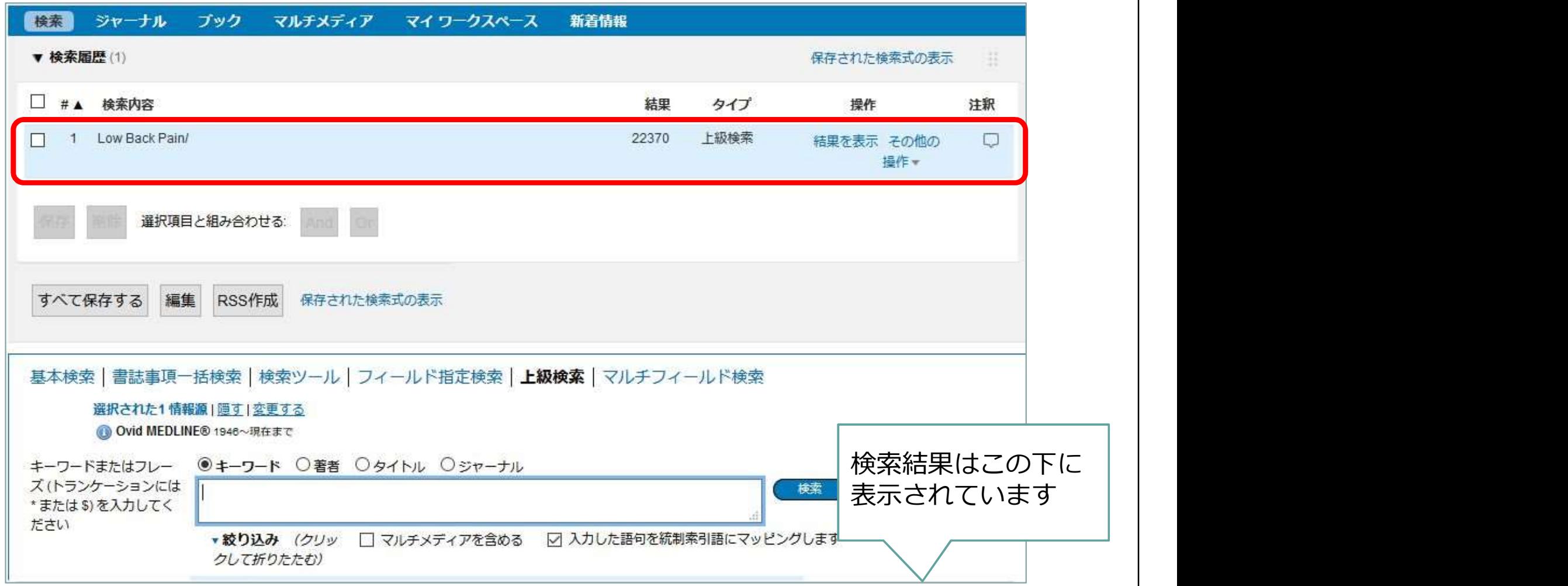
# フリーワードでも検索

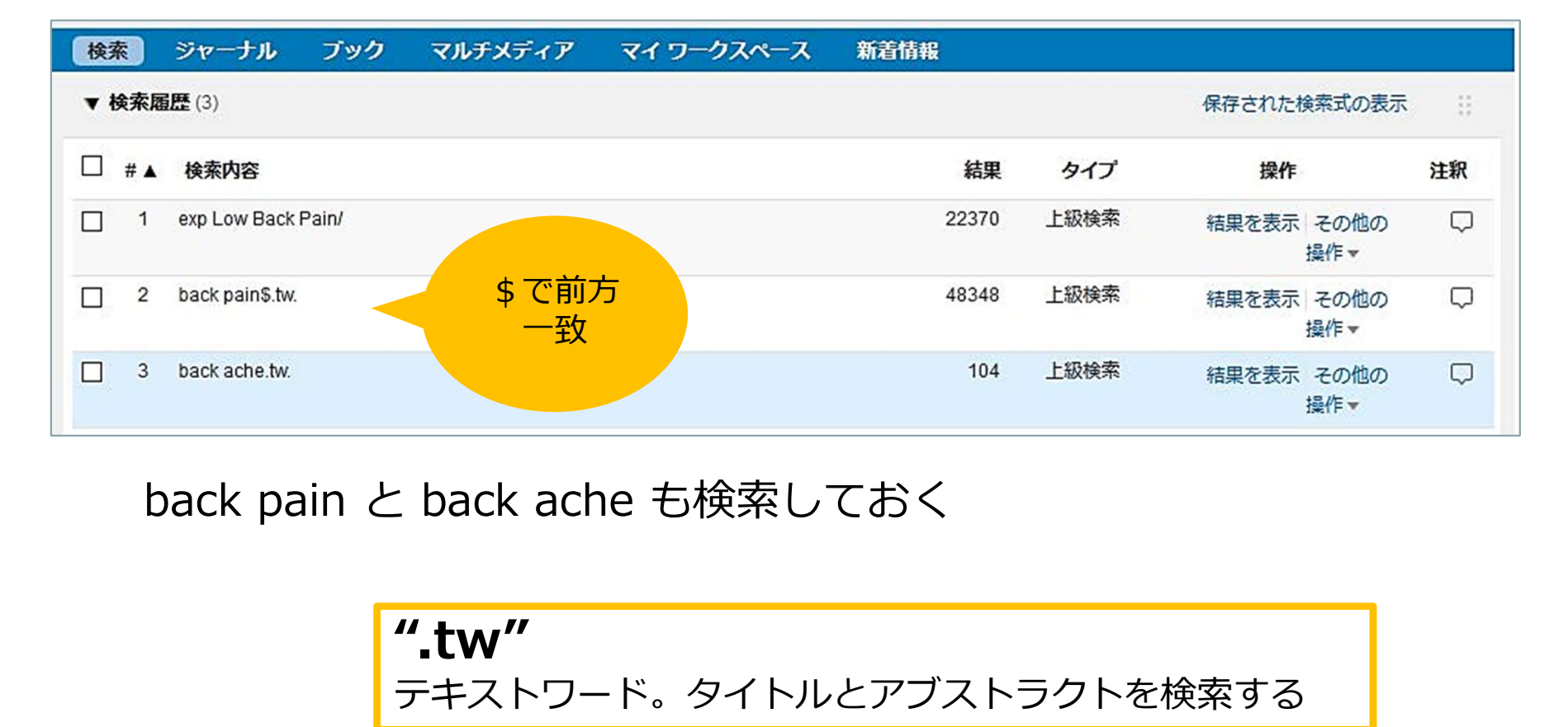

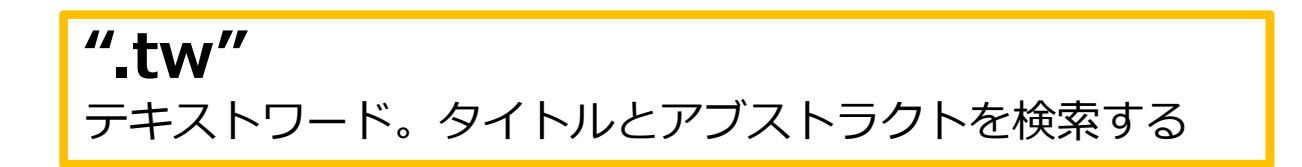

### 検索語を入力:exercise

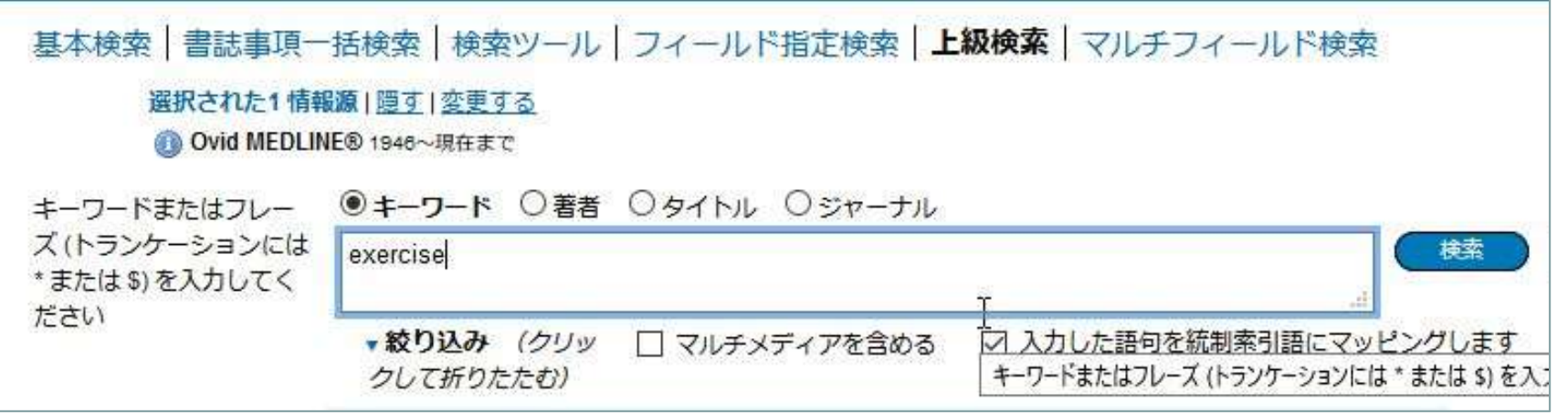

MeSH用語 "Exercise Therapy" もよさそうなので そちらも検索しておく "exercise.tw" も検索しておきましょう

履歴検索:腰痛のグループを作る

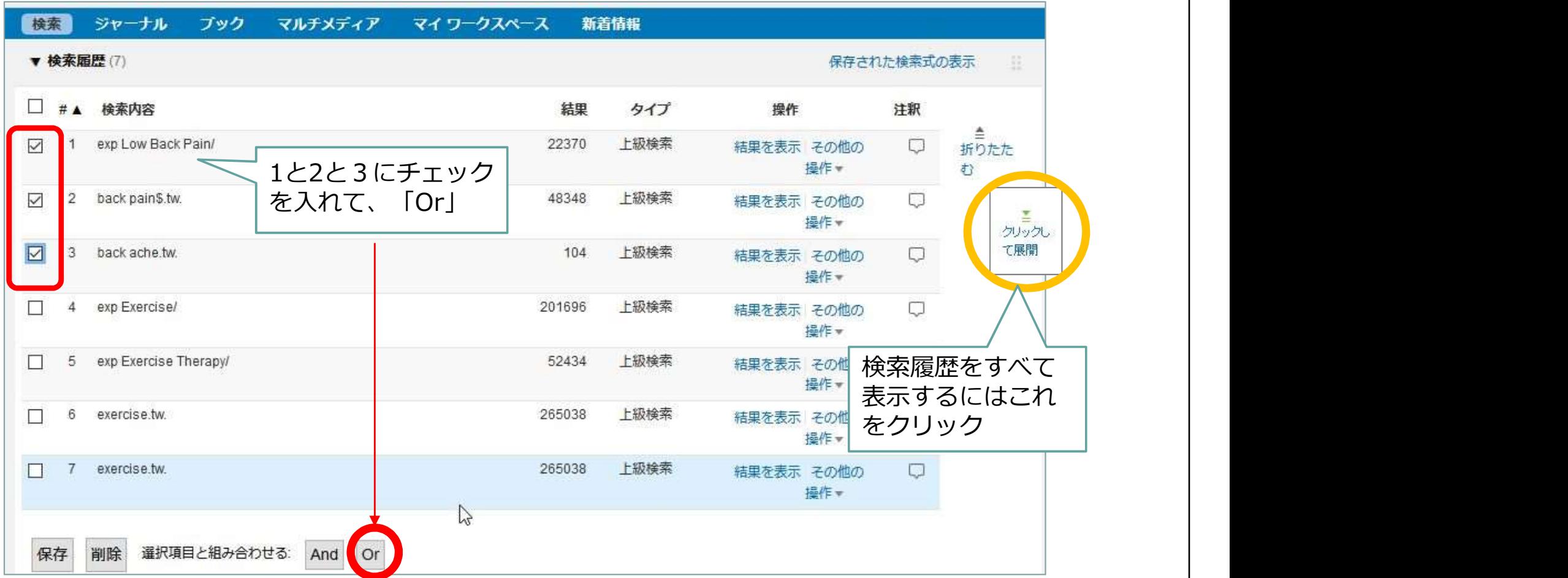

## 履歴検索:エクササイズのグループも

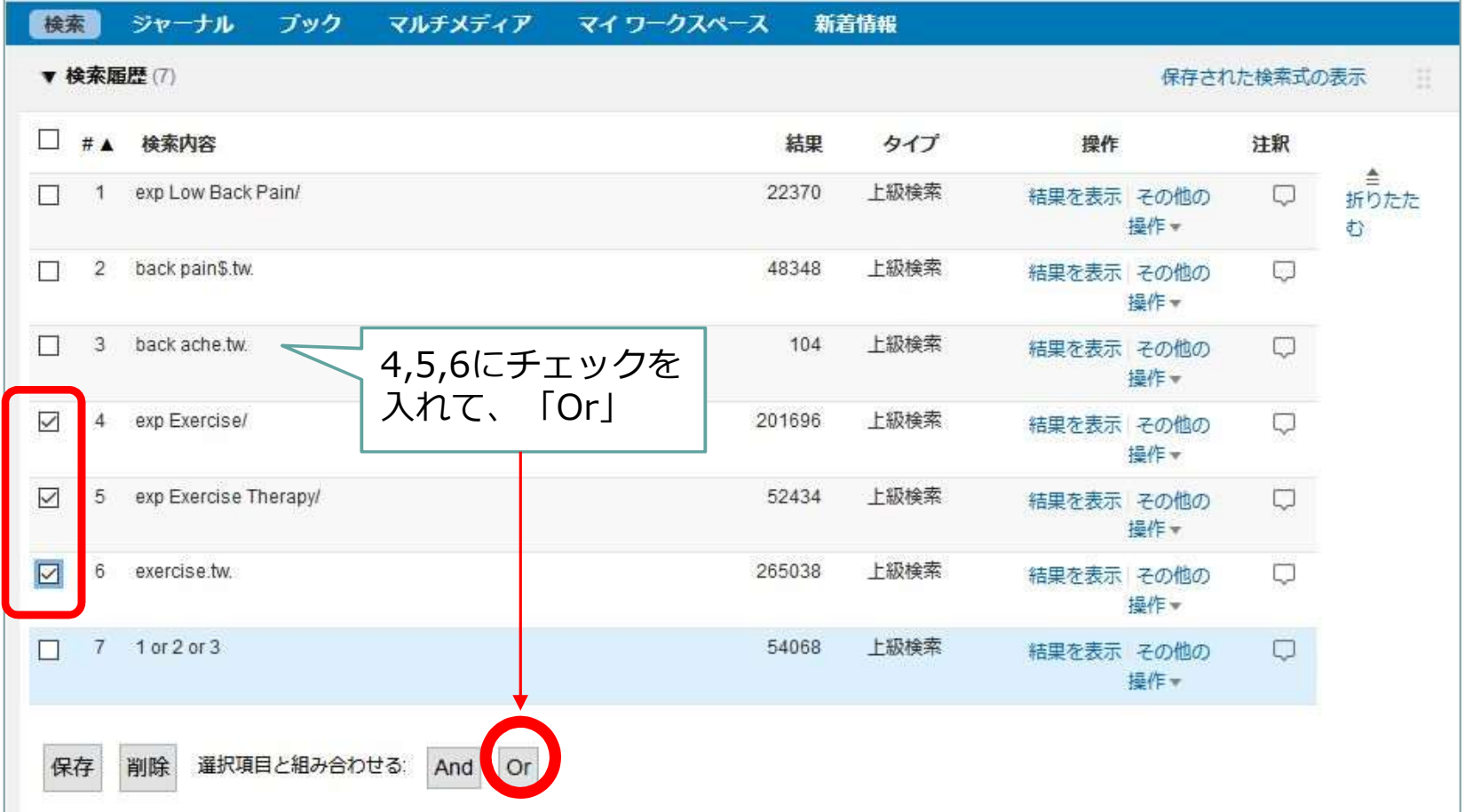

## 履歴検索:腰痛×エクササイズ

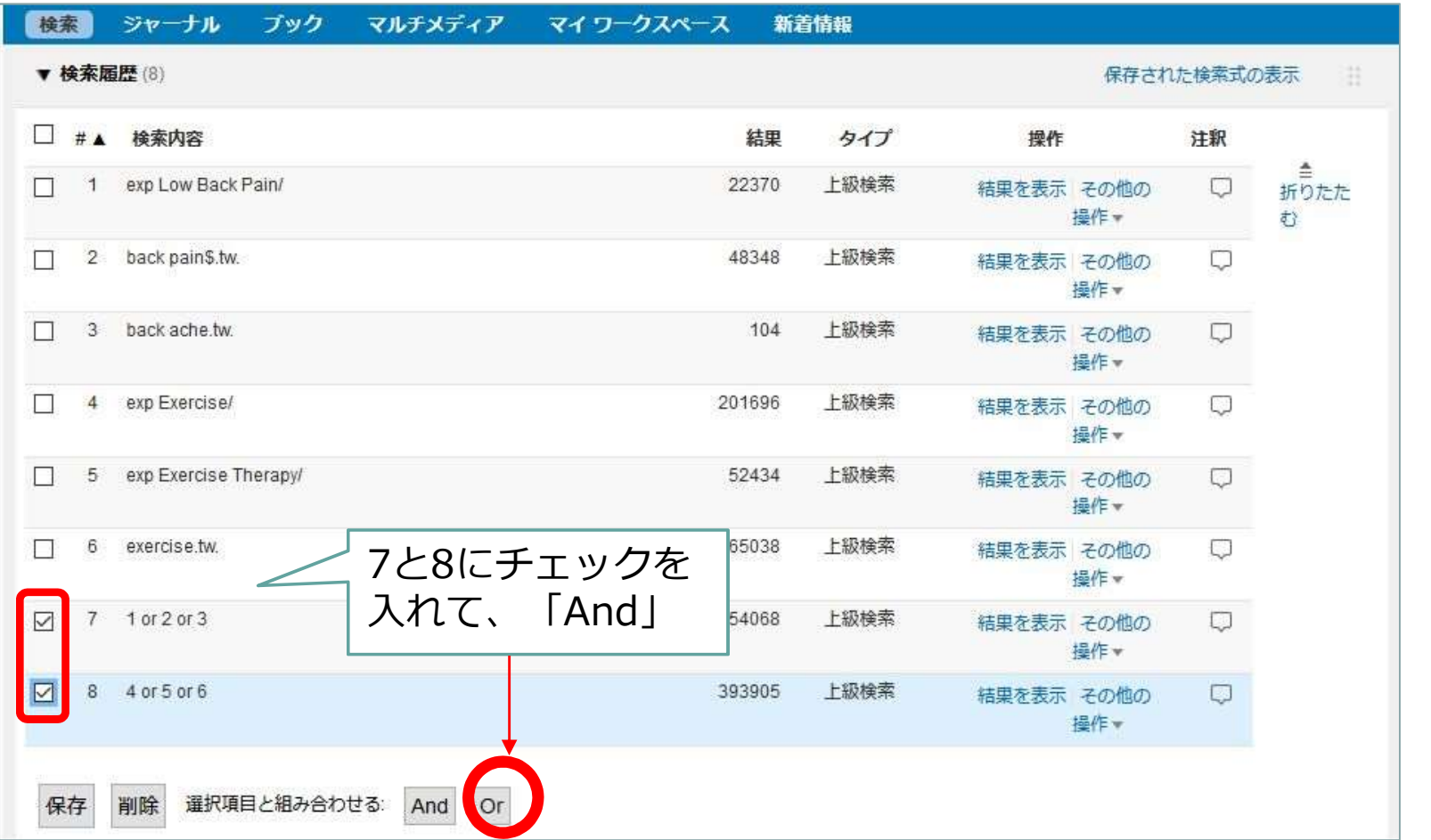

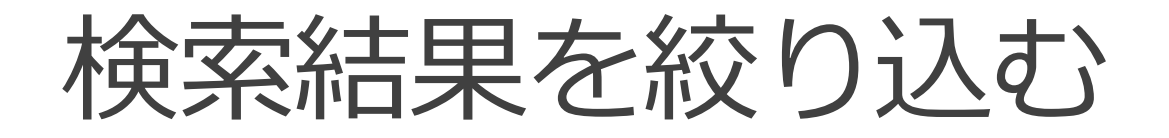

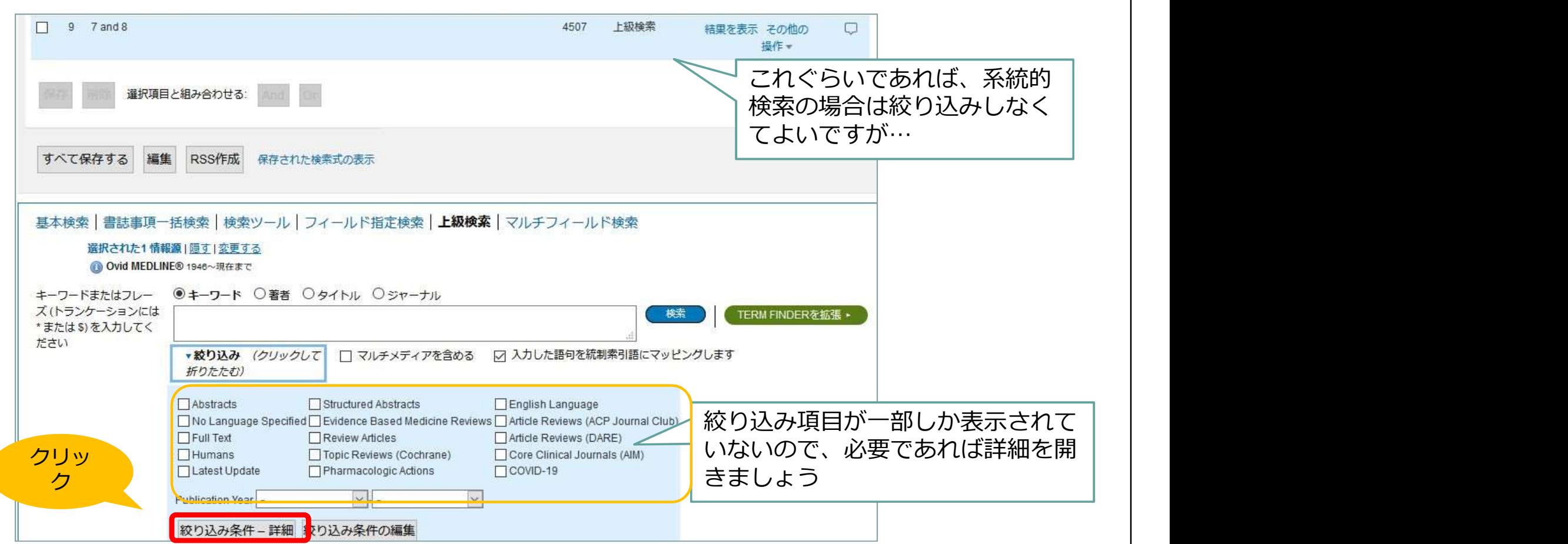

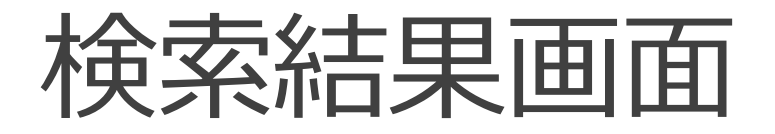

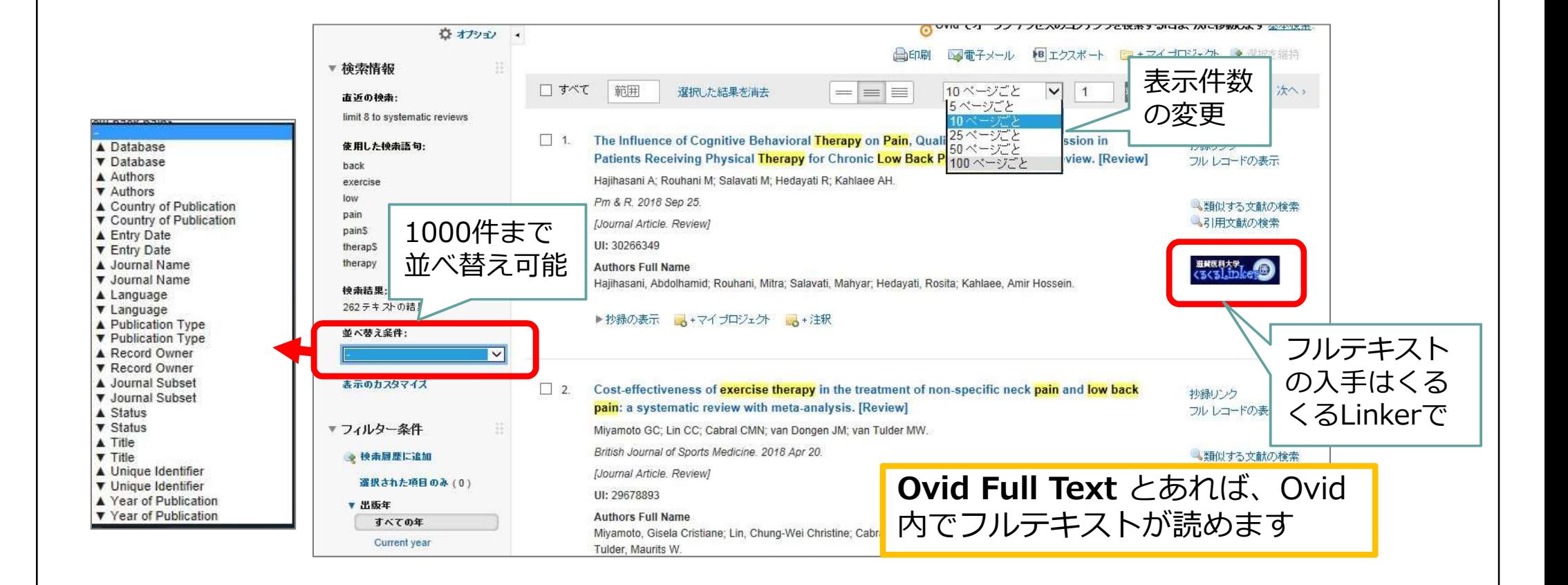

#### フィルターで表示変更

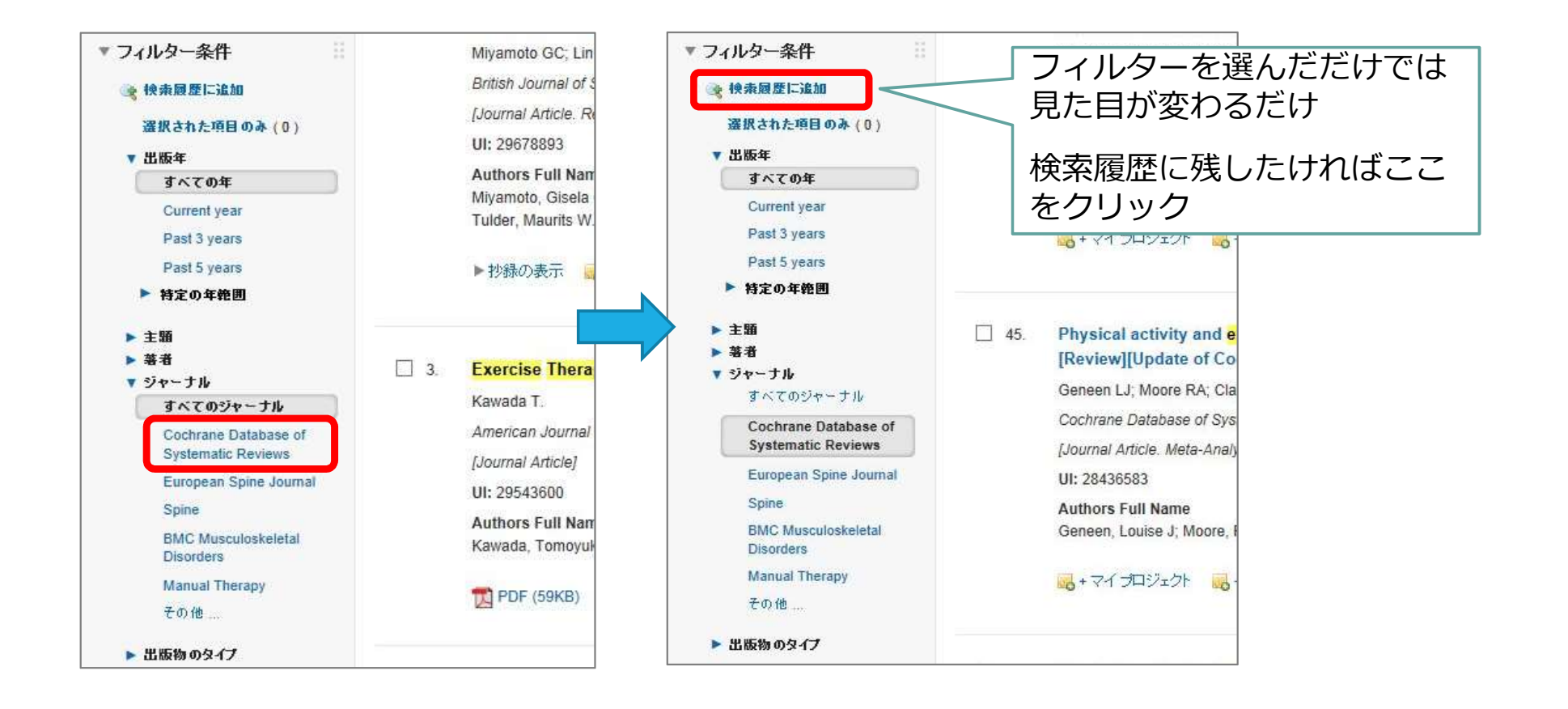

### フィールド指定検索

#### 著者の所属機関やタイトルなど、フィールドを指定した検索ができる

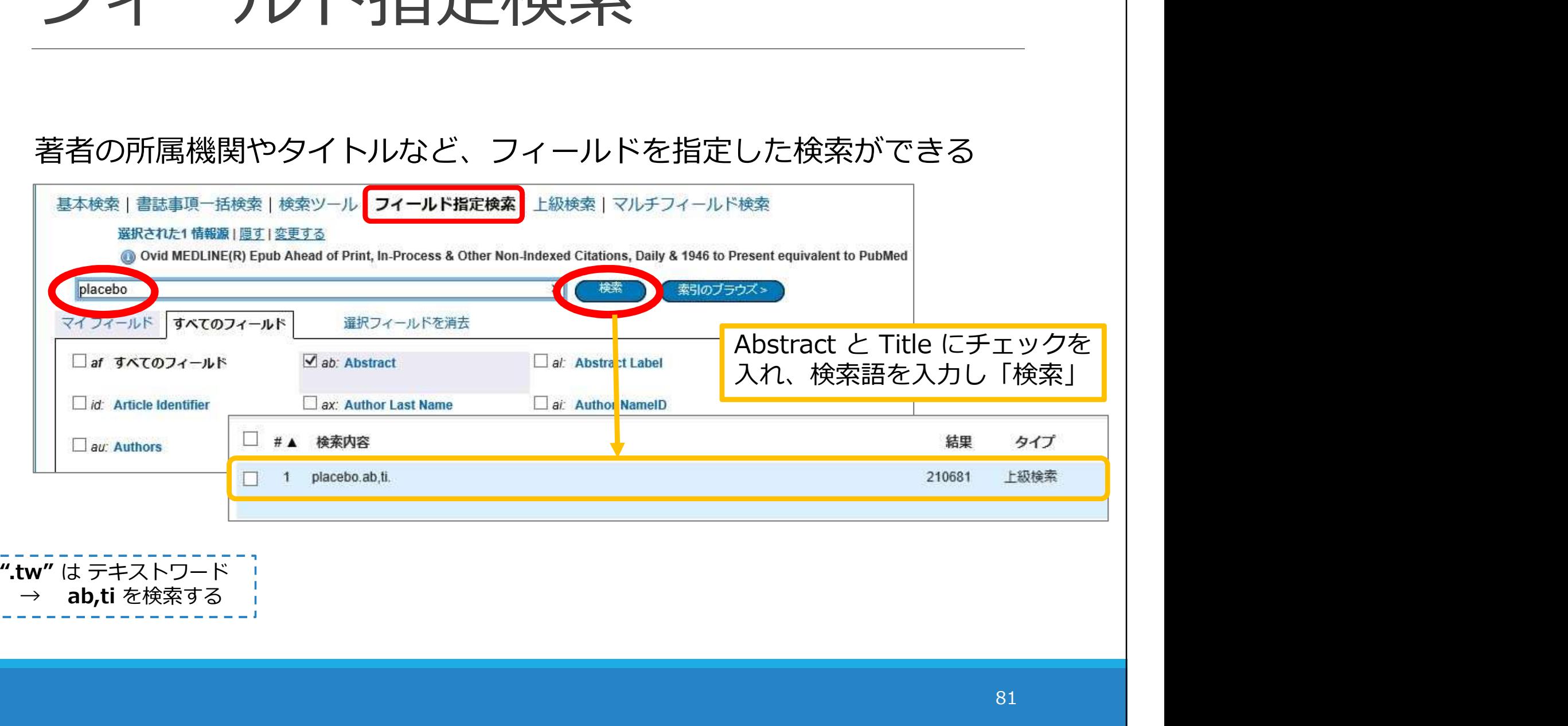

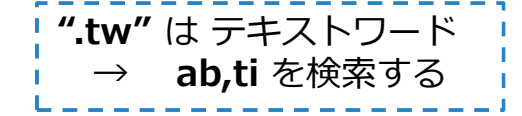

### MeSH用語を調べたいとき

#### 「検索ツール」の「語句のマッピング」を選択

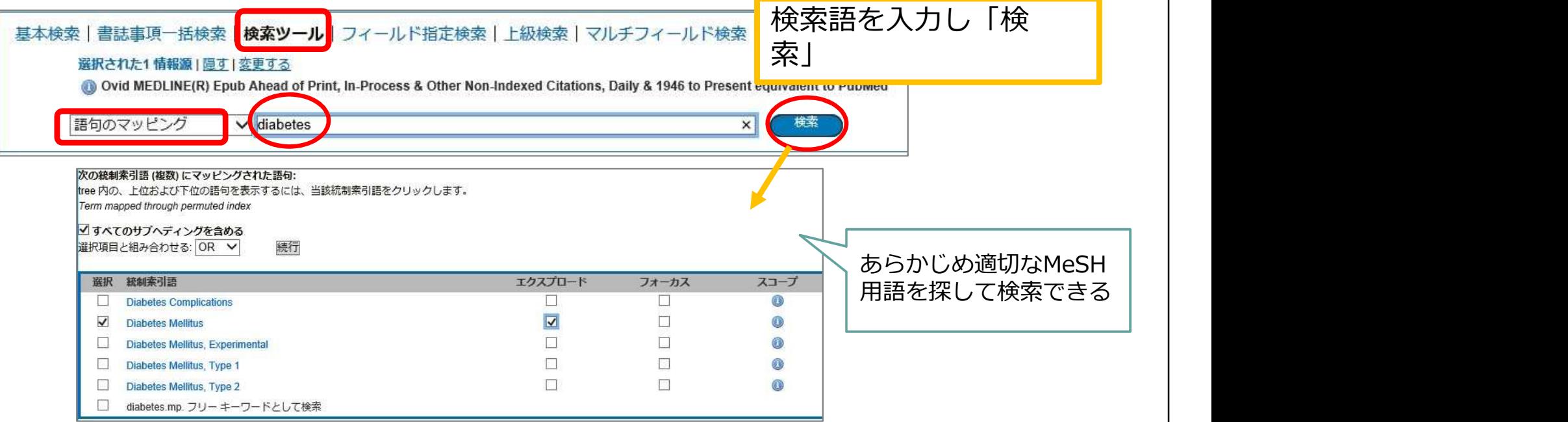

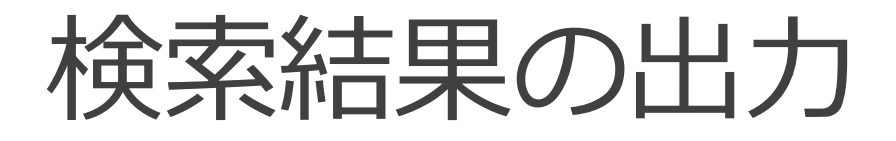

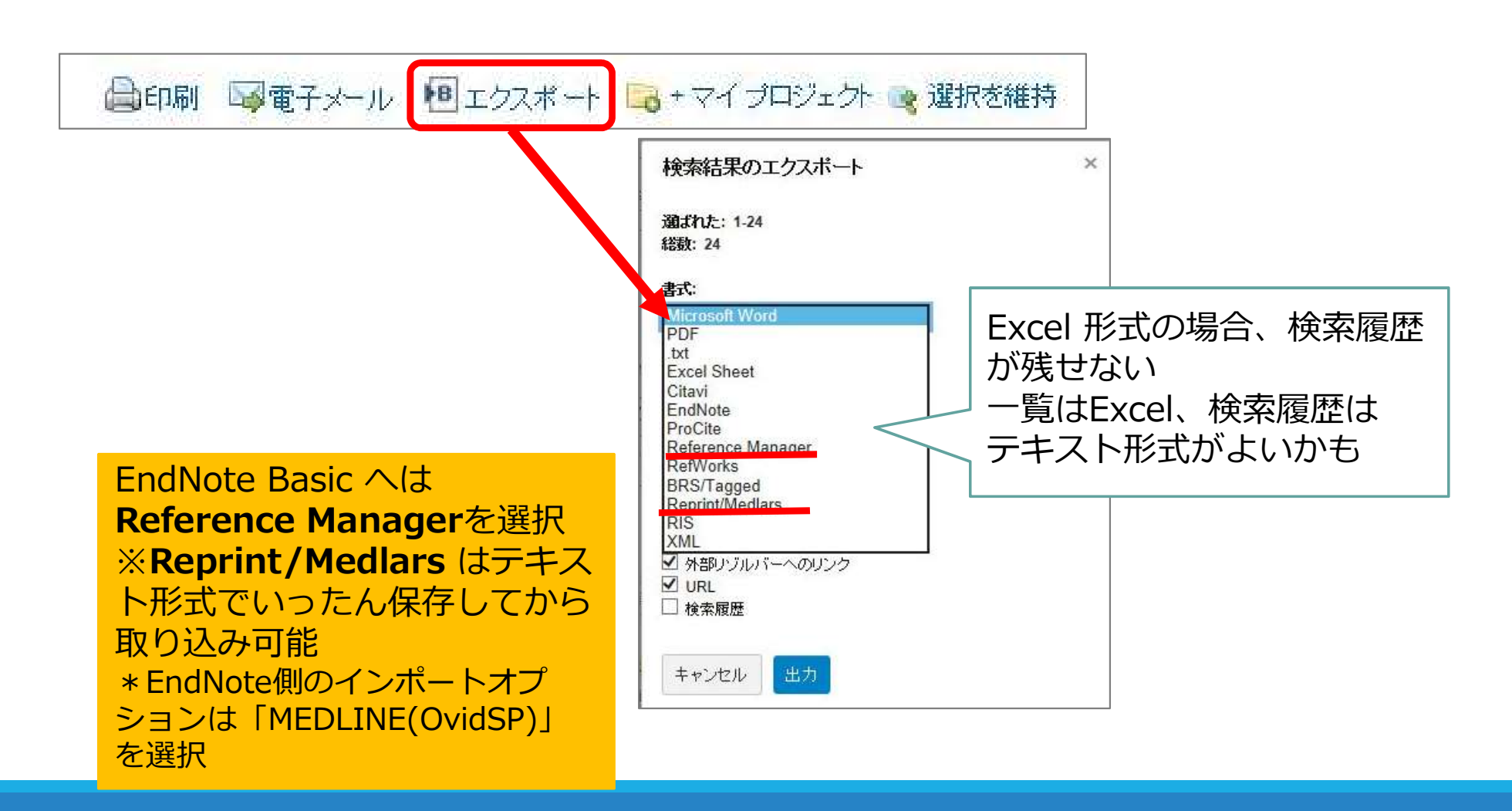

# さらに系統的に

#### システマティックレビュー (SR) と 文献検索

#### 文献レビュー

- ・系統的かつ再現性があるように
- ・網羅性が高い方が良い
- システマティックレビュー(SR)
- ・系統的なレビュー
- ・"明確さ"が重要
- ・研究テーマをもれなく収集する

2019年度荻田先生講義資料より

#### → システマティック=**系統的で網羅的** かつ 再現性と透明性のある文献検索が求められる

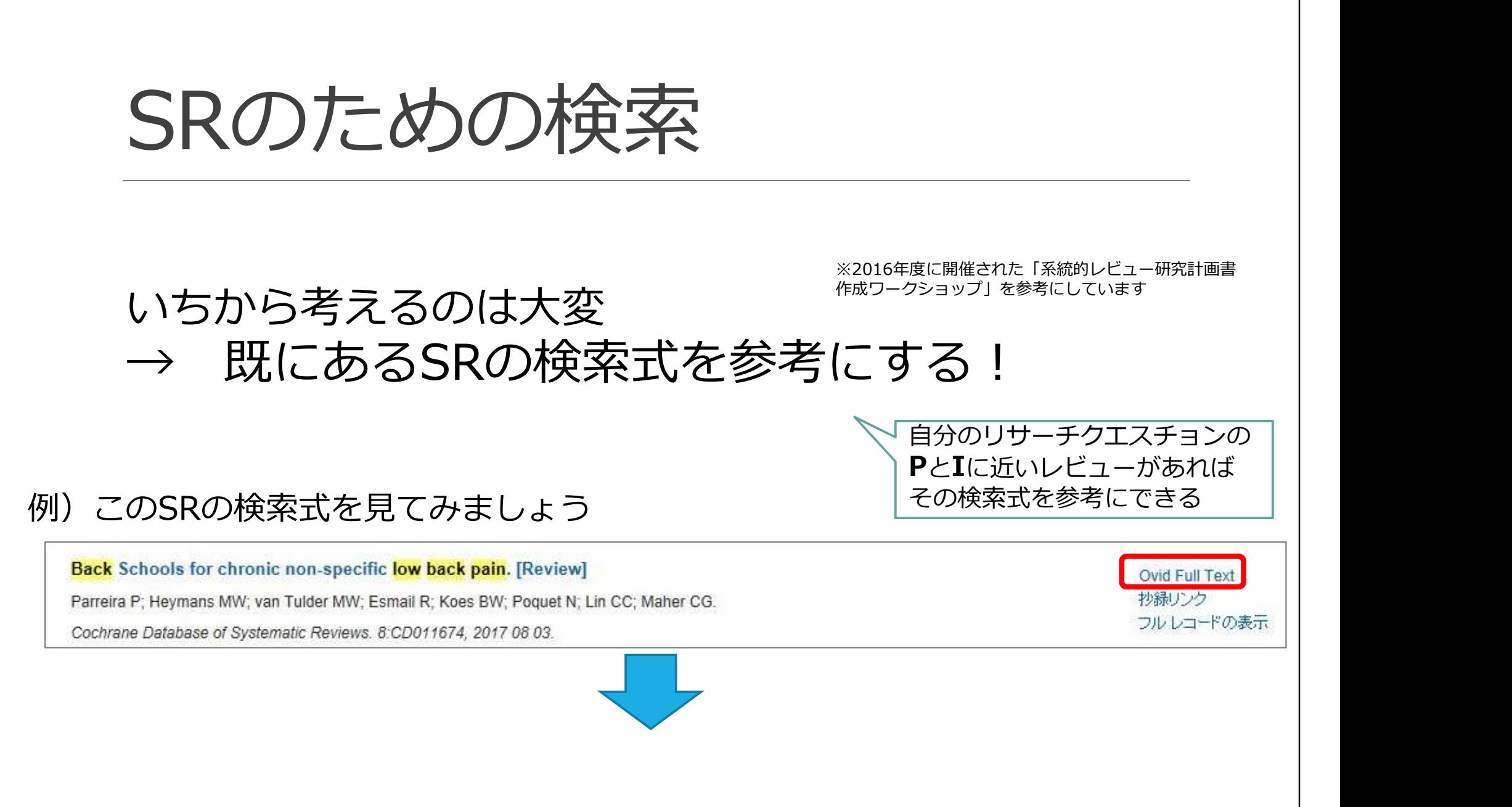

# コクランSR:検索式はどこ?

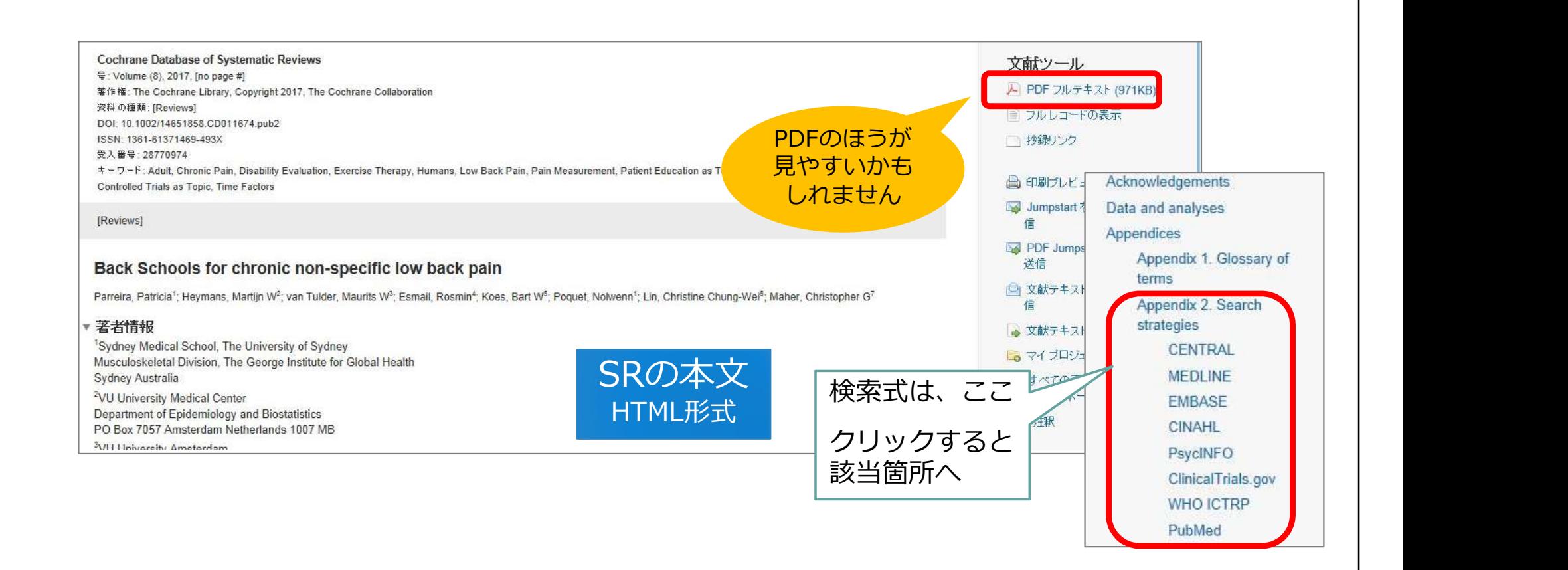

## コクランSR:検索式はどこ?

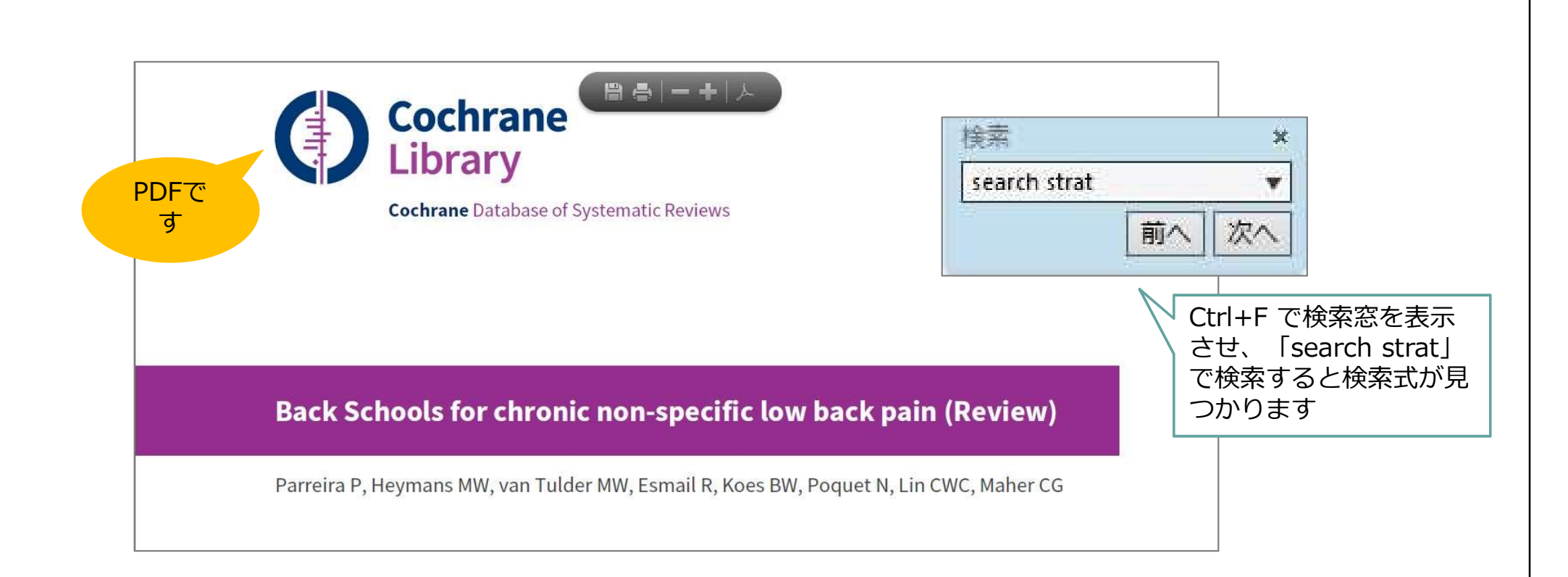

# コクランSR:検索式

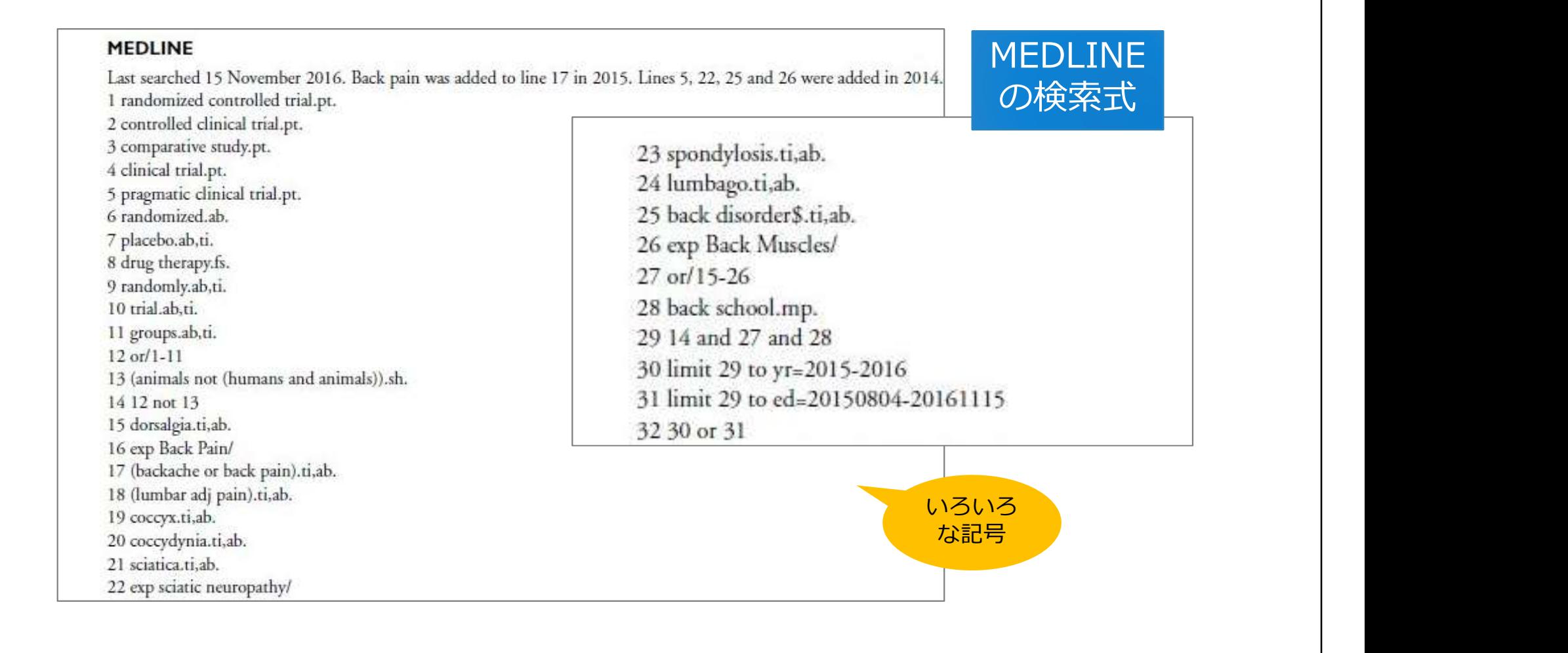

### いろいろな記号の意味

#### ● 近接演算子

単語を adjX でつないで入力すると、語順不同でX語以内で近接しているとみなす 例) natural adj20 childbirth

● 前方一致<br>\*または \$ :文字数無制限 例)disease\$ (disease, diseases など) ↓1ろいろな記号の意味<br>●近接演算子<br>単語を adjX でつないで入力すると、語順不同でX語以内で近接しているとみなす<br>例)natural adj20 childbirth<br>● 前方一致<br>◆またはま:文字数無制限 例)disease\$ (disease, diseases など)<br>→ ワイルドカード<br>● ワイルドカード<br>● マイルドカード \$X : 文字数制限あり 例) dog\$2 (dog, dogs ≠ doghouse)

● ワイルドカード # : 変化文字数は1文字 例) wom#n (woman, women) ? :変化文字数は0か1文字 例)colo?r(color, colour)

●/ (スラッシュ) 統制語 (MeSH) インストリーク インタイールドについては、<br>■ (スラッシュ) 統制語 (MeSH)

Database Field Guide を参照

# Ovid EBM Reviews

# Ovid EBM Reviews の構成

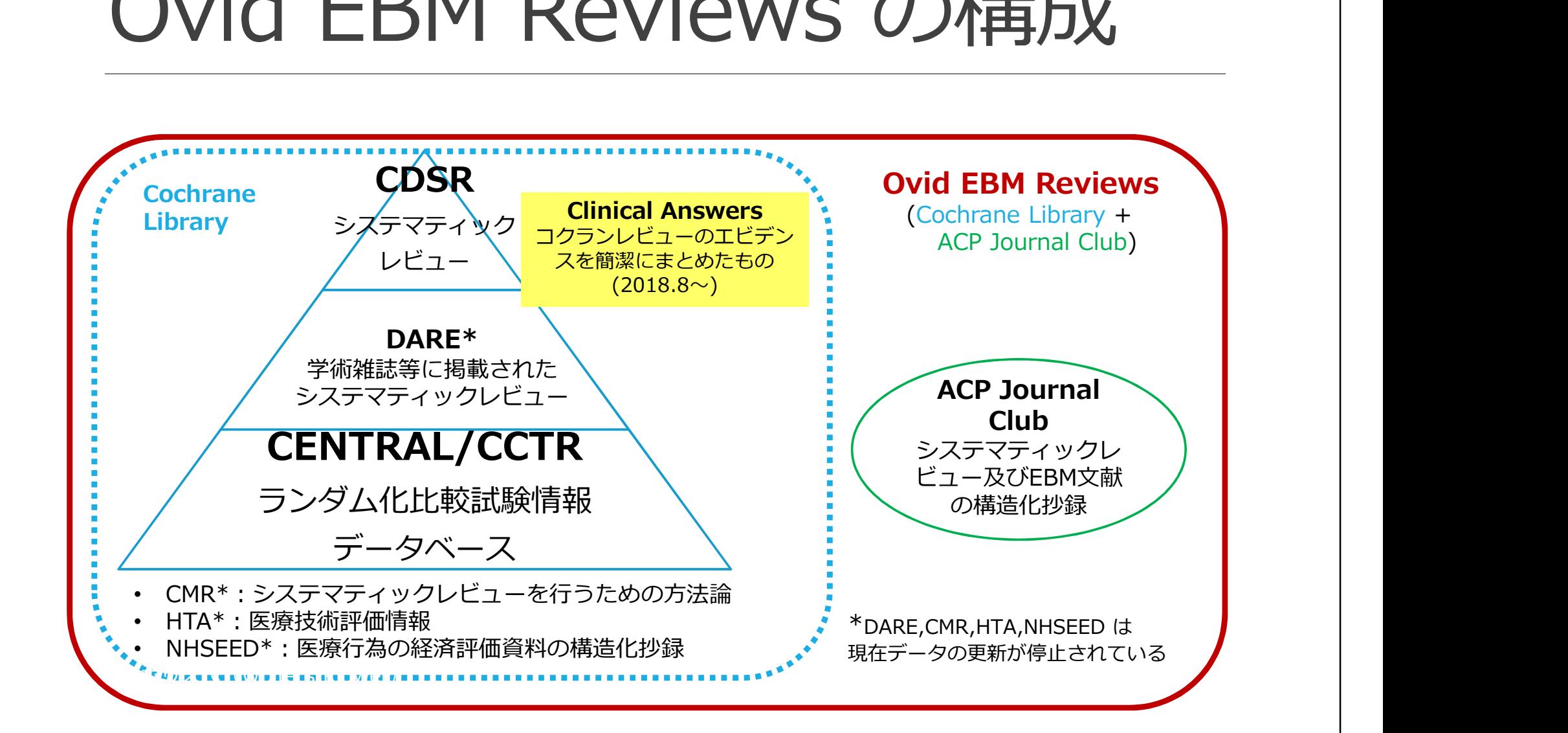

92

# Ovid EBM Reviews を使う

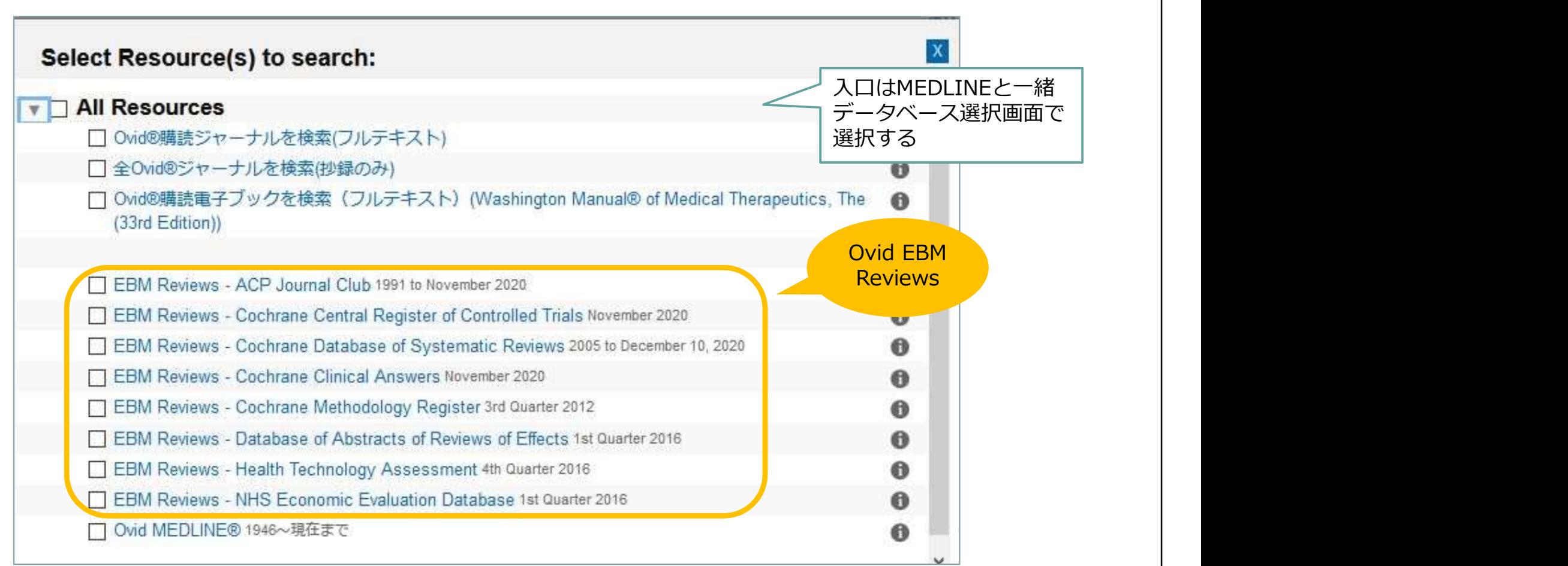

# データベースを変更する

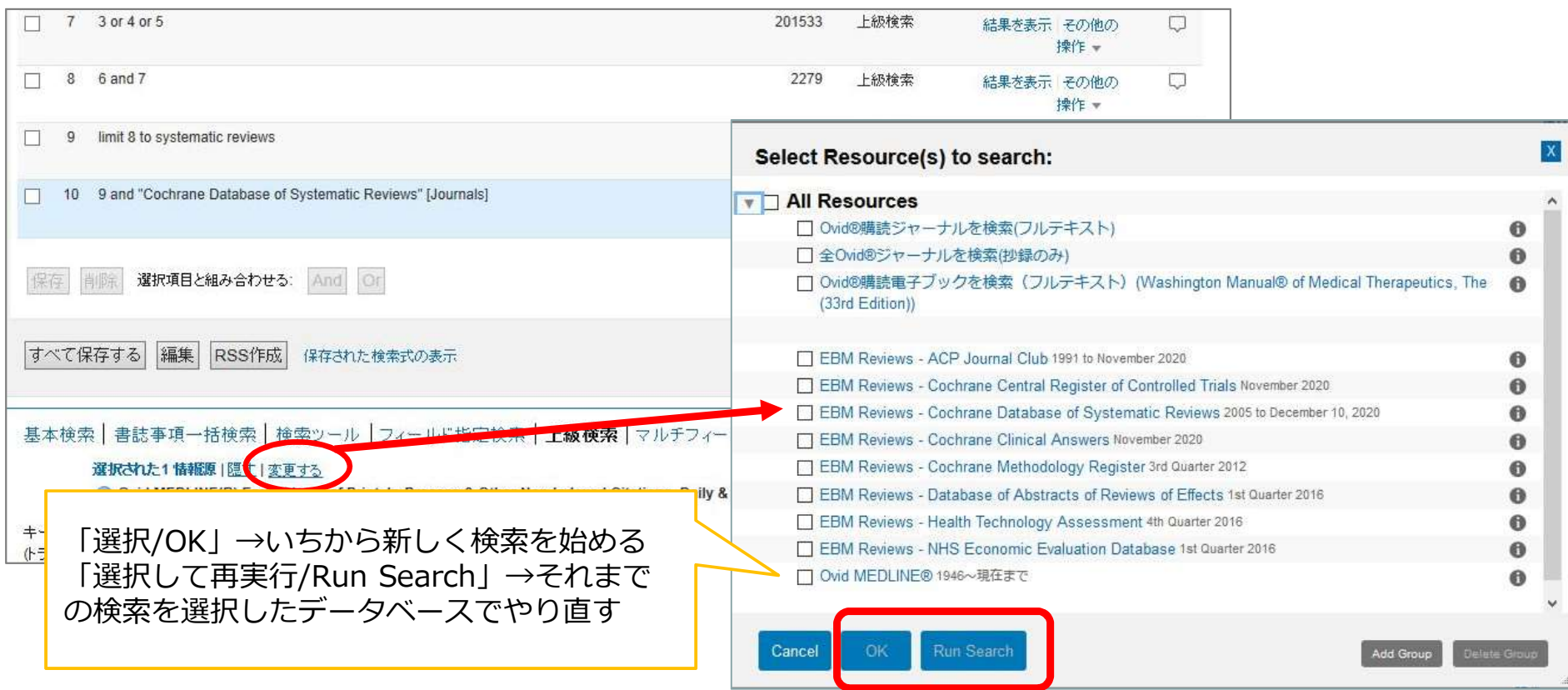

# CENTRAL / CCTR で再実行

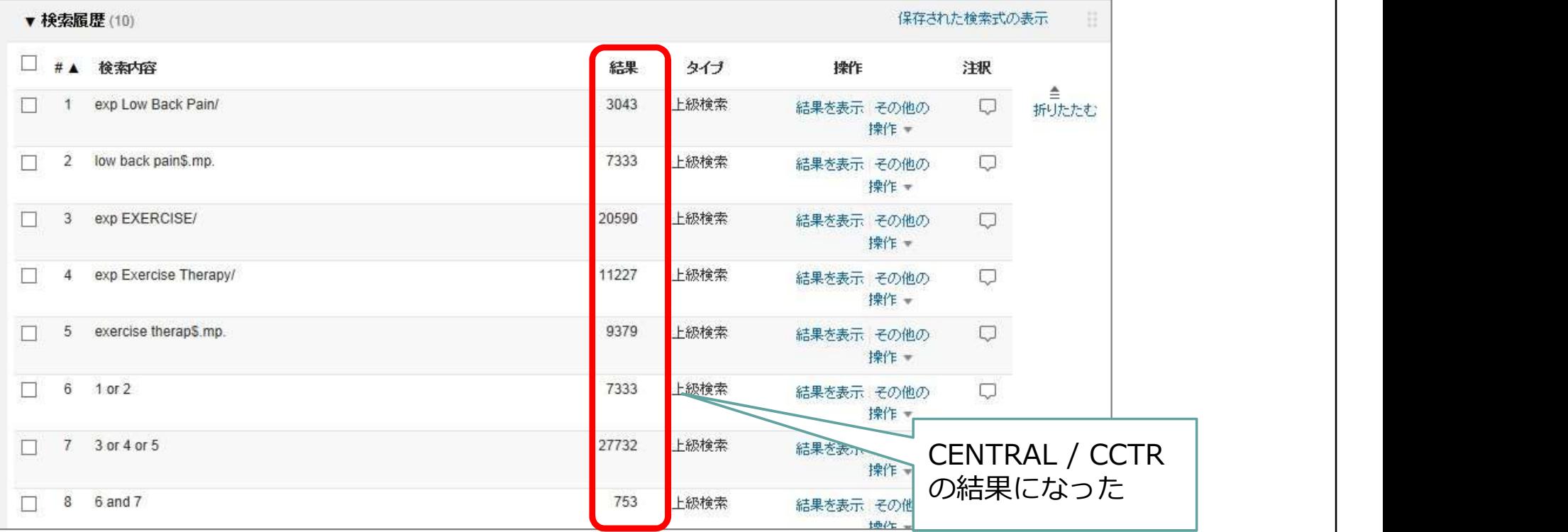

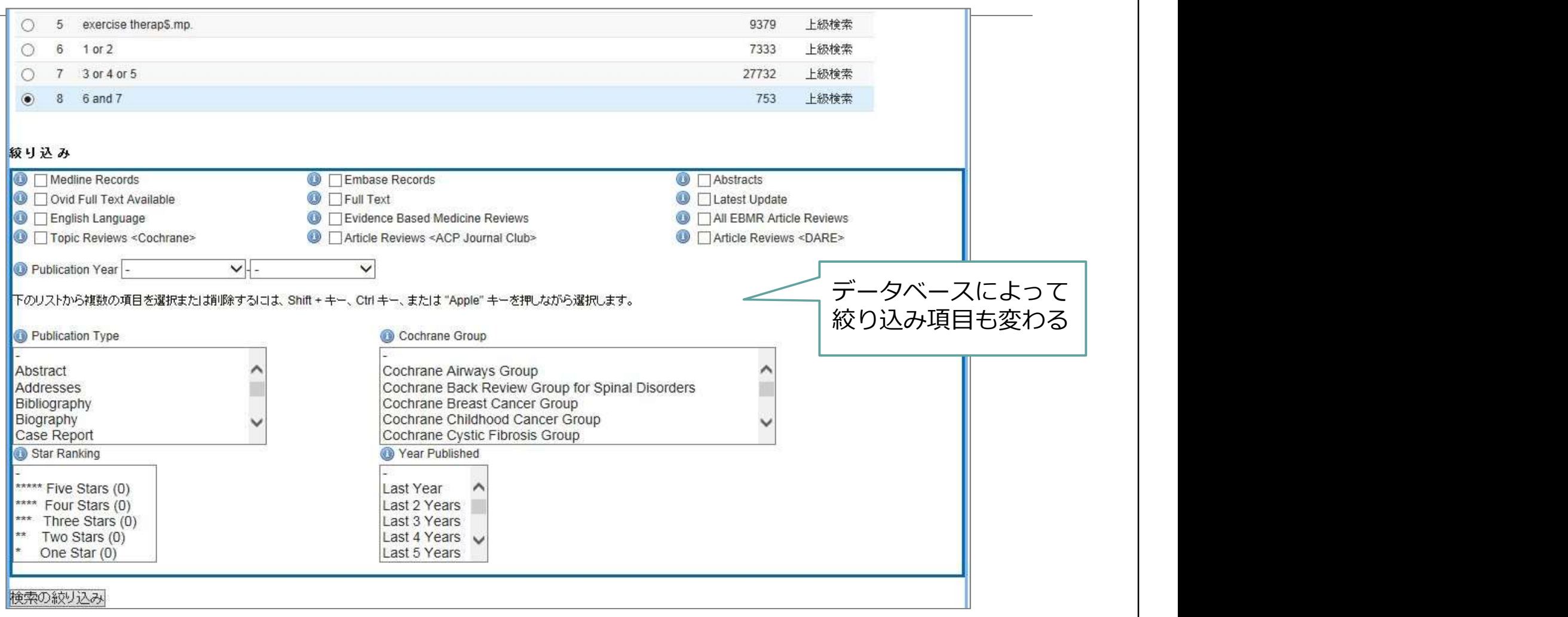

### 演習1:ご自分のRQのPとIに 似たコクランのSRがないか、 調べてみましょう

検索データベースはMEDLINEを使ってやって みましょう!

### 演習2:コクランSRの検索式を 参考にし、MEDLINEを検索して みましょう

よければCENTRALの検索もしてみてください